1

# intuos.

### **Manual del usuario para**   $\textsf{Windows}^{\circ} \, \textsf{y} \, \textsf{Macintosh}^{\circ}$

[Uso del lápiz](#page-11-0) [Personalización del lápiz](#page-26-0) [Resolución de problemas](#page-57-0) [Uso de tabletas](#page-20-0) [Personalización de la tableta](#page-45-0) [Tinta digital](#page-78-0) [Uso del ratón inalámbrico](#page-18-0) [Personalización del ratón inalámbrico](#page-37-0) [Personalización del menú emergente](#page-51-0) [Ajustes específicos de una aplicación](#page-54-0)

# **W**acom<sup>®</sup>

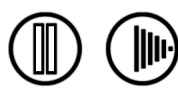

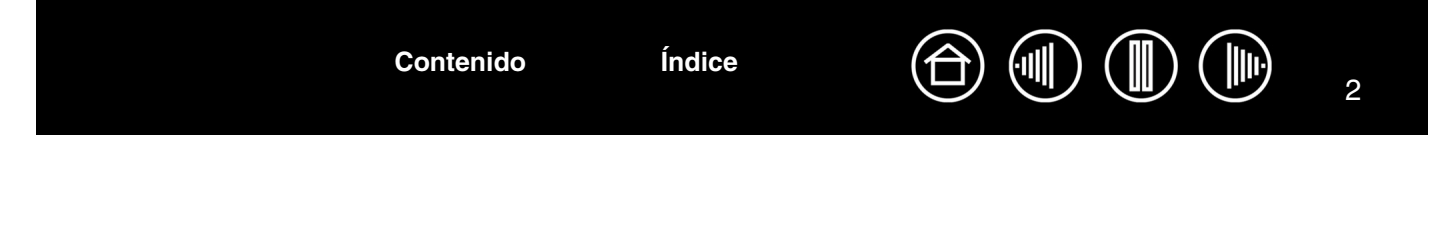

Wacom Intuos<sup>®</sup> 3

Manual del usuario para Windows<sup>®</sup> y Macintosh<sup>®</sup>

Versión en español 4.0, 27 de abril de 2007

Copyright © Wacom Co., Ltd., 2007

Todos los derechos reservados. Se prohíbe la reproducción de cualquier parte de este manual, excepto para uso personal. Wacom se reserva el derecho de revisar esta publicación sin obligación de notificar dichos cambios. Wacom hace todo lo posible para ofrecer información actualizada y precisa en este manual. Sin embargo, Wacom se reserva el derecho de cambiar cualquier especificación y configuración del producto según su criterio, sin previo aviso y sin obligación de incluir dichos cambios en este manual.

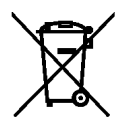

**Reutilización, reciclado y recuperación.** Le recomendamos que recicle este producto cuando lo sustituya por uno nuevo o cuando haya pasado su período de vida útil. Para ello, llévelo a un punto de recogida de materiales para reciclaje de su localidad o comarca. Al hacerlo, ayudará a mejorar el medioambiente de su localidad, así como a reducir los posibles efectos negativos que se produzcan por cualquier sustancia presente en los materiales de desecho que entre en contacto con el medioambiente durante el proceso de eliminación.

En la Unión Europea, los usuarios no deben desechar equipos electrónicos y eléctricos (WEEE) como un vertido municipal, según lo estipulado en la directiva 2002/96/CE del Parlamento Europeo y del Consejo de Europa del 27 de enero de 2003, o en las leyes locales correspondientes de cada estado miembro. Los productos a los que se les aplica esta instrucción están marcados con el símbolo WEEE que aparece al principio de esta nota, a menos que no sea posible por el tamaño o la función del producto. Los productos Wacom están sujetos a la directiva 2002/96/CE y, por tanto, deberá separarlos y llevarlos al punto de recogida adecuado de su localidad o provincia.

Los productos de la pen tablet profesional de Wacom cumplen la directiva 2002/95/CE sobre restricciones a la utilización de determinadas sustancias peligrosas en aparatos eléctricos y electrónicos de la Unión Europea.

Tool ID, QuickPoint y DuoSwitch son marcas comerciales; Intuos, Penabled y Wacom son marcas comerciales registradas de Wacom Co., Ltd.

Adobe, Reader y Photoshop son marcas comerciales registradas o marcas comerciales de Adobe Systems Incorporated en EE.UU. o en otros países. Microsoft, Windows y Vista son marcas comerciales registradas o marcas comerciales de Microsoft Corporation en EE.UU. o en otros países. Apple, el logotipo de Apple y Macintosh son marcas comerciales registradas de Apple Computer, Inc., registradas en EE.UU. y otros países. Cualquier otro nombre de producto o empresa mencionado en este documento puede ser una marca comercial o estar registrado como marca comercial. La mención de productos de terceros es meramente informativa y no constituye ni una promoción ni una recomendación.

Wacom no asume ninguna responsabilidad respecto al rendimiento o uso de tales productos.

ExpressKey es una marca registrada de Ginsan Industries, Inc. y se utiliza con autorización.

**[Contenido](#page-2-0) [Índice](#page-94-0)**

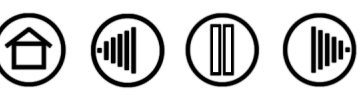

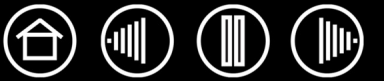

3

# **CONTENIDO**

<span id="page-2-0"></span>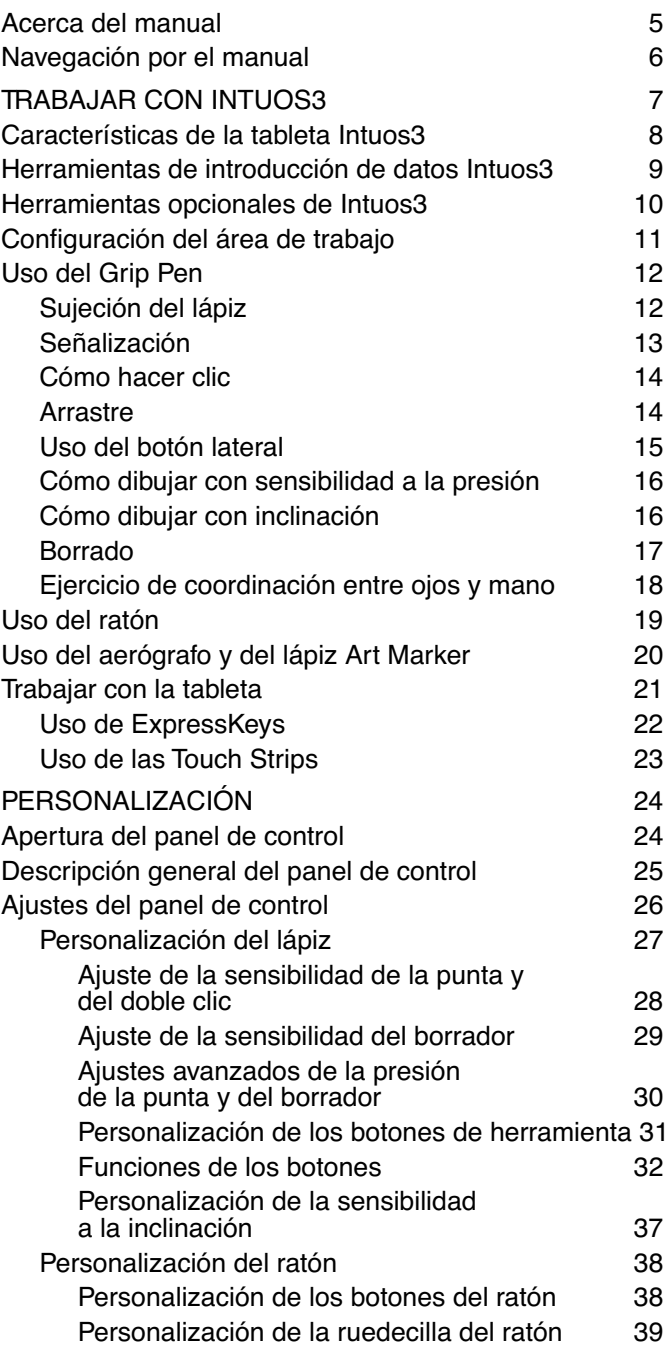

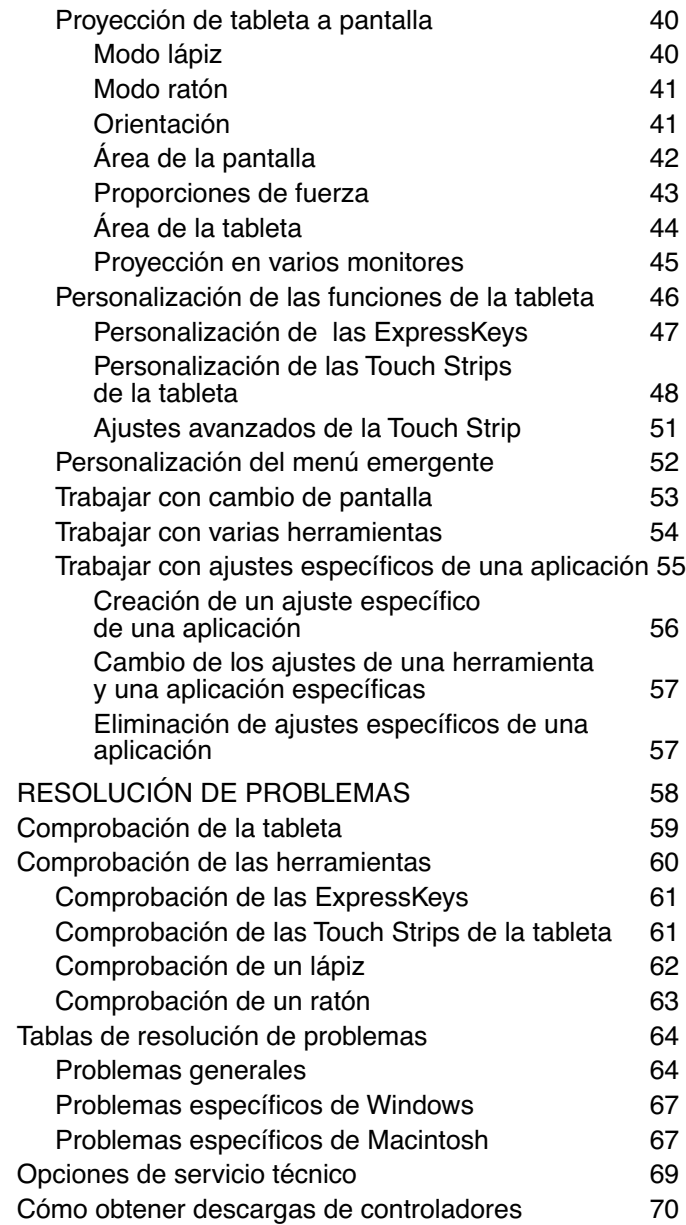

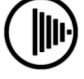

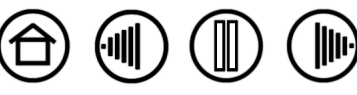

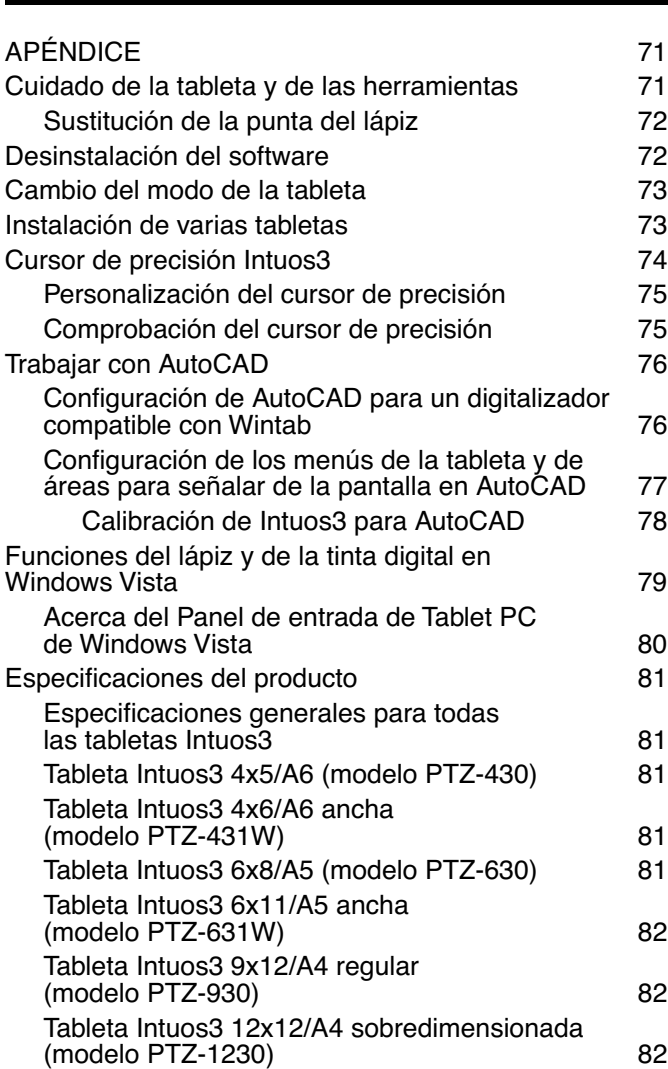

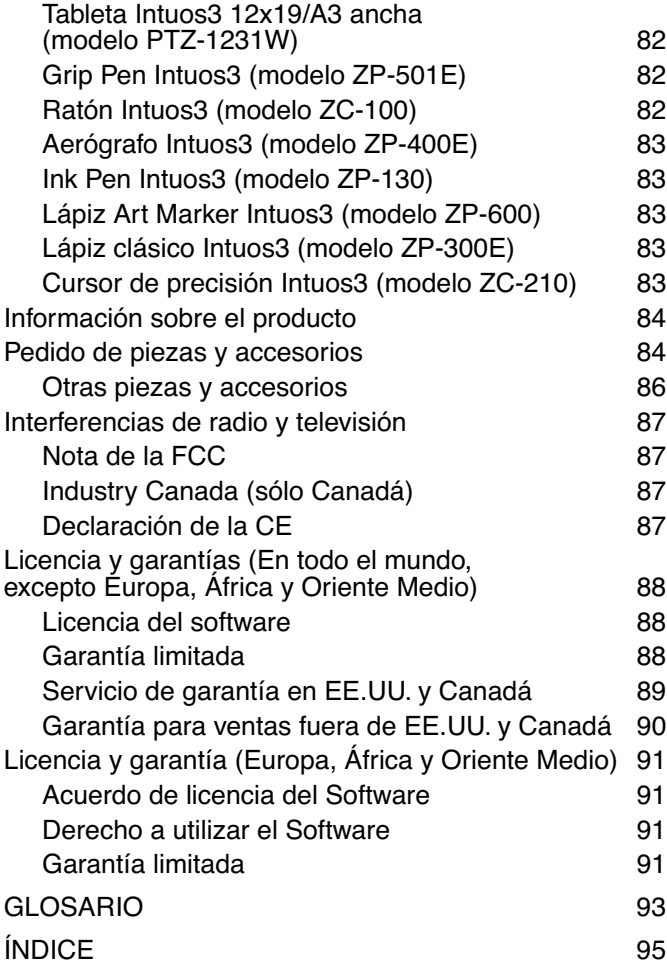

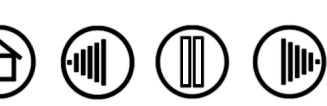

4

**[Contenido](#page-2-0) [Índice](#page-94-0)**

# <span id="page-4-0"></span>**ACERCA DEL MANUAL**

Este manual permite acceder rápidamente a la información sobre Intuos3. Para desplazarse por el documento, haga clic en un botón de navegación o en una palabra resaltada. A menos que se indique lo contrario, la información es la misma para ordenadores Windows y Macintosh, aunque las capturas de pantalla mostradas son de Windows.

- En la sección de [Contenido,](#page-2-0) puede acceder directamente a un tema haciendo clic en él.
- • [Trabajar con Intuos3](#page-6-0) es el capítulo de aprendizaje. Describe los distintos modelos de tableta, las características y funciones de todas las herramientas de Intuos3. Además, incluye ejercicios para los nuevos usuarios.
- • [Personalización](#page-23-0) describe cómo se pueden cambiar los ajustes del panel de control para optimizar las herramientas y la tableta Intuos3 según su forma de trabajo.
- ¿Desea comprobar la tableta y las herramientas? ¿Necesita instrucciones para resolver problemas? [Resolución de problemas](#page-57-0) ofrece respuestas a las preguntas más comunes.
- El [Apéndice](#page-70-0) incluye información variada, como consejos para cuidar la tableta y las herramientas, una guía sobre cómo desinstalar el software, la licencia y la garantía. También se incluyen algunos consejos para trabajar con AutoCAD, así como una descripción general del nuevo lápiz y de las funciones de [tinta](#page-78-0) [digital](#page-78-0) de Microsoft Windows Vista. Si utiliza más de una tableta en el ordenador, encontrará instrucciones sobre cómo añadir tabletas y trabajar con varias a la vez.

**Nota:** este manual no contiene información acerca de cómo instalar la tableta. Consulte la Guía de inicio rápido y el instalador del software automático (ubicado en el CD de la tableta Wacom) para ver los detalles sobre la instalación de la tableta Wacom.

Si no está familiarizado con la documentación electrónica, consulte [Navegación por el manual](#page-5-0).

- Los descriptores del tamaño de la tableta que aparecen en este manual reflejan el uso empleado en los mercados estadounidense y europeo. Dichos descriptores están separados por "/ ". Por ejemplo, en el descriptor "4x6/A6 ancha", "4x6" es el descriptor de tamaño utilizado en el mercado estadounidense y "A6 ancha" es el descriptor del mercado europeo. En este manual, los descriptores de tamaño empleados en EE.UU. siempre aparecen antes de "/ ".
- Las MAYÚSCULAS PEQUEÑAS se utilizan para identificar los nombres de las teclas, los cuadros de diálogo y las opciones del panel de control.
- Recuerde que siempre podrá utilizar la herramienta de zoom del visualizador para aumentar el tamaño del manual en la pantalla de visualización.
- La siguiente información no está incluida en este producto: información acerca del hardware o sistema específico de su ordenador o información acerca de su software de aplicaciones. La mejor forma de informarse sobre ellos, es utilizar el conjunto de manuales y discos que se incluyen con el hardware, el sistema operativo o la aplicación.
- Muchas de las aplicaciones gráficas incluyen compatibilidad incorporada para las características de Intuos3 (por ejemplo, sensibilidad a la presión, inclinación, simulación del aerógrafo e introducción de datos con la ruedecilla del ratón Intuos3). Consulte [Información sobre el producto](#page-83-0) para obtener una lista de aplicaciones compatibles con estas características. Para obtener información sobre cómo aprovechar al máximo las características de Intuos3 cuando lo utilice con una aplicación determinada, consulte los manuales de instrucciones de dicha aplicación.

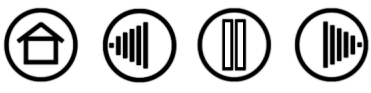

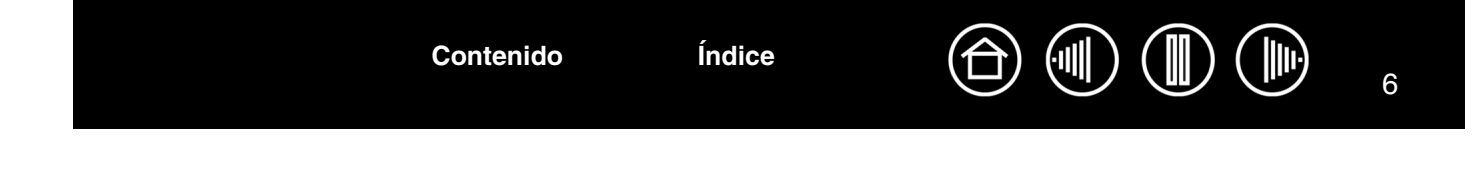

# <span id="page-5-0"></span>**NAVEGACIÓN POR EL MANUAL**

Utilice los controles de navegación para desplazarse por el manual:

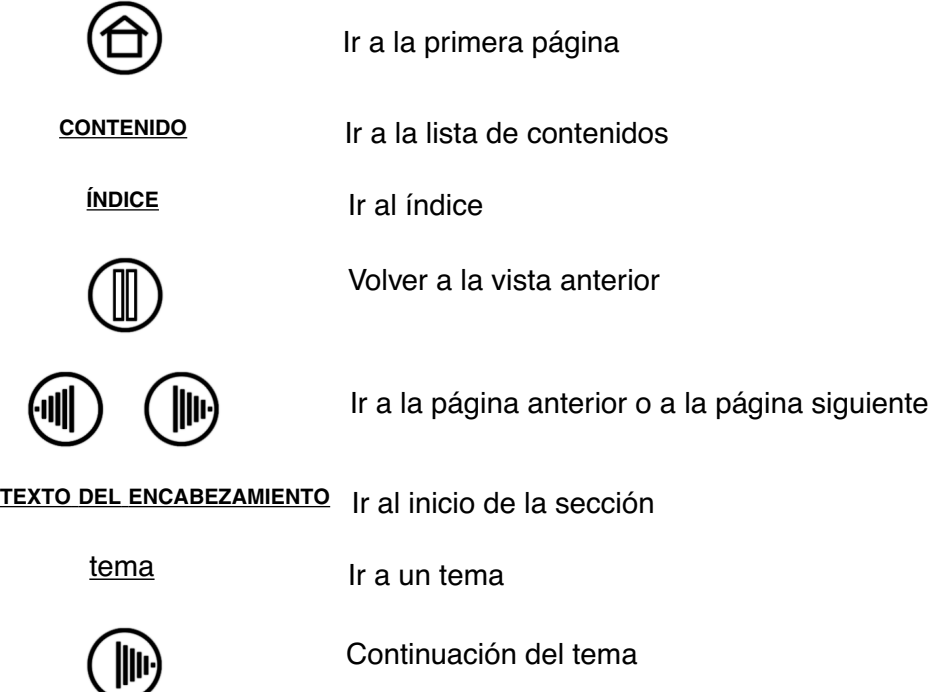

Adobe Reader proporciona herramientas adicionales para utilizar e imprimir el manual. Consulte la ayuda de Adobe Reader para obtener más información.

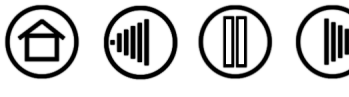

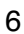

# **TRABAJAR CON INTUOS3**

<span id="page-6-0"></span>Esta sección incluye una introducción a la pen tablet profesional Intuos3. Intuos3 está formado por una tableta que funciona como área de trabajo y por las [Herramientas de introducción de datos Intuos3](#page-8-0) que se utilizan en ella. La manera más rápida de conocer Intuos3 es familiarizarse con su aspecto y sus características: Si no está muy familiarizado con el uso de pen tablets, lea las siguientes secciones para conocer las herramientas de Intuos3 y cómo utilizarlas con la tableta.

**Nota:** las herramientas Intuos3 sólo funcionan en una tableta Intuos3. No funcionan con tabletas Intuos o Intuos2. Lo mismo ocurre con las herramientas de introducción de datos más antiguas Intuos o Intuos2, tampoco funcionan en la tableta Intuos3.

[Características de la tableta Intuos3](#page-7-0) [Herramientas de introducción de datos Intuos3](#page-8-0) [Configuración del área de trabajo](#page-10-0) [Uso del Grip Pen](#page-11-0) [Uso del ratón](#page-18-0) [Uso del aerógrafo y del lápiz Art Marker](#page-19-0) [Trabajar con la tableta](#page-20-0)

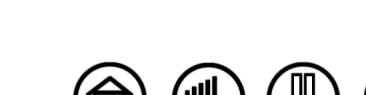

<span id="page-7-0"></span>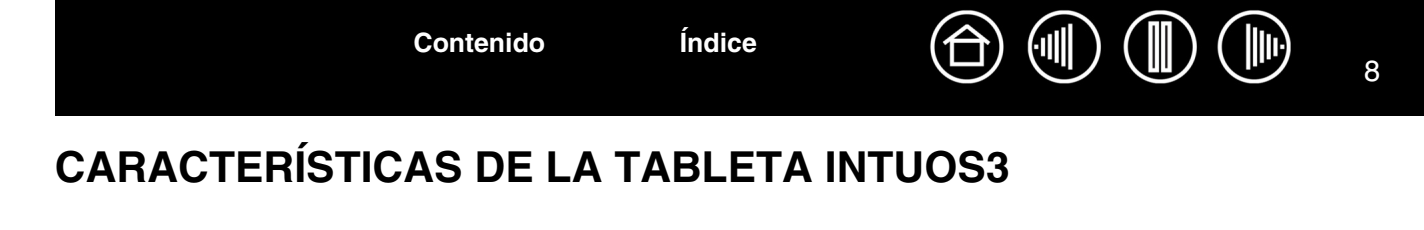

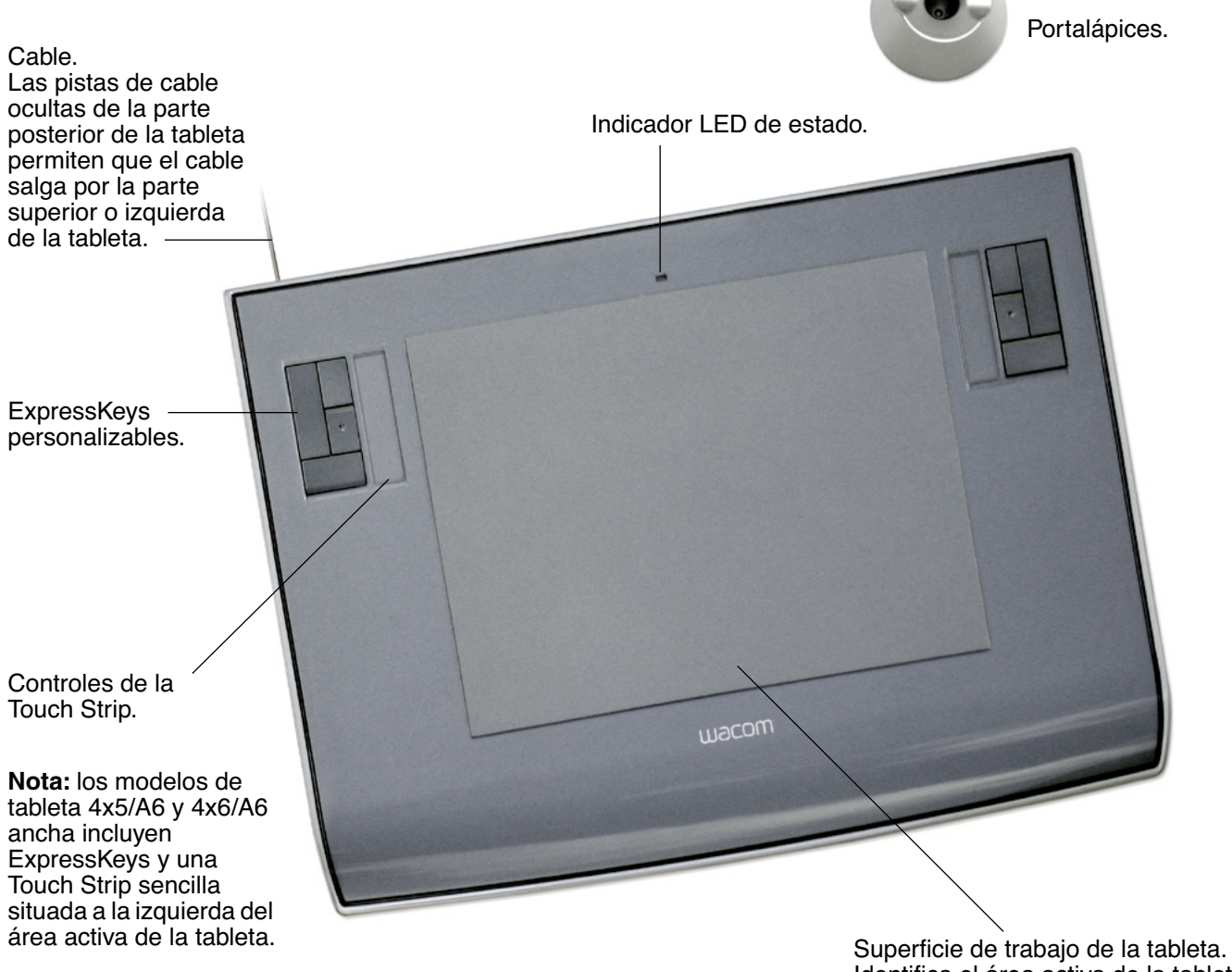

Identifica el [área activa](#page-92-1) de la tableta.

**Nota:** la tableta que se muestra es Intuos3 6x8/A5. Para obtener más información acerca de la tableta, consulte [Trabajar con la tableta.](#page-20-0) Si desea obtener una lista completa de las tabletas Intuos3, consulte [Pedido de piezas y accesorios.](#page-83-1)

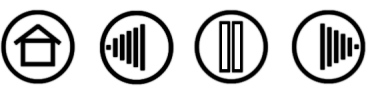

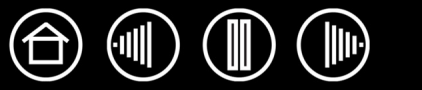

9

# <span id="page-8-0"></span>**HERRAMIENTAS DE INTRODUCCIÓN DE DATOS INTUOS3**

Hay varias herramientas de introducción de datos disponibles para la tableta. Todas las herramientas Intuos3 son inalámbricas, no necesitan pilas y están diseñadas ergonómicamente. Todas las herramientas cuentan también con un [ID de herramienta](#page-92-2) exclusivo, que permite trabajar con varias de ellas y personalizar cada una de forma diferente.

El Grip Pen Intuous3 es una herramienta de mano alzada sensible a la presión para editar imágenes y crear trazos naturales de pincel y de lápiz.

Si prefiere utilizar un ratón para la navegación general y para señalar o hacer clic, aparte el lápiz Intuos3 y coloque el ratón Intuos3 en la tableta. El ratón no tiene cable y está simétricamente diseñado para utilizarlo cómodamente con la mano derecha o la izquierda.

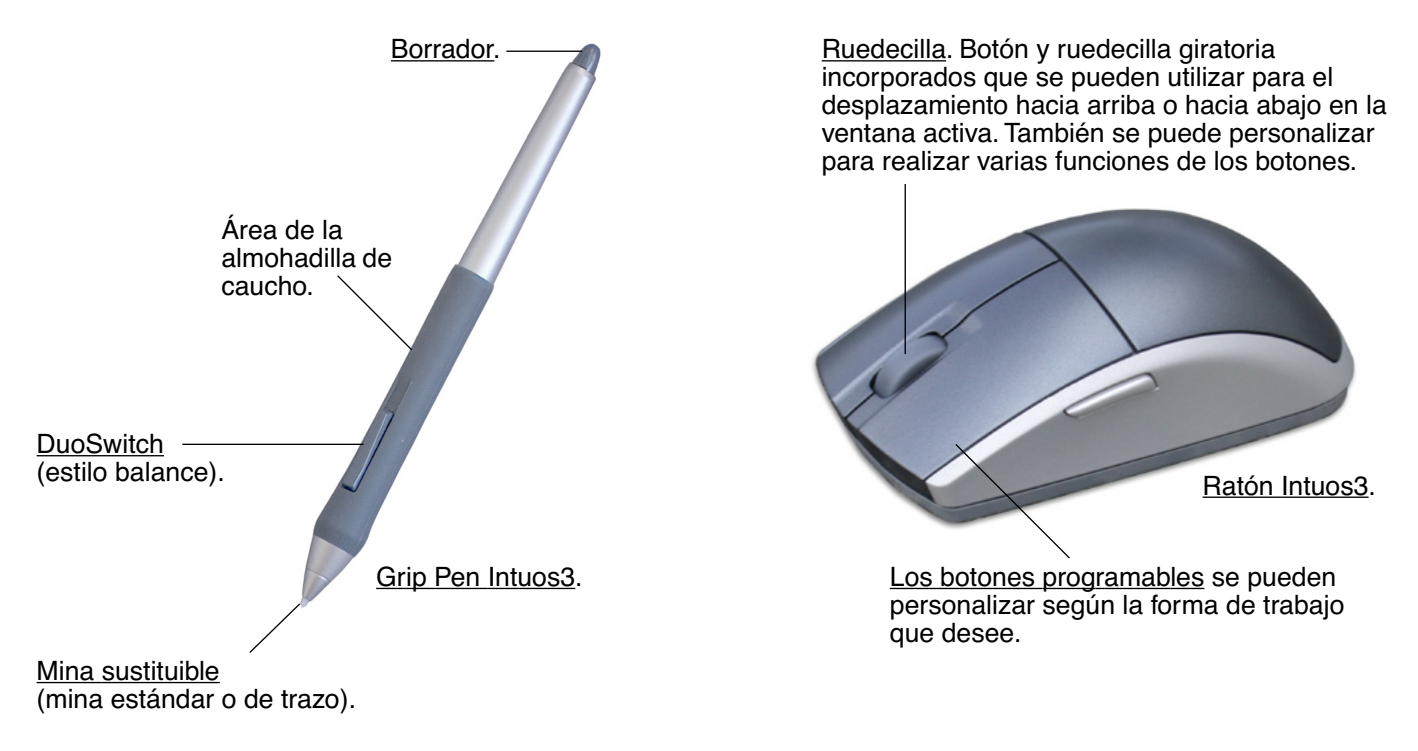

**Nota:** es posible que algunas configuraciones de productos no incluyan el ratón Intuos3.

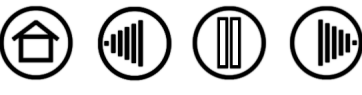

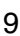

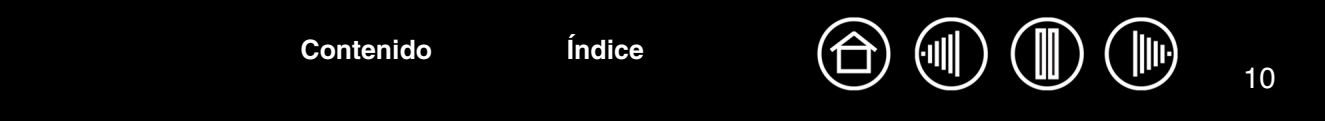

### <span id="page-9-0"></span>**HERRAMIENTAS OPCIONALES DE INTUOS3**

Al igual que el Grip Pen Intuos3, el aerógrafo opcional es una herramienta de mano alzada sensible a la presión para editar y crear trazos naturales de pincel y lápiz.

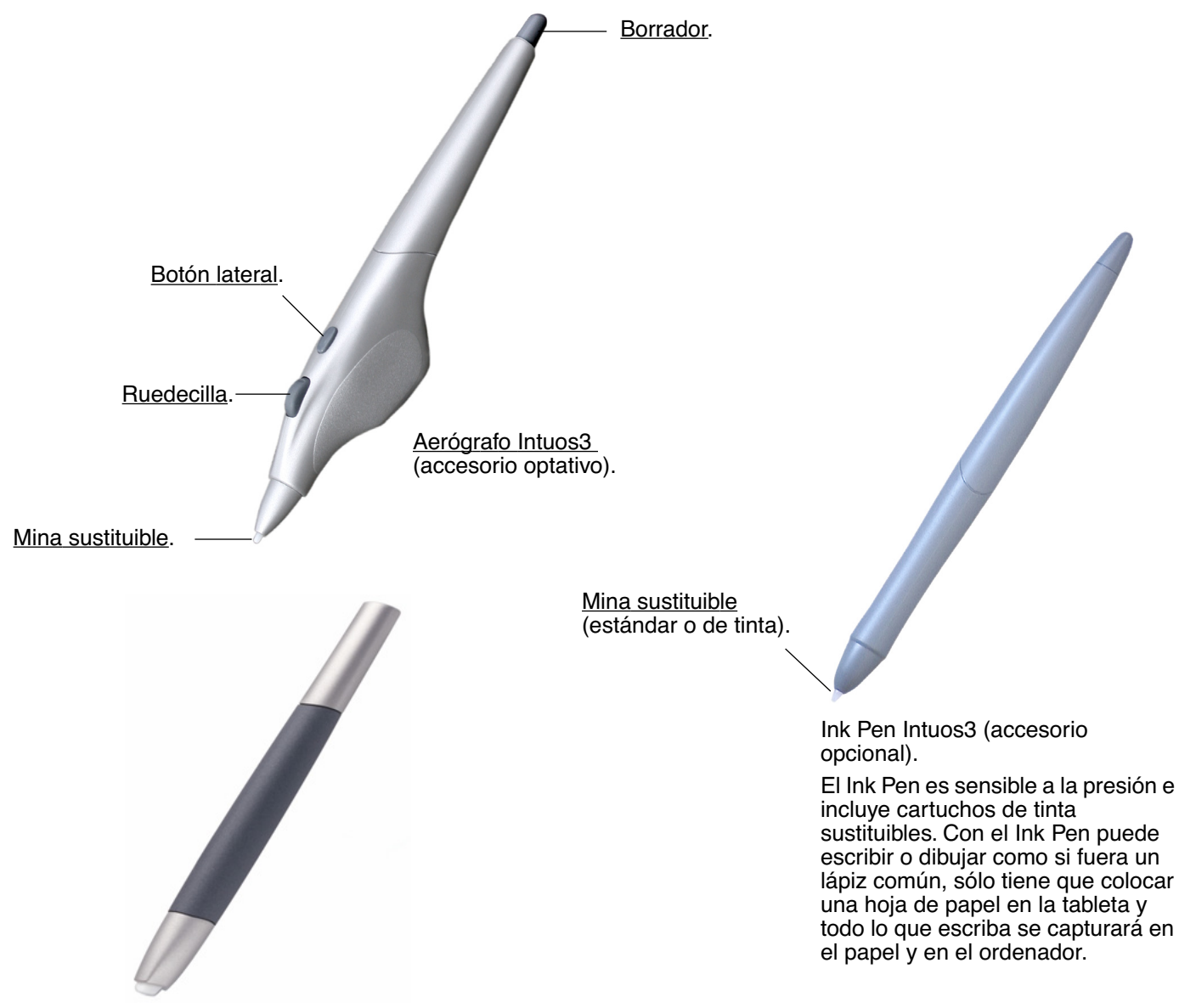

[Lápiz Art Marker Intuos3](#page-19-1) (accesorio opcional)

El lápiz sensible a la presión Art Marker también responde a la inclinación y a la rotación que se aplica sobre el lápiz. Con la práctica podrá generar prácticamente cualquier tipo de efecto de pincel o trazo de marcador. El lápiz Art Marker incluye minas de cincel de plástico duro y de rotulador para simular las distintas sensibilidades del lápiz y del pincel.

Si desea obtener información sobre éstas y otras tabletas, herramientas, piezas o accesorios de Intuos3 disponibles, consulte [Pedido de piezas y accesorios.](#page-83-1) Visite el sitio Web de Wacom para ver una lista de las aplicaciones que admiten las características de rotación del lápiz Art Marker y de la ruedecilla del aerógrafo. Consulte [Información sobre el producto.](#page-83-0)

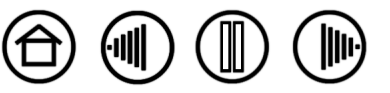

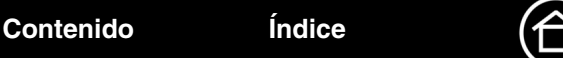

# <span id="page-10-0"></span>**CONFIGURACIÓN DEL ÁREA DE TRABAJO**

Para reducir el cansancio, organice el área de trabajo de forma que pueda trabajar cómodamente. Coloque la tableta, las herramientas de introducción de datos y el teclado para poder acceder a todos los elementos fácilmente. Coloque el monitor de forma que se vea fácilmente con un mínimo esfuerzo visual. Para obtener los mejores resultados, oriente la tableta de manera que el cursor de la pantalla siga la misma dirección que los movimientos de la mano en la tableta.

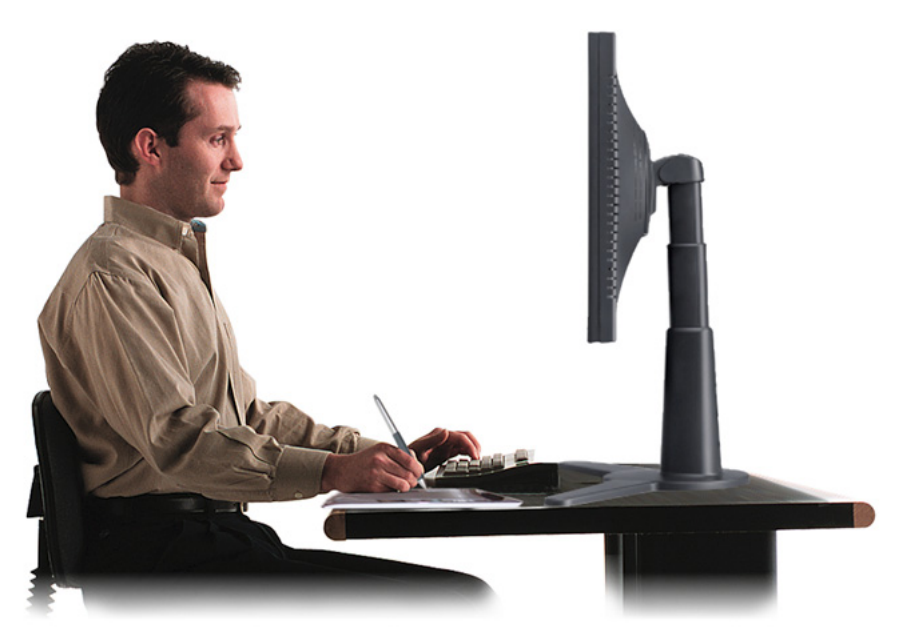

- Haga pequeños descansos entre tarea y tarea para estirar y relajar los músculos.
- Sujete con suavidad las herramientas.
- Alterne las tareas y las herramientas a lo largo del día.
- Mantenga siempre una postura correcta. Evite adoptar posturas incorrectas y movimientos repetitivos que puedan causar incomodidad.
- Si la posición de trabajo le resulta incómoda, cambie de posición.

**Nota:** Wacom no manifiesta, promete ni garantiza que los productos Wacom remedien o eviten, en su totalidad o en parte, síntomas de estrés repetitivo, daños personales o trastornos provocados por el uso de un ratón convencional. Los resultados de su uso pueden variar de una persona a otra. Solicite el consejo de un médico competente para determinar el tratamiento más adecuado a sus circunstancias particulares.

Consulte [Trabajar con la tableta](#page-20-0) para obtener más información.

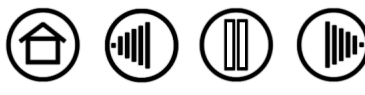

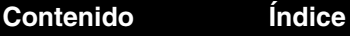

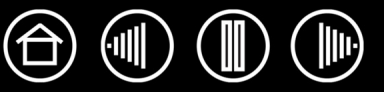

12

# <span id="page-11-0"></span>**USO DEL GRIP PEN**

El Grip Pen Intuos3 es inalámbrico, no tiene batería y es sensible a la presión. Existen cuatro técnicas básicas para usar el lápiz: señalar, hacer clic, hacer doble clic y arrastrar. Con un poco de práctica, podrá utilizar el lápiz sin ningún problema y de forma natural. Si no está familiarizado con el uso del lápiz, haga los ejercicios que se indican en las páginas siguientes.

[Sujeción del lápiz](#page-11-1) [Señalización](#page-12-0) [Cómo hacer clic](#page-13-0) [Arrastre](#page-13-1) [Uso del botón lateral](#page-14-0) [Cómo dibujar con sensibilidad a la presión](#page-15-0) [Cómo dibujar con inclinación](#page-15-1) [Borrado](#page-16-0) [Ejercicio de coordinación entre ojos y mano](#page-17-0)

#### <span id="page-11-1"></span>**SUJECIÓN DEL LÁPIZ**

Sujete el lápiz Intuos3 como si fuera un bolígrafo o lápiz normal. Compruebe que el botón DuoSwitch se encuentra en una ubicación que pueda alcanzar con el dedo pulgar o índice, pero que no se pueda pulsar accidentalmente mientras se dibuja. Puede inclinar el lápiz de la forma que le resulte más cómoda para dibujar.

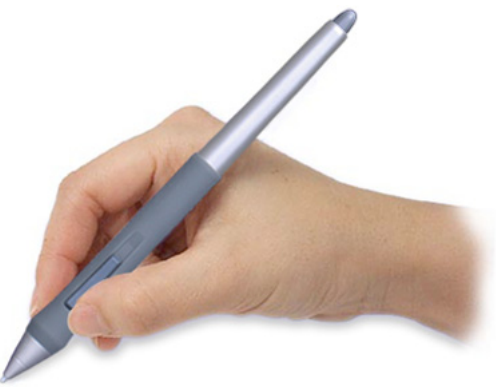

Posición para dibujar en el establecer en el posición para borrar.

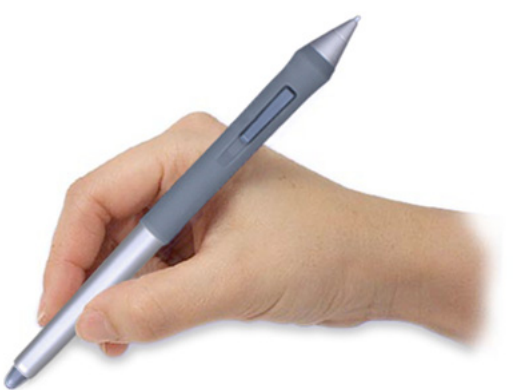

Con la tableta se incluye un portalápices suelto que se utiliza para sujetar el lápiz cuando no esté en uso. Coloque el portalápices cerca de la tableta. Entre tarea y tarea, guarde el lápiz horizontalmente o verticalmente en el portalápices. De esta manera, podrá acceder rápida y fácilmente al lápiz cuando esté trabajando.

**Importante:** cuando no utilice el lápiz Intuos3, colóquelo en el portalápices o déjelo sobre la mesa. Para conservar la sensibilidad de la punta, no guarde el lápiz de forma que éste descanse sobre ella o sobre el borrador. Si deja una herramienta Intuos3 encima de la tableta, ésta puede afectar a la posición del cursor de la pantalla al utilizar otros dispositivos señaladores. Además, si lo deja encima de la tableta cuando no lo vaya a utilizar, puede impedir que el ordenador pase a estado inactivo.

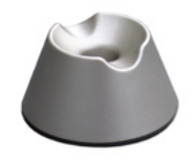

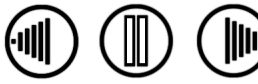

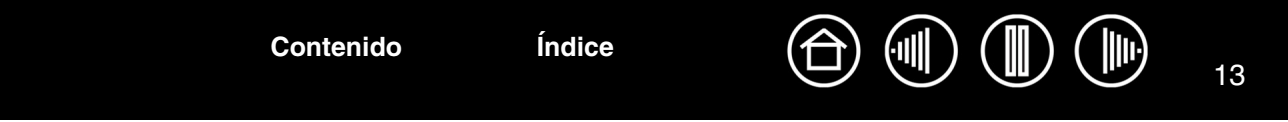

#### <span id="page-12-0"></span>**SEÑALIZACIÓN**

El lápiz Intuos3 sitúa el puntero (o cursor) en la pantalla. Puede situar el cursor de la pantalla de dos formas distintas, como un lápiz [\(modo LÁPIZ\)](#page-93-0) o como un ratón ([modo RATÓN\)](#page-93-1).

- En el modo LÁPIZ, el área activa de la tableta es una representación proyectada de la pantalla del ordenador, en la que cada uno de los puntos del área activa de la tableta se corresponde exactamente con un punto de la pantalla de visualización. Cada vez que coloque el lápiz en la tableta, el cursor de la pantalla saltará al punto correspondiente de la pantalla. Éste es el ajuste predefinido para el lápiz.
- En el modo RATÓN, que es el modo predefinido para el ratón Intuos3, el cursor se desplaza de la pantalla con una acción "recoger y deslizar" parecida a la que se realiza al utilizar un ratón convencional.

Mueva el cursor de la pantalla levantando el lápiz y colocando la punta en una nueva ubicación de la tableta. El cursor salta instantáneamente a la nueva posición.

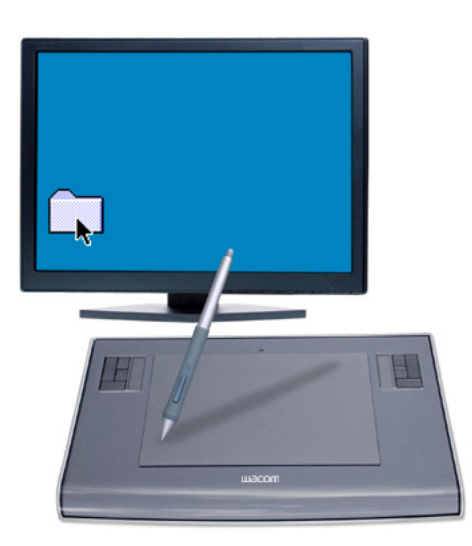

Mientras sitúa el cursor de la pantalla y utiliza el botón lateral, la punta del lápiz debe estar a 6 mm (0,25 pulg.) de la superficie de la tableta. No es necesario tocar la tableta con la punta del lápiz para desplazar el cursor de la pantalla o utilizar el botón lateral.

Todas las herramientas Intuos3, incluido el ratón, sólo funcionan sobre el área activa de la tableta.

6 mm (0,25 pulg.)

#### **Sugerencias:**

- Si está acostumbrado a trabajar con un ratón y le resulta difícil utilizar un lápiz, pruebe a hacer el [Ejercicio de coordinación entre ojos y mano.](#page-17-0)
- Señalar es más fácil si se orienta la tableta de manera que el cursor de la pantalla siga la misma dirección que los movimientos de la mano en la tableta.

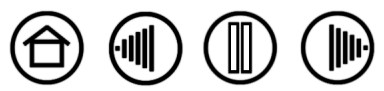

**[Contenido](#page-2-0) [Índice](#page-94-0)**

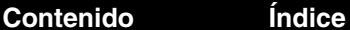

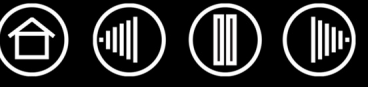

<span id="page-13-0"></span>Normalmente se hace clic para resaltar o seleccionar algo en la pantalla y doble clic para abrirlo.

**Hacer clic.** Para hacer clic, dé un ligero golpe en la tableta con la punta del lápiz o presione la punta del lápiz hasta que se produzca un clic. (No se oirá ningún sonido de "clic".) Intente hacer clic en el icono de una carpeta moviendo el cursor de la pantalla sobre el icono y presionando la punta del lápiz. La carpeta se resaltará al pulsarla.

**Hacer doble clic.** Para hacer doble clic, dé dos ligeros golpes rápidamente en el mismo punto de la tableta con la punta del lápiz. Es como hacer clic dos veces con el botón del ratón. Intente hacer doble clic en el icono de una carpeta para abrirla.

#### **Sugerencias:**

- Para hacer doble clic, pulse el botón superior del lápiz. Es más fácil que dar dos ligeros golpes con la punta del lápiz y es el método preferido de hacer doble clic con un lápiz.
- **Windows:** puede facilitar la navegación configurando Windows para que los iconos se seleccionen cuando el lápiz se sitúe sobre ellos y se inicien con un solo clic. Para activar esta característica:

Abra una carpeta, seleccione el menú desplegable<br>HERRAMIENTAS y OPCIONES DE CARPETA... En la ficha GENERAL, seleccione la opción UN SOLO CLIC PARA ABRIR UN ELEMENTO (SELECCIONAR AL SEÑALAR).

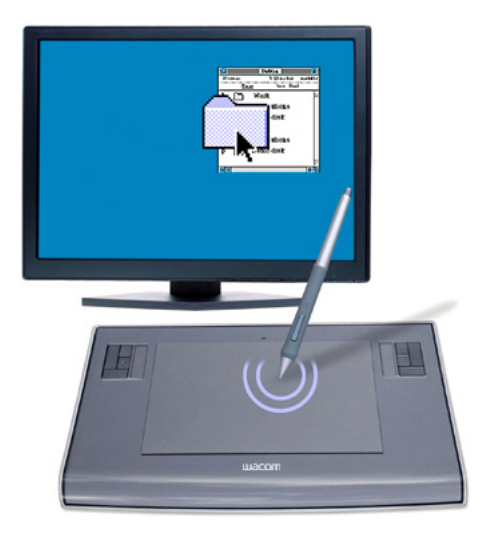

#### <span id="page-13-1"></span>**ARRASTRE**

La acción de arrastrar se utiliza para seleccionar y mover objetos en la pantalla. En primer lugar, señale el objeto que desea arrastrar. A continuación, presione la punta del lápiz sobre la tableta y deslícelo a través de la superficie de la misma. El objeto seleccionado se moverá por la pantalla. Para seleccionar texto, mueva el cursor de la pantalla hasta el principio de una línea de texto y, a continuación, arrastre el lápiz por la tableta hasta que el texto quede resaltado.

Primero, mueva un icono en la pantalla. A continuación, dentro de un documento, presione y arrastre la punta del lápiz por el texto para seleccionarlo.

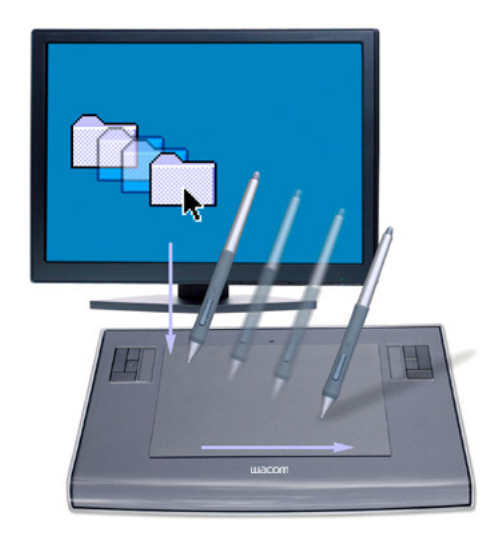

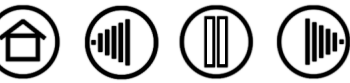

14

# <span id="page-14-0"></span>**USO DEL BOTÓN LATERAL**

El Grip Pen Intuos3 incorpora un botón DuoSwitch. Este botón tiene dos funciones programables que se pueden seleccionar al desplazar el botón en cualquiera de las dos direcciones. Puede utilizar el DuoSwitch siempre que la punta del lápiz esté a 6 mm (0,25 pulg.) del área activa de la tableta. Para usar el botón, no es necesario que la punta del lápiz toque la tableta.

De forma predefinida, la posición del botón superior está definida en DOBLE CLIC y, la posición inferior, en CLIC DERECHO.

#### **Sugerencia:**

- Para hacer doble clic, pulse el botón superior del lápiz. Es más fácil que dar dos ligeros golpes con la punta del lápiz.
- Haga clic con el botón derecho para hacer que aparezcan menús específicos de aplicaciones o iconos.

**Nota:** DuoSwitch se puede quitar del Grip Pen si no necesita la función del botón lateral. Consulte [Otras piezas y accesorios](#page-85-0) para obtener información sobre cómo pedir otra sujeción ergonómica para sustituir el botón lateral.

Para asignar nuevas funciones, consulte [Personalización de los botones de herramienta](#page-30-0).

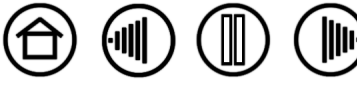

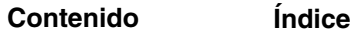

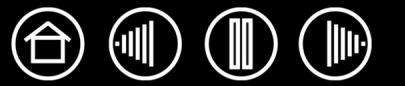

#### <span id="page-15-0"></span>**CÓMO DIBUJAR CON SENSIBILIDAD A LA PRESIÓN**

El lápiz Intuos3 responde a los matices e inflexiones de los movimientos de la mano, permitiéndole crear trazos naturales de pincel o lápiz. Muchas aplicaciones gráficas disponen de herramientas de dibujo que responden a la presión que se aplica sobre el lápiz. Por ejemplo, en algunos programas de dibujo, se utilizan deslizadores para variar las características de las pinceladas (grosor, color y opacidad). Estas características se pueden controlar mucho mejor gracias a la sensibilidad a la presión del lápiz; puede cambiar el ancho de línea, mezclar colores y cambiar la opacidad mediante la presión que se ejerce sobre el lápiz.

Para dibujar aplicando presión, en primer lugar seleccione una herramienta sensible a la presión en la paleta de herramientas de la aplicación. A continuación, para dibujar en la superficie de la tableta, aplique distintos niveles de presión hacia abajo sobre la punta del lápiz. Presione con fuerza para conseguir líneas gruesas o un color intenso. Presione con suavidad para obtener líneas finas o colores más suaves. Para ajustar la sensibilidad de la punta, consulte [Ajuste de la sensibilidad de la punta y](#page-27-0)  [del doble clic](#page-27-0).

Las herramientas de [tinta digital](#page-78-0) de Microsoft Windows Vista y Office 2007 también responden a la presión que se aplica al lápiz.

Si desea obtener una lista de aplicaciones gráficas que admiten esta función, consulte nuestro sitio Web. Consulte [Información sobre el producto](#page-83-0).

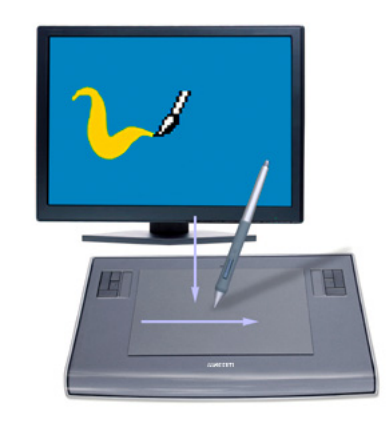

# <span id="page-15-1"></span>**CÓMO DIBUJAR CON INCLINACIÓN**

Al igual que la sensibilidad a la presión, la tableta reconoce cuándo se inclina el lápiz desde la posición vertical. En algunas aplicaciones de dibujo, la inclinación se puede usar para controlar la forma y el grosor de la línea. Es como trabajar con un aerógrafo en el que la inclinación se puede usar para hacer que una línea sea fina cuando la herramienta esté en posición vertical o ancha cuando esté inclinada. En otras aplicaciones se puede ajustar la inclinación para definir características de pincel, como por ejemplo, grosor, color y opacidad.

Para comprobar la inclinación, dibuje una curva en una aplicación gráfica (por ejemplo Painter) que admita inclinación. Asegúrese de que la función de inclinación de la aplicación esté activada y, a continuación, cambie la inclinación del lápiz mientras dibuja para cambiar la forma y el grosor del trazo del pincel.

Por ejemplo, si la forma de pincel se ha configurado como inclinada en Photoshop, el patrón se alargará cuando incline el lápiz. Esto simula el efecto de un spray de aerógrafo en ángulo apartado de la superficie pintada.

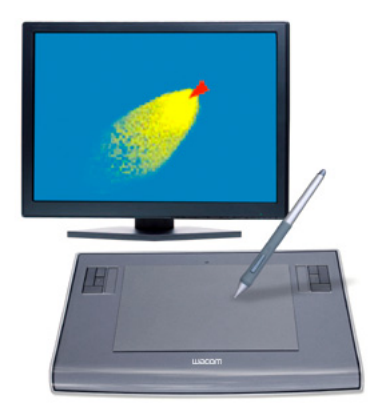

Para ajustar la cantidad de inclinación del lápiz necesaria para producir el efecto de inclinación deseado en la aplicación, consulte [Personalización de la sensibilidad a la inclinación](#page-36-0). Visite nuestro sitio Web si desea obtener una lista de aplicaciones que admiten la inclinación. Consulte [Información sobre el producto](#page-83-0).

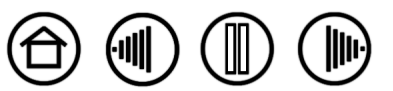

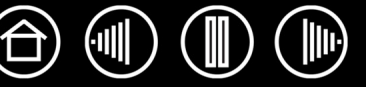

#### 17

#### <span id="page-16-0"></span>**BORRADO**

El borrador del lápiz Intuos3 funciona como el borrador de un lápiz. En aquellas aplicaciones gráficas en las que se admita el borrador del lápiz, podrá borrar de forma natural e intuitiva. Al utilizar el borrador del lápiz, la aplicación cambiará automáticamente a la herramienta borrador. En aplicaciones que admiten sensibilidad a la presión puede seleccionar herramientas sensibles a la presión en la paleta de herramientas de la aplicación para cambiar la anchura y la intensidad de los trazos del borrado a medida que cambia la presión que ejerce sobre el lápiz.

En las aplicaciones de Microsoft Office 2007 que se ejecutan en Windows Vista, puede usar el borrador del lápiz para borrar notas o bocetos realizados con [tinta digital](#page-78-0) y para seleccionar y eliminar texto o celdas de una hoja de cálculo en una aplicación.

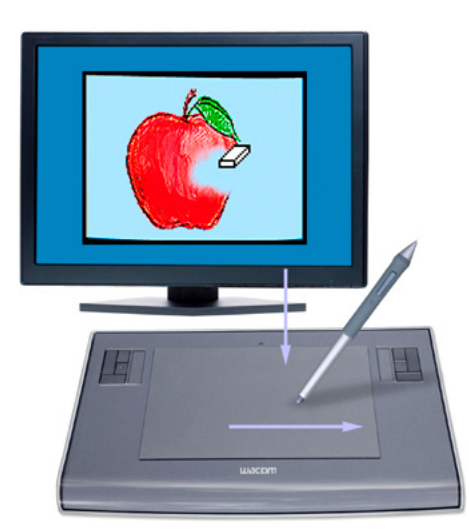

Si desea obtener más información sobre cómo personalizar el borrador, consulte [Ajuste de la sensibilidad](#page-28-0)  [del borrador](#page-28-0).

Si desea obtener una lista de las aplicaciones gráficas que admiten el borrador, visite nuestro sitio Web (consulte [Información sobre el producto](#page-83-0)). Aunque el borrador no se admita en una aplicación, podrá utilizarlo para desplazarse y dibujar.

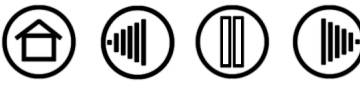

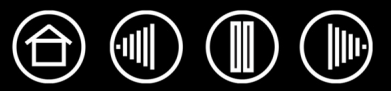

#### <span id="page-17-0"></span>**EJERCICIO DE COORDINACIÓN ENTRE OJOS Y MANO**

Si utiliza el ratón, recordará cuánto tiempo tardó en acostumbrarse a colocar el cursor de la pantalla. De la misma manera, con el Grip Pen Intuos3 también se tarda cierto tiempo en llegar a controlar la técnica de situar el cursor de la pantalla en el [modo LÁPIZ](#page-93-0). Puede parecer difícil al principio, pero es más natural y más rápido que el modo [RATÓN](#page-93-1).

Este ejercicio está diseñado con el fin de practicar la coordinación entre ojos y mano para usar el lápiz:

- 1. Abra cualquier aplicación gráfica. Use la herramienta de línea para dibujar una cuadrícula rectangular con un espacio entre líneas de 20 a 25 mm (3/4 a 1 pulg.). Puede utilizar el ratón tradicional para hacerlo.
- 2. Elija una herramienta de mano alzada de la aplicación y utilice el lápiz para dibujar un punto en cada intersección de la cuadrícula.
- 3. Dibuje una X en cada intersección de la cuadrícula.
- 4. Ahora dibuje un círculo alrededor de cada intersección. La pantalla debe tener el siguiente aspecto:

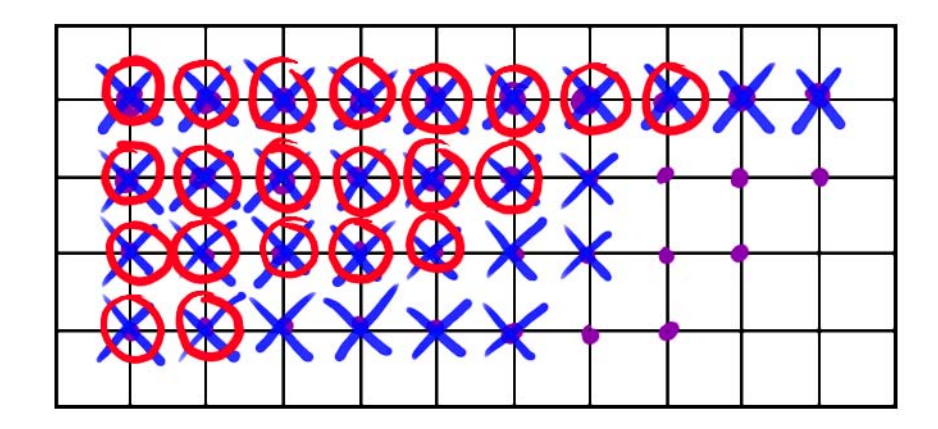

5. Borre la pantalla y trace un dibujo sencillo. Cuanto más utilice el lápiz Intuos3, más sencillo le resultará dibujar y navegar.

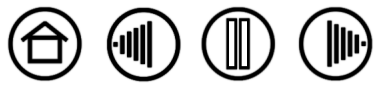

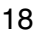

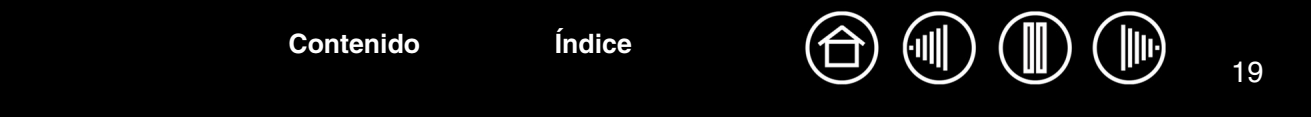

#### <span id="page-18-0"></span>**USO DEL RATÓN**

El ratón Intuos3 es inalámbrico, no tiene pilas, no necesita mantenimiento y funciona en cualquier tableta Intuos3.

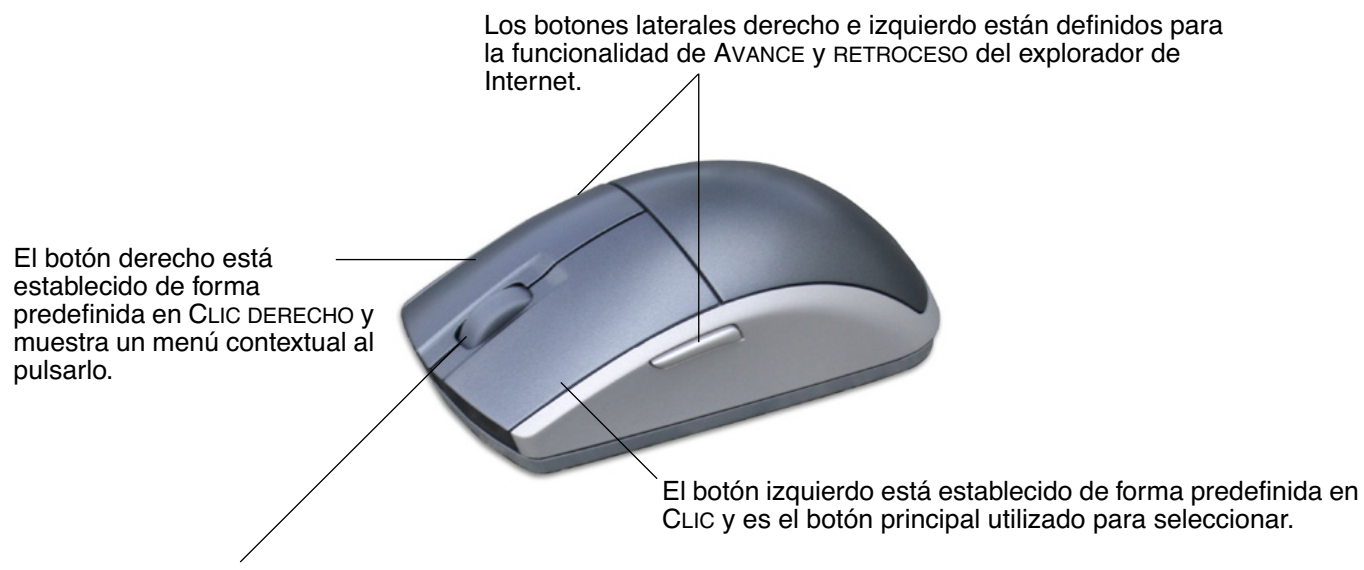

Se puede desplazar la ruedecilla o pulsarla para obtener una función de botón adicional.

- **Giro.** De forma predefinida, el giro de la ruedecilla del ratón permite el desplazamiento en la mayoría de las ventanas y aplicaciones. Mueva la ruedecilla hacia delante para desplazarse hacia arriba y hacia atrás para desplazarse hacia abajo. También puede establecer la ruedecilla para que realice una pulsación de tecla personalizada cada vez que avance una muesca. Esta opción es muy útil al trabajar con funciones repetitivas, como ampliar en Photoshop o mover hacia delante o hacia atrás en el explorador de Internet.
- **Botón de rueda.** Pulse la rueda para hacer un clic del botón. El botón de rueda está establecido como clic central de forma predefinida. **Sugerencia:** para aplicaciones

MS Office que admiten ratones de rueda, pulse la tecla CTRL y mueva la ruedecilla para ampliar y reducir.

**Nota:** es posible que algunas configuraciones de productos no incluyan el ratón Intuos3.

**[Contenido](#page-2-0) [Índice](#page-94-0)**

**Importante:** cuando no utilice el ratón Intuos3, colóquelo sobre la mesa. Si deja una herramienta Intuos3 sobre la tableta, puede afectar a la posición del cursor de la pantalla al utilizar otros dispositivos señaladores o impedir que el ordenador pase a estado inactivo.

Si desea obtener información sobre cómo ajustar el funcionamiento del ratón a sus preferencias, consulte [Personalización del ratón.](#page-37-0)

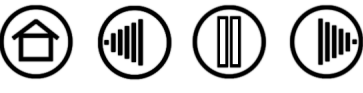

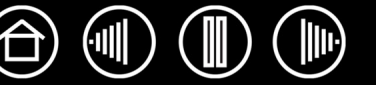

# <span id="page-19-0"></span>**USO DEL AERÓGRAFO Y DEL LÁPIZ ART MARKER**

El aerógrafo Intuos3 funciona como el lápiz, pero incluye además una ruedecilla para alcanzar un mayor grado de control. Con la ayuda del software adecuado, podrá simular una aerografía real. Por ejemplo, inclinar el aerógrafo puede hacer que los patrones de spray se alarguen y se difuminen. Al girar la ruedecilla se puede ajustar la intensidad del spray y la presión de la punta puede controlar el tamaño del pincel.

El resto de características funcionan de forma parecida al lápiz. Si desea obtener más información, consulte [Uso del Grip Pen](#page-11-0).

**Importante:** cuando no utilice el aerógrafo, déjelo sobre la mesa. Para conservar la sensibilidad de la punta, no guarde el aerógrafo de forma que éste descanse sobre ella. Si deja una herramienta Intuos3 encima de la tableta, ésta puede afectar a la posición del cursor de la pantalla al utilizar otros dispositivos señaladores.

<span id="page-19-2"></span>Sujete el aerógrafo con los dedos pulgar y corazón. La ruedecilla debe estar en una posición adecuada para poder girarla con el dedo índice. Incline el aerógrafo hasta encontrar una posición cómoda que le permita trazar y dibujar con la sensibilidad a la presión.

Para Windows, el botón lateral está predefinido como CLIC DERECHO. Para Macintosh, el botón lateral está predefinido como DOBLE CLIC.

Gire la ruedecilla hacia atrás para aumentar el flujo de tinta o el tamaño del pincel, y hacia delante para reducirlo.

El dedo índice debe poder hacer girar la rueda, independientemente de la presión que se aplique a la punta.

<span id="page-19-1"></span>El lápiz Intuos3 Art Marker opcional responde a la presión, inclinación y rotación que se aplica sobre el lápiz.

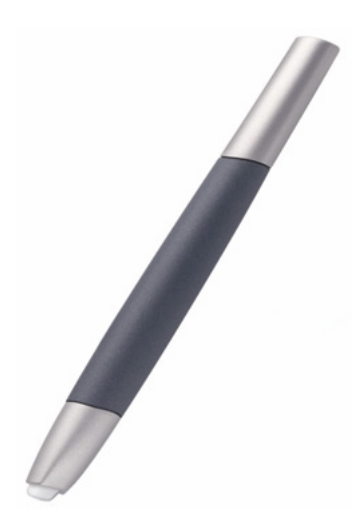

El lápiz Art Marker admite una rotación de 360 grados sobre el eje del lápiz. Como va a dibujar con una aplicación que admite la sensibilidad a la rotación, basta con girar el lápiz Art Marker para crear líneas que se estrechan o se ensanchan. Por ejemplo, mientras dibuja puede variar la rotación de un pincel no circular para que cambie el grosor del trazado.

En función de las características de la forma del pincel que haya seleccionado en la aplicación, podrá simular lápices de caligrafías, marcadores de punta de fieltro ancha y cualquier otro tipo de pinceles o herramientas no circulares.

Asegúrese de consultar la sección de trucos y consejos de Intuos3 del CD de la tableta Wacom para obtener más información sobre cómo utilizar el lápiz Art Marker.

Visite el sitio Web de Wacom para saber dónde adquirir un aerógrafo Intuos3 o un lápiz Art Marker, así como para conocer las aplicaciones que admiten la ruedecilla del aerógrafo o la rotación de lápiz Art Marker. Consulte [Información sobre el producto](#page-83-0).

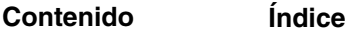

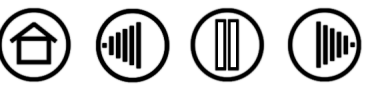

#### <span id="page-20-0"></span>**TRABAJAR CON LA TABLETA**

El área intermedia de la tableta Intuos3 es el área de trabajo, o activa, del lápiz y el ratón. Apoye la mano en la tableta y, a continuación, utilice el lápiz sobre el área activa como si escribiera con un bolígrafo sobre un papel. Cada vez que sitúe el lápiz en el área activa de la tableta, el cursor de la pantalla saltará al punto correspondiente de la misma. Consulte [Uso del Grip Pen](#page-11-0) y [Uso del ratón](#page-18-0) para obtener más información sobre cómo utilizar los dispositivos de introducción de datos en la tableta.

Para aumentar el volumen de trabajo con gráficos y otras aplicaciones, todas las tabletas Intuos3 disponen de ExpressKeys y Touch Strip junto al área activa. Mientras escribe con el lápiz en el área activa, puede emplear la mano con la que no se escribe para utilizar las ExpressKeys o la Touch Strip. Por ejemplo, puede cambiar las propiedades de la herramienta sin levantar las manos de la tableta Intuos3. (Observe que los modelos de tableta 4x5/A6 y 4x6/A6 ancha incluyen ExpressKeys y una Touch Strip sencilla situada a la izquierda del área activa de la tableta.)

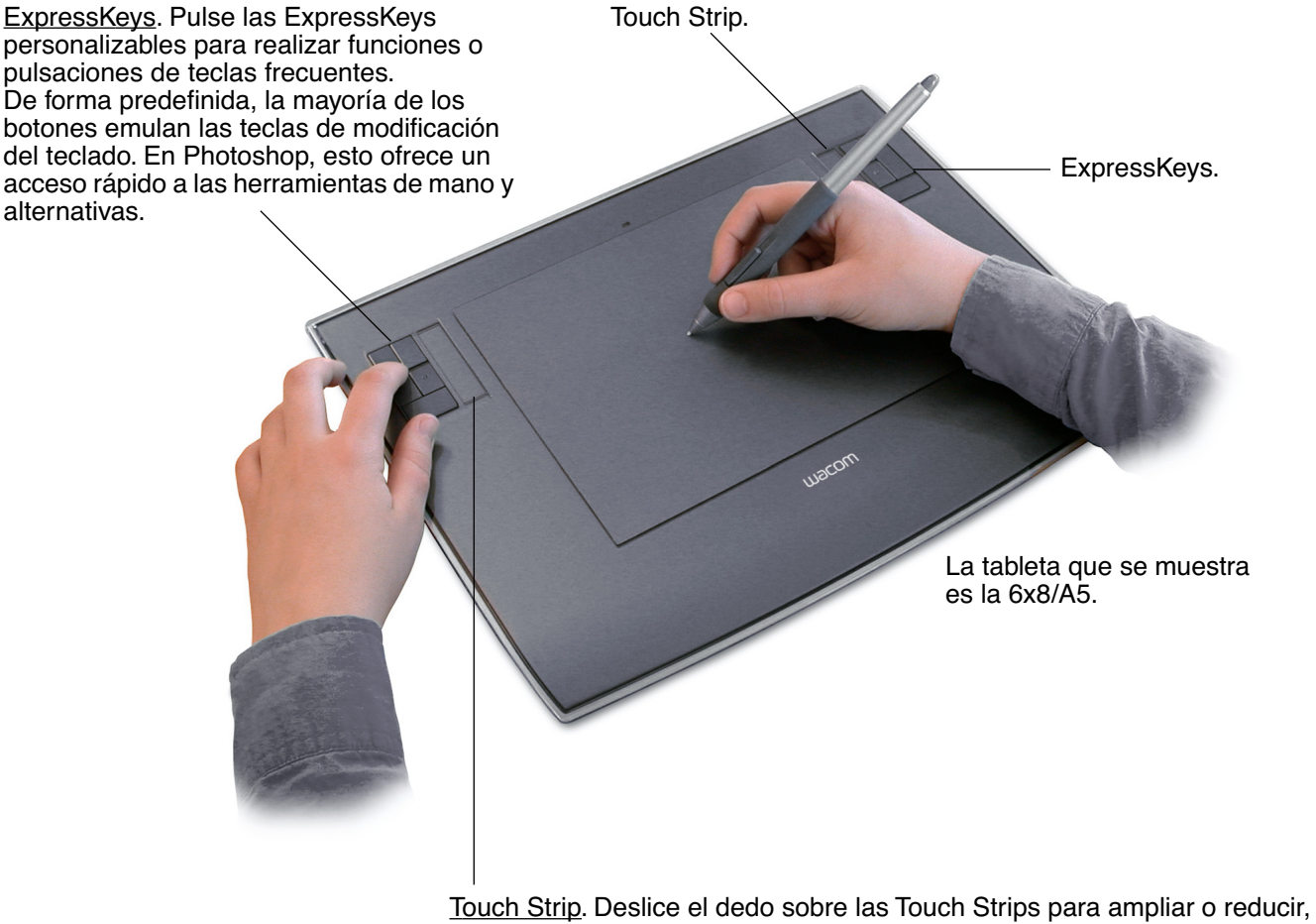

desplazar o realizar acciones de pulsaciones de tecla personalizadas. De forma predefinida, las Touch Strips permiten ampliar en la mayoría de las aplicaciones gráficas y desplazarse en otras aplicaciones. También puede establecerlas para realizar pulsaciones de tecla personalizadas. Por ejemplo, puede definir una función de Touch Strip para cambiar el tamaño del pincel al trabajar en Photoshop.

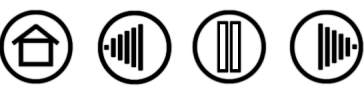

#### <span id="page-21-0"></span>**USO DE EXPRESSKEYS**

Pulse las ExpressKeys con la mano con la que no escribe para cambiar de herramienta o modificar las propiedades de la herramienta mientras trabaja con el lápiz en la tableta Intuos3 con la otra mano. Los ajustes predefinidos se han seleccionado para optimizar el volumen de trabajo en Photoshop y otras aplicaciones gráficas que utilizan las siguientes funciones y teclas de modificación:

**Botón 1:** tecla de modificación CTRL de Windows. Tecla COMANDO (tecla con icono Apple) de Macintosh.

**Botón 2:** tecla de modificación MAYÚS.

**Botón 3:** tecla de modificación ALT de Windows. Tecla OPCIÓN de Macintosh.

**Botón 4:** función [DESPLAZAR.](#page-34-0)

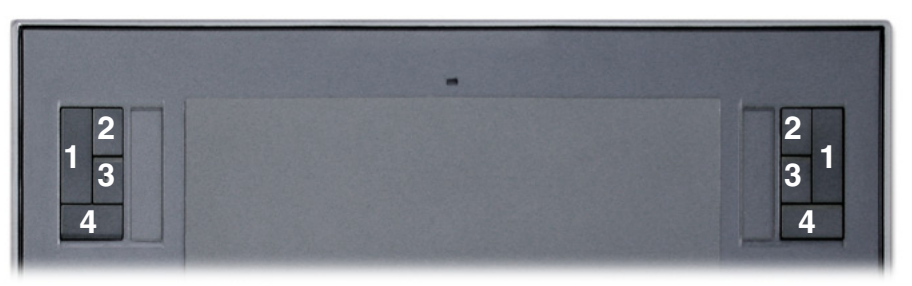

La tableta que se muestra es la 6x8/A5.

Las ExpressKeys son combinables. Por ejemplo, si pulsa los botones 3 y 1 al mismo tiempo, simula ALT+CTRL en Windows u OPCIÓN+COMANDO en sistemas Macintosh.

#### **Consejos:**

- Si pulsa el botón 4 en la tableta Intuos3, podrá desplazar la imagen en la ventana de la aplicación.
- En Photoshop y en otras muchas aplicaciones gráficas, las teclas de modificación ALT, CTRL y MAYÚS transforman una herramienta o botón en herramienta complementaria mientras la tecla de modificación está pulsada.

Las ExpressKeys son completamente personalizables, lo que permite aprovecharlas al máximo. Puede que las siguientes formas de utilizar las ExpressKeys resulten de su interés:

- Establezca una pareja de botones como pulsaciones de teclas utilizadas con frecuencia, como [ y ] para aumentar y disminuir el tamaño del pincel en Photoshop.
- Establezca un botón como método abreviado utilizado con frecuencia para abrir archivos o iniciar una aplicación.
- Si no desea (o no puede) utilizar los botones laterales del lápiz Intuos3, defina un botón para hacer clic derecho o doble clic.
- Sólo en los sistemas de varios monitores, configure una ExpressKey como CAMBIO DE PANTALLA. De esta forma, podrá cambiar la proyección de la tableta actual y el cursor de la pantalla entre distintos monitores o pantallas. Consulte [Trabajar con Cambio de pantalla](#page-52-0) para obtener más información.
- Elija entre cualquiera de las otras funciones disponibles.

Consulte [Personalización de las ExpressKeys](#page-46-0) para obtener más detalles sobre los ajustes de los botones disponibles.

Si necesita que los botones tengan funciones distintas en diferentes aplicaciones, puede configurar ajustes específicos en cada aplicación para los controles de la tableta. Si desea obtener más información, consulte [Creación de un ajuste específico de una aplicación](#page-55-0).

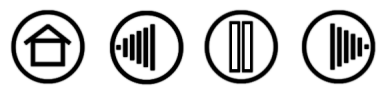

22

22

# <span id="page-22-0"></span>**USO DE LAS TOUCH STRIPS**

Deslice el dedo sobre la Touch Strip para ampliar o reducir rápidamente, desplazarse hacia arriba o abajo o realizar otras funciones con la mano con la que no escribe mientras utiliza la otra para el lápiz o el ratón. Puede establecer las Touch Strips para realizar pulsaciones de tecla personalizadas. Por ejemplo, puede definir la función de la Touch Strip para desplazarse por las distintas capas al trabajar con Photoshop. Puede utilizar las Touch Strips de tres formas distintas:

- **Funcionamiento estándar:** deslice el dedo hacia arriba o abajo para ampliar, reducir, desplazar o realizar la función asignada a la pulsación de tecla.
- **Funcionamiento continuo:** mantenga presionado el dedo en cualquier extremo de la Touch Strip para desplazarse de forma continua. Es útil para desplazarse por documentos o páginas Web largos.
- **Funcionamiento de paso único:** presione y levante el dedo en cualquier extremo de la Touch Strip para ampliar, reducir, desplazar o realizar la pulsación de tecla asignada a intervalos de un paso cada vez.

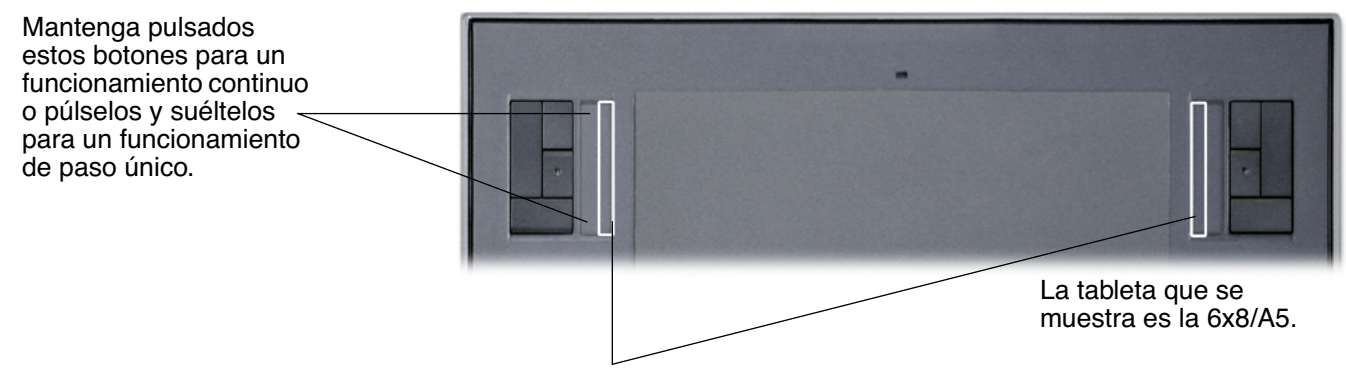

Para utilizar la punta del lápiz Intuos3 para la Touch Strip, apoye la punta del lápiz en el borde de la Touch Strip que esté junto al área activa de la tableta. A continuación, presione con la suficiente fuerza para realizar un clic y deslice la punta del lápiz arriba o abajo a lo largo del borde de la Touch Strip. (Sólo el borde interior de la Touch Strip responde a la introducción de datos del lápiz.)

De forma predefinida, las Touch Strips permiten ampliar en la mayoría de las aplicaciones gráficas y desplazarse en otras aplicaciones. Cada Touch Strip se puede personalizar independientemente para cubrir sus necesidades.

**Consejo:** puede que los usuarios de Photoshop que cambian con frecuencia el tamaño del pincel deseen asignar los botones [ y ] a una Touch Strip. Si desliza el dedo hacia arriba o abajo en la Touch Strip, el tamaño del pincel cambiará sin necesidad de utilizar el teclado ni acceder a la paleta de PINCELES de Photoshop.

Consulte Personalización de las [Touch Strips de la tableta](#page-47-0) y [Ajustes avanzados de la Touch Strip](#page-50-0) si desea personalizar el funcionamiento de las Touch Strips de la tableta.

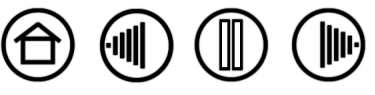

23

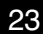

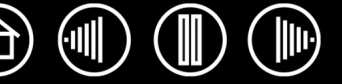

24

# **PERSONALIZACIÓN**

<span id="page-23-0"></span>Una vez que tenga experiencia en el uso de las funciones básicas de la pen tablet profesional Intuos3, probablemente desee personalizar el funcionamiento de Intuos3. En este capítulo se describe cómo usar el panel de control de la tableta Wacom para establecer los ajustes de la tableta y las herramientas Intuos3.

Los usuarios más experimentados pueden aprender a optimizar Intuos3 creando [ajustes específicos de](#page-92-3)  [aplicación.](#page-92-3)

[Apertura del panel de control](#page-23-1) [Descripción general del panel de control](#page-24-0) [Ajustes del panel de control](#page-25-0)

#### <span id="page-23-1"></span>**APERTURA DEL PANEL DE CONTROL**

Para abrir el panel de control, utilice la herramienta Intuos3 que desee personalizar para la tableta:

- **Windows.** Haga clic en el botón INICIO de Windows y seleccione TODOS LOS PROGRAMAS. (En Windows 2000, seleccione el grupo PROGRAMAS.) A continuación, seleccione TABLETA WACOM y elija la opción PROPIEDADES DE LA TABLETA WACOM.
- **Macintosh.** Abra PREFERENCIAS DEL SISTEMA desde el Dock, el menú de Apple, o desde la carpeta APLICACIONES. A continuación, haga clic en el icono de la TABLETA WACOM.

Cuando haya abierto el panel de control de la tableta Wacom, puede empezar a personalizar Intuos3.

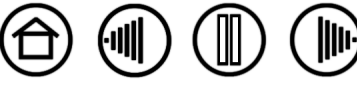

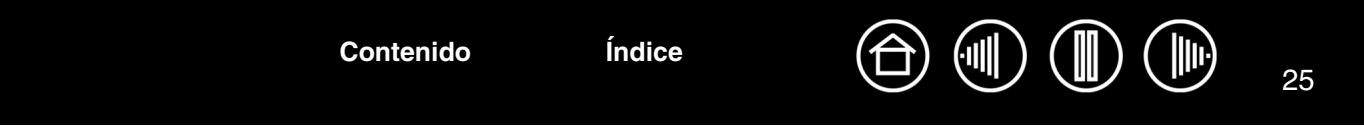

# <span id="page-24-0"></span>**DESCRIPCIÓN GENERAL DEL PANEL DE CONTROL**

Utilice el panel de control de la tableta Wacom para personalizar Intuos3.

La parte superior del panel de control muestra los iconos que representan la TABLETA, las HERRAMIENTAS y las APLICACIONES con ajustes de herramientas personalizados. Seleccione en la constructivitat de Seleccione en la seleccione en la c

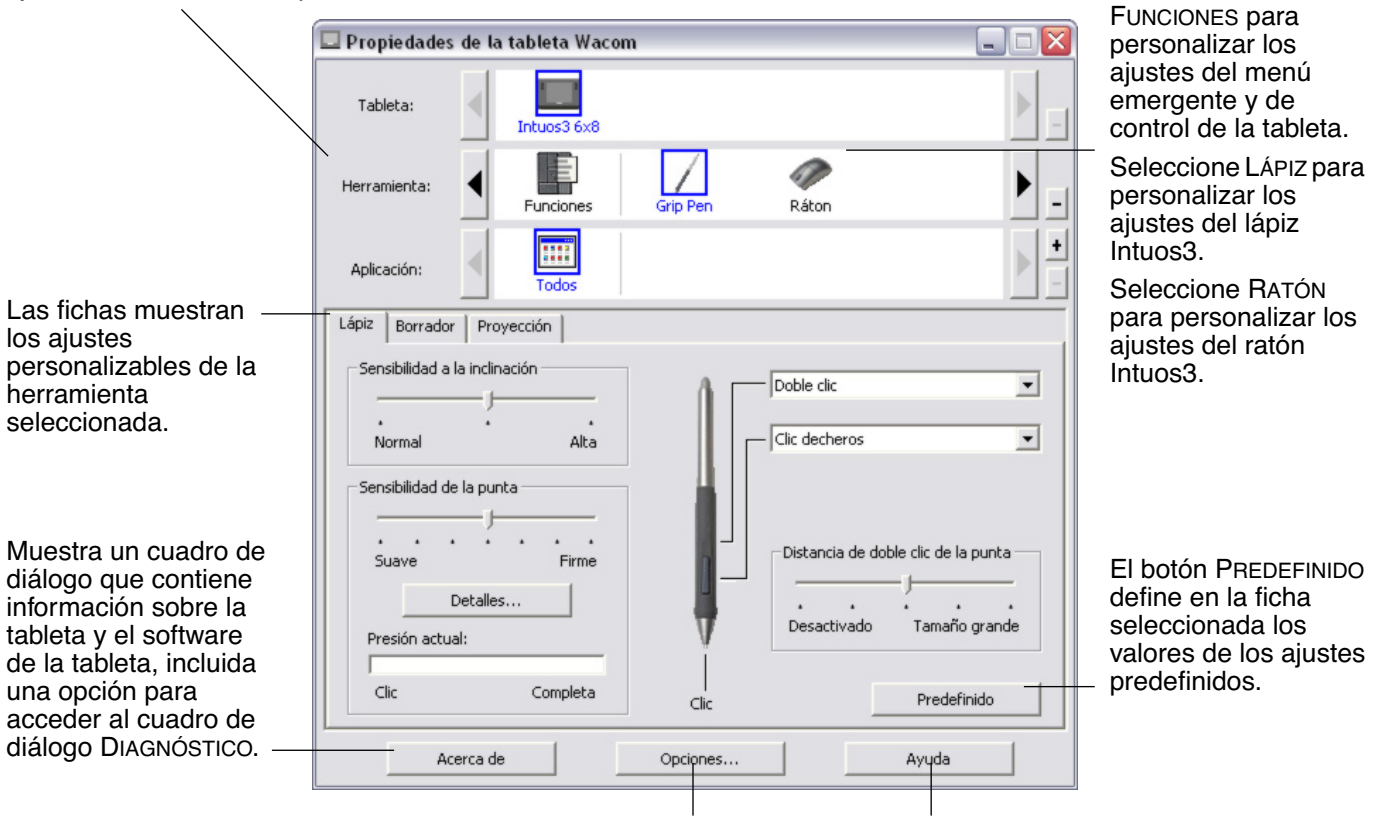

Muestra opciones avanzadas. Muestra este Manual del usuario.

A medida que explore el panel de control, pruebe las diferentes configuraciones hasta encontrar la que mejor se adapte a sus necesidades.

Cualquier cambio que realice se aplicará inmediatamente, aunque puede hacer clic en PREDEFINIDO para restablecer los ajustes de fábrica en una ficha. Consulte [Ajustes del panel de control](#page-25-0) para obtener más información sobre las características y funciones de cada ficha.

Hay disponible información sobre la mayoría de los elementos del panel de control. Sencillamente, coloque el cursor de la pantalla sobre un elemento y manténgalo en esa posición; en unos segundos aparecerá una ventana emergente con consejos.

Además, el tabulador y las teclas de flecha del teclado se pueden utilizar para desplazarse por el panel de control.

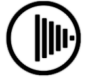

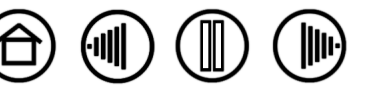

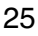

**Fichas y listas del panel de control:** las listas TABLETA, HERRAMIENTA y APLICACIÓN del panel de control permiten seleccionar la tableta, herramienta o aplicación cuyos ajustes desea cambiar. Para cambiar los ajustes de las herramientas, abra el panel de control con la herramienta que desee personalizar. La herramienta se selecciona en la lista HERRAMIENTA y aparecen las fichas correspondientes. Para personalizar los ajustes de otra herramienta, haga clic en el icono de la misma en la lista HERRAMIENTA (aparecerán las fichas correspondientes). Consulte [Personalización del lápiz,](#page-26-0) [Personalización del ratón](#page-37-0) y [Personalización de las funciones de la tableta](#page-45-0) para obtener más información.

La lista TABLETA muestra un icono para cada tableta compatible que se haya instalado en el sistema. Todos los ajustes que se muestran a continuación de esta lista se aplican a la tableta seleccionada.

La lista HERRAMIENTA muestra un icono para las FUNCIONES de la tableta y para cada herramienta Intuos3 que se haya usado en la tableta. Cuando se utiliza una nueva herramienta por primera vez en la tableta, se añade automáticamente a la lista de herramientas y a las funciones con ajustes predefinidos. Consulte también [Trabajar con](#page-53-0)  [varias herramientas](#page-53-0).

La lista APLICACIÓN permite definir los ajustes de las herramientas que sólo se aplican a una aplicación específica. Consulte [Trabajar con](#page-54-0)  [ajustes específicos de una aplicación.](#page-54-0)

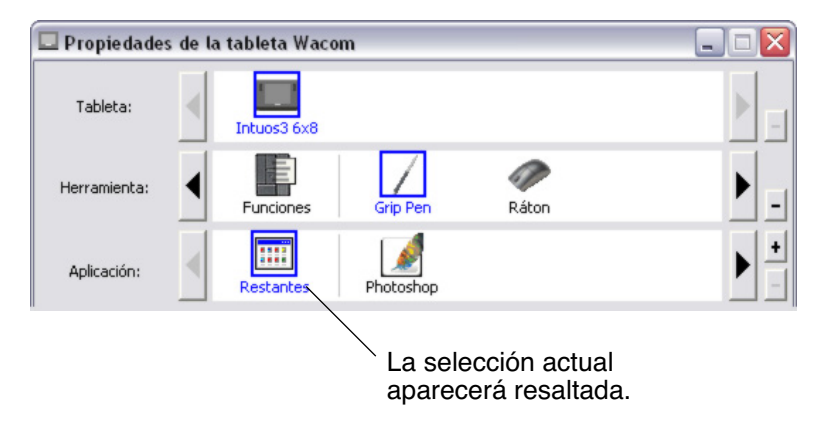

**Nota:** la lista APLICACIÓN del panel está dirigida a usuarios con experiencia, no es necesario seleccionar ni añadir una aplicación para personalizar las herramientas Intuos3.

# <span id="page-25-0"></span>**AJUSTES DEL PANEL DE CONTROL**

Utilice estas secciones como referencia cuando trabaje con el panel de control de la tableta Wacom. En ellas se ofrece información detallada acerca de cada ficha y algunos de los temas más complejos. Muchas de las secciones también contienen útiles consejos de personalización.

[Personalización del lápiz](#page-26-0) [Personalización del ratón](#page-37-0) [Proyección de tableta a pantalla](#page-39-0) [Personalización de las funciones de la tableta](#page-45-0) [Personalización del menú emergente](#page-51-0) [Trabajar con cambio de pantalla](#page-52-0) [Trabajar con varias herramientas](#page-53-0)

[Trabajar con ajustes específicos de una aplicación](#page-54-0)

**[Contenido](#page-2-0) [Índice](#page-94-0)**

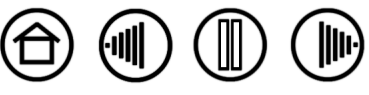

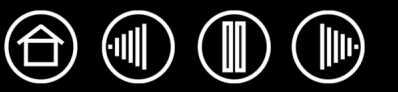

27

### <span id="page-26-0"></span>**PERSONALIZACIÓN DEL LÁPIZ**

La personalización del lápiz Intuos3 es sencilla. En primer lugar, abra el panel de control de la tableta Wacom mediante el lápiz. El lápiz se selecciona en la lista HERRAMIENTA y aparecen las fichas correspondientes. Seleccione una ficha y elija una de las opciones disponibles.

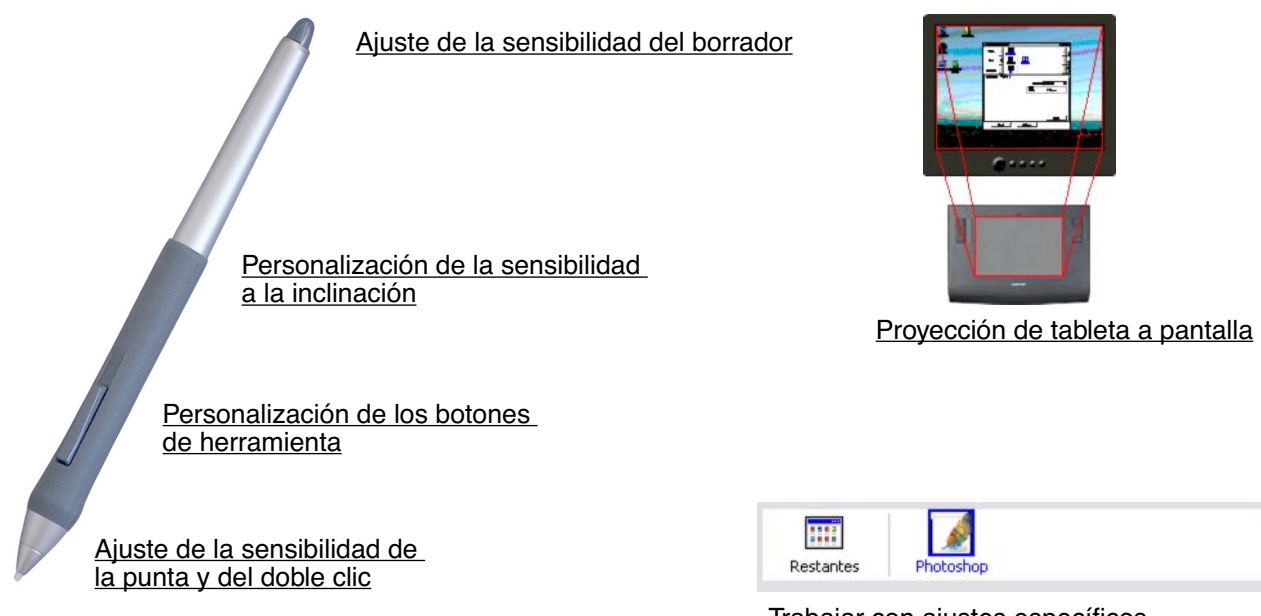

[Trabajar con ajustes específicos](#page-54-0)  [de una aplicación](#page-54-0)

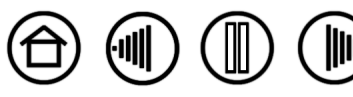

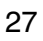

#### <span id="page-27-0"></span>**AJUSTE DE LA SENSIBILIDAD DE LA PUNTA Y DEL DOBLE CLIC**

Para ajustar la sensibilidad de la punta del lápiz Intuos3, seleccione la ficha LÁPIZ. Para crear trazos de pincel gruesos o hacer clic con un ligero toque, use un ajuste de punta suave. Para obtener un control máximo al dibujar líneas finas, use un ajuste de punta firme.

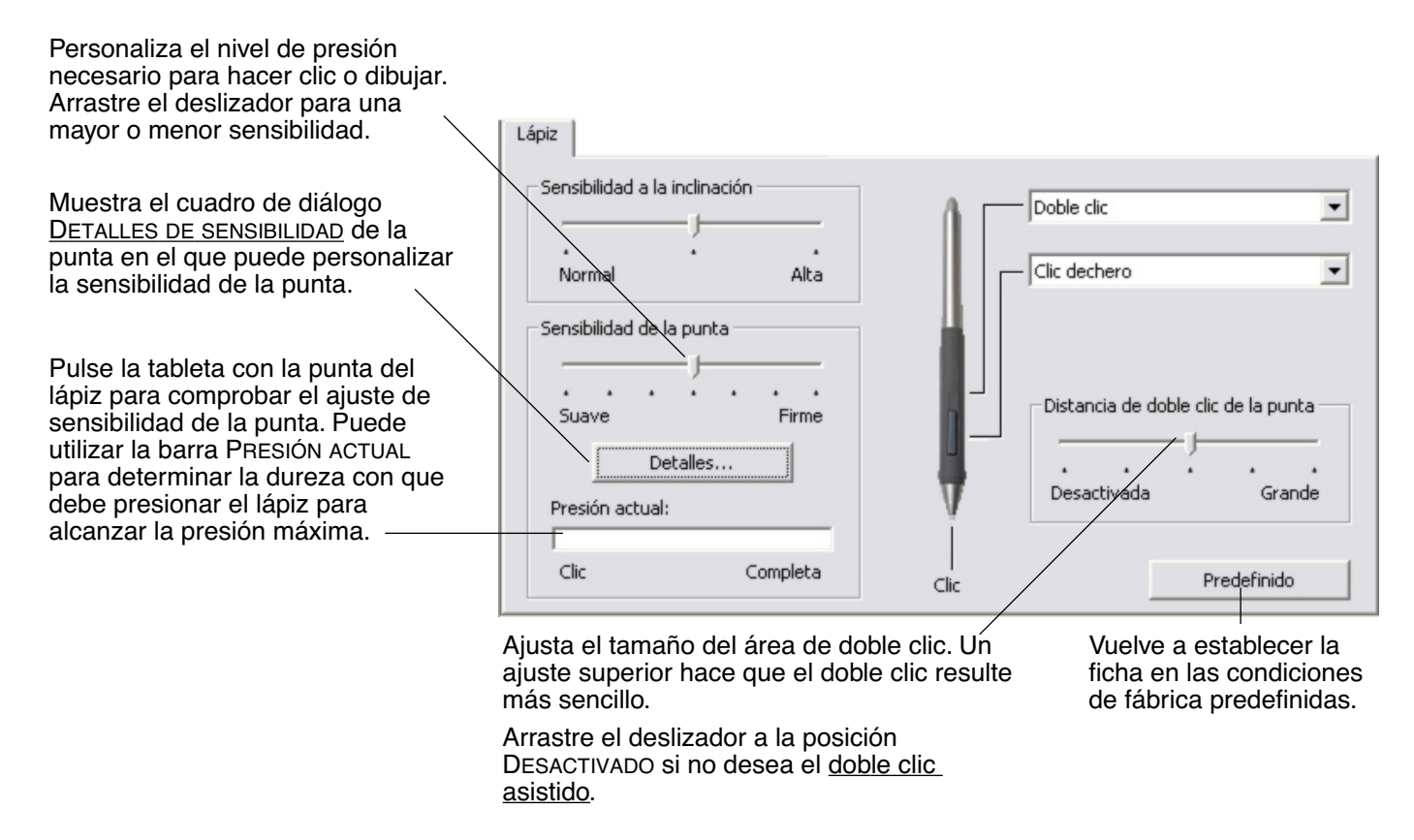

#### **Sugerencias:**

- Utilice una SENSIBILIDAD DE LA PUNTA suave para que haya un rango de valores de presión más amplio con la mayor parte de las aplicaciones sensibles a la presión.
- En algunas aplicaciones, un ajuste de presión muy suave puede hacer que el lápiz reaccione en exceso, de manera que cada leve presión en el lápiz se vea multiplicada en la pantalla. Si se produce esta situación, utilice un ajuste más firme de SENSIBILIDAD DE LA PUNTA.
- Doble clic: para hacer más fácil el doble clic, amplíe el área de rozamiento que lo acepta (la distancia de doble clic).

**[Contenido](#page-2-0) [Índice](#page-94-0)**

**Nota:** una distancia mayor del doble clic puede provocar un retraso al principio de las pinceladas en algunas aplicaciones de dibujo. Si percibe tales efectos, establezca una distancia de doble clic menor y utilice el botón lateral para hacer doble clic (consulte [Uso](#page-14-0)  [del botón lateral\)](#page-14-0). Asimismo, puede establecer una de las ExpressKeys para hacer doble clic.

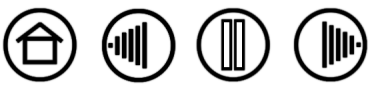

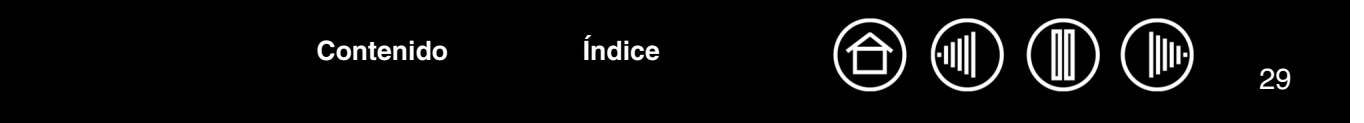

#### <span id="page-28-0"></span>**AJUSTE DE LA SENSIBILIDAD DEL BORRADOR**

Para ajustar la sensibilidad del borrador del lápiz Intuos3, seleccione la ficha BORRADOR. Para borrar con un trazo grueso o para hacer clic con un ligero toque, use un ajuste de borrador suave. Para obtener un control máximo al borrar, use un ajuste de borrador firme.

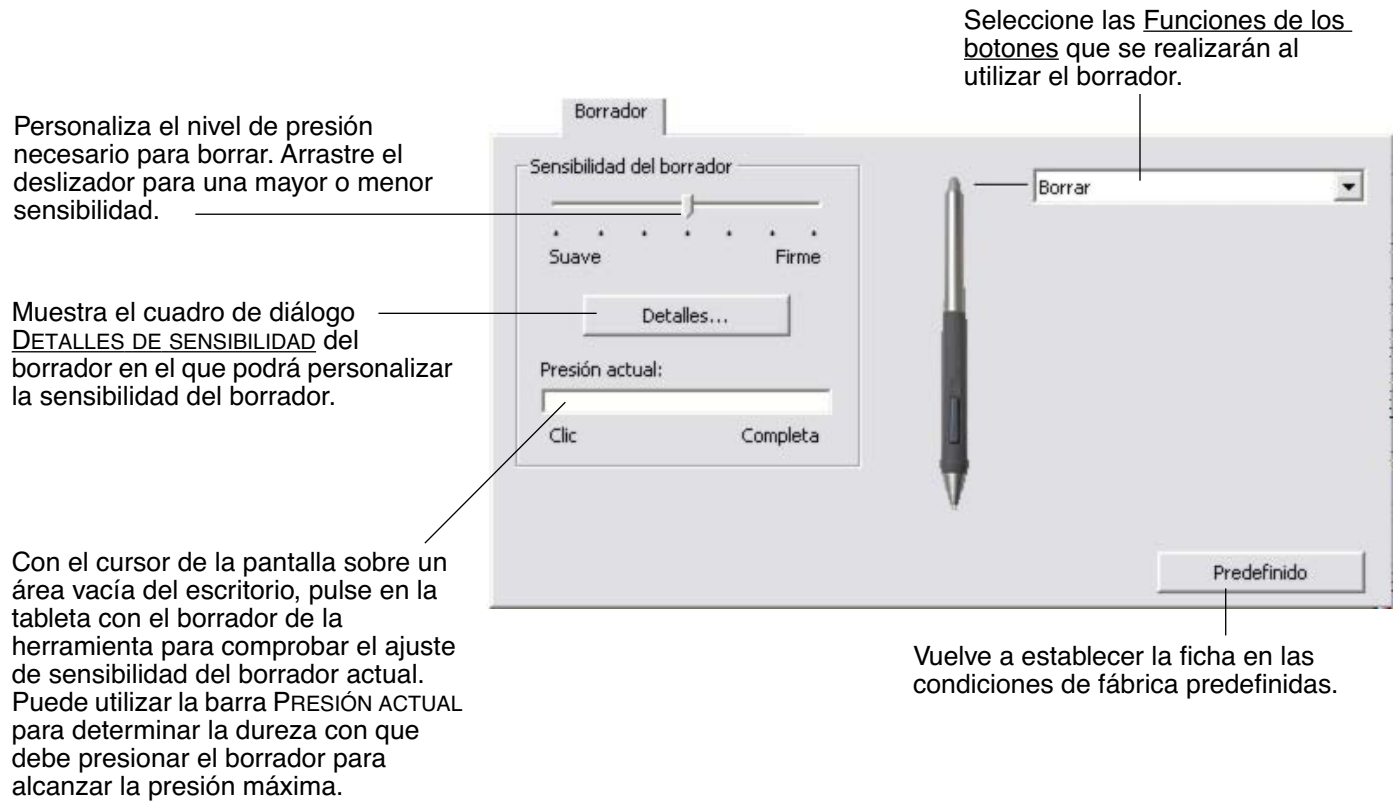

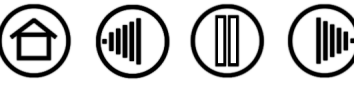

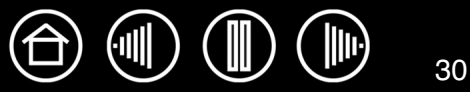

#### <span id="page-29-0"></span>**AJUSTES AVANZADOS DE LA PRESIÓN DE LA PUNTA Y DEL BORRADOR**

Para personalizar los ajustes de presión de la punta o el borrador, en la ficha LÁPIZ o BORRADOR, haga clic en el botón DETALLES... para acceder al cuadro de diálogo DETALLES DE SENSIBILIDAD. Las opciones de este cuadro de diálogo permiten cambiar la sensibilidad a la presión de la punta o el borrador y los ajustes de umbral del clic de forma independiente. (En las fichas LÁPIZ y BORRADOR, estos valores se definen simultáneamente con el deslizador SENSIBILIDAD DE LA PUNTA o SENSIBILIDAD DEL BORRADOR.)

**Importante:** el deslizador SENSIBILIDAD DE LA PUNTA o SENSIBILIDAD DEL BORRADOR anula los ajustes de presión de detalles. Si personaliza los ajustes de detalle y arrastra el deslizador, se pierden los ajustes de detalle.

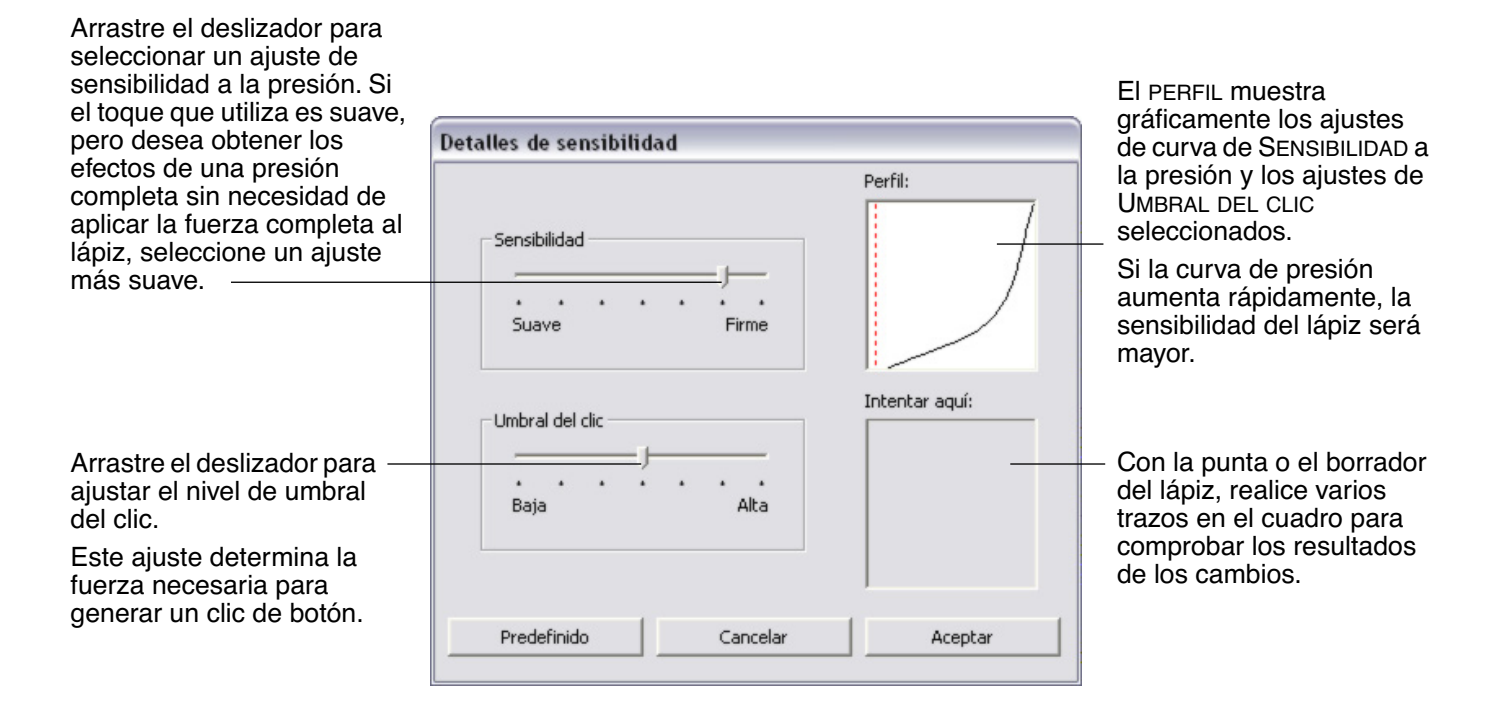

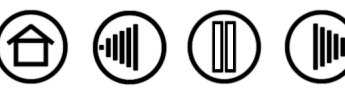

#### <span id="page-30-0"></span>**PERSONALIZACIÓN DE LOS BOTONES DE HERRAMIENTA**

Seleccione la ficha Lápiz para cambiar las funciones asignadas al botón lateral y a la punta del lápiz Intuos3. Cada botón de herramienta se puede definir para simular varias de las funciones del ratón y los menús desplegables permiten elegir la función que se va a realizar.

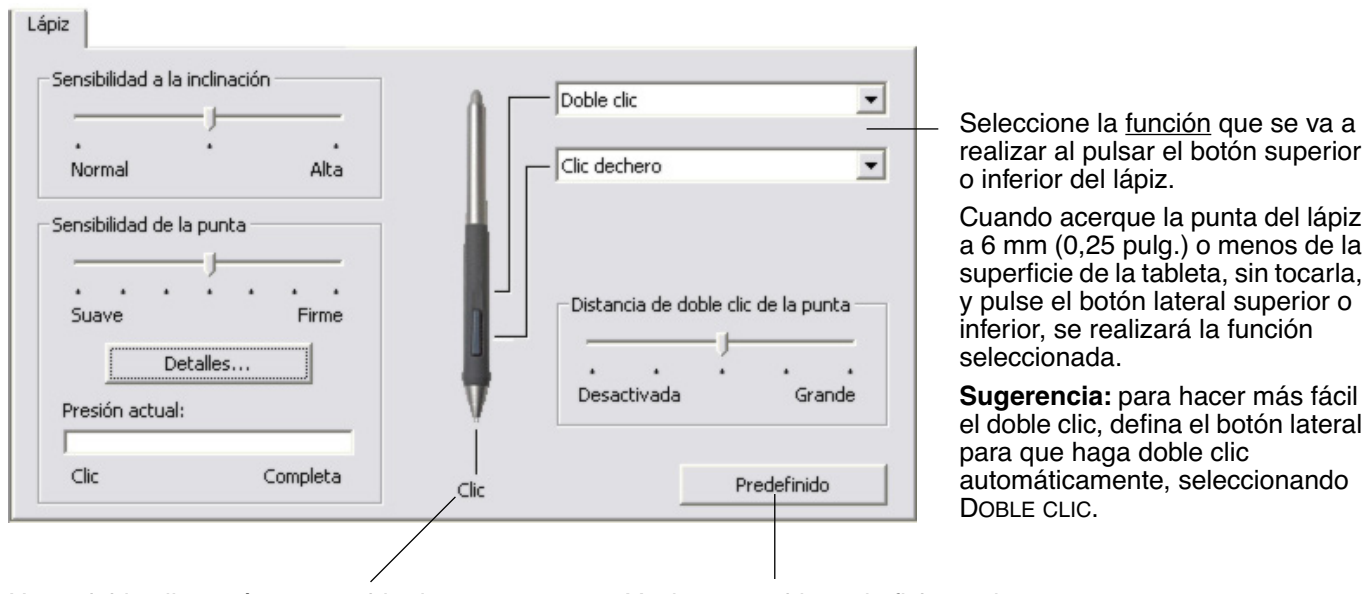

Haga doble clic aquí para cambiar la función asignada a la punta del lápiz.

- Se debe definir al menos un botón de herramienta para la función de CLIC.
- La punta debe estar definida en CLIC para dibujar en la mayoría de las aplicaciones gráficas.

Vuelve a establecer la ficha en las condiciones de fábrica predefinidas.

> **Nota:** para hacer clic con el botón derecho y central de forma precisa, puede activar MODO AVANZADO DEL BOTÓN LATERAL. Seleccione el botón OPCIONES... en la parte inferior del panel de control para acceder al cuadro de diálogo OPCIONES. (MODO AVANZADO DEL BOTÓN LATERAl es el ajuste predefinido para PC de tabletas.)

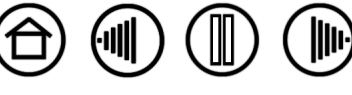

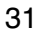

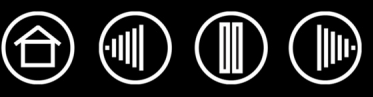

#### <span id="page-31-0"></span>**FUNCIONES DE LOS BOTONES**

En la siguiente lista se describen las opciones disponibles para los ajustes de menús emergentes, botones de herramientas o controles de la tableta. Tenga en cuenta que no todas las opciones están disponibles para todos los controles.

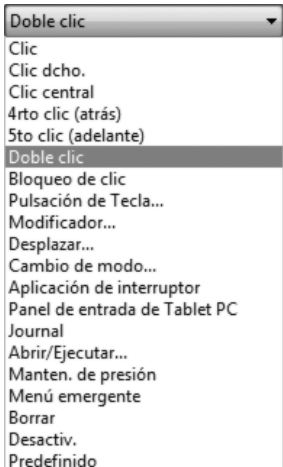

**CLIC.** Esta opción simula un clic con el botón principal del ratón. Asegúrese de que al menos un botón realiza esta función para que siempre pueda desplazarse y hacer clic.

**DOBLE CLIC.** Simula un doble clic. Para que el doble clic resulte más sencillo, use esta función en lugar de dar dos ligeros golpes con el lápiz.

**CLIC CENTRAL.** Esta opción simula un clic con el botón central del ratón.

**CLIC DERECHO.** Simula un clic con el botón derecho del ratón, que muestra un menú contextual.

**BLOQUEO DE CLIC.** Simula mantener pulsado el botón principal del ratón. Pulse el botón de herramienta una vez para iniciar el bloqueo del clic. Pulse el botón de nuevo para desbloquear el clic. El bloqueo del clic resulta muy útil para arrastrar objetos o seleccionar bloques de texto.

**4RTO CLIC.** Simula un cuarto clic con el botón del ratón.

**VOLVER.** Simula el comando VOLVER (ATRÁS) en las aplicaciones del explorador.

**5TO CLIC**. Simula un quinto clic con el botón del ratón.

**ADELANTE**. Simula el comando ADELANTE en las aplicaciones del explorador.

[DESPLAZAR.](#page-34-0) Le permite desplazar un documento o una imagen en cualquier dirección en una ventana activa utilizando el lápiz Intuos3.

**DEFINIDO POR LA APLICACIÓN.** Sólo notifica el número del botón a la aplicación. Esto es sólo para aplicaciones, como programas CAD, con compatibilidad incorporada para el ratón o para el cursor de precisión opcional Intuos3.

**PREDEFINIDO.** Devuelve a un botón el ajuste predefinido.

**DESACTIVADA.** Desactiva la función del botón.

**BORRAR.** Ajuste predefinido para el borrador. Si desea obtener información sobre cómo usar el borrador, consulte [Borrado](#page-16-0).

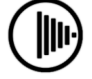

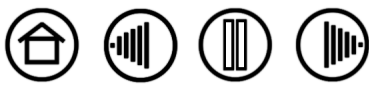

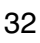

33

**CAMBIO DE TINTA.** (Macintosh.) Permite activar y desactivar la función de **INK ANYWHERE** de Inkwell. Inkwell reconoce y convierte automáticamente la escritura manual en texto y la inserta en un documento. Tenga en cuenta que la tinta debe estar activada para que esta función esté disponible. Consulte la ayuda de Macintosh para obtener información sobre cómo trabajar con Inkwell.

**CAMBIO DE PANTALLA.** Para sistemas de varios monitores. Le permite cambiar la proyección de la tableta actual y el cursor de la pantalla entre distintos monitores cuando pulse una ExpressKey a la que se ha asignado esta función. Consulte [Trabajar](#page-52-0)  [con Cambio de pantalla](#page-52-0) para obtener más información.

**PANEL DE ENTRADA DE TABLET PC.** (Para los Tablet PC y los sistemas Windows Vista que son compatibles con el Panel de entrada de Tablet PC.) Abre el Panel de entrada de Tablet PC cuando se pulsa un botón de herramienta predefinido para esta función.

**JOURNAL.** (Para Windows Vista y sistemas Tablet PC que incluyen Journal de Microsoft.) Abre Journal de Microsoft.

[PULSACIÓN](#page-33-0) DE TECLA... Permite simular una serie de pulsaciones de tecla.

[CAMBIO](#page-35-0) DE MODO... Alterna entre el modo LÁPIZ y el modo RATÓN.

[MODIFICADOR...](#page-35-1) Permite simular una serie de teclas de modificación.

[ABRIR/EJECUTAR..](#page-34-1). Permite abrir una aplicación, un archivo o un archivo de comandos.

**MENÚ EMERGENTE.** Muestra un menú emergente en la pantalla. Consulte [Personalización del menú emergente](#page-51-0) para obtener más información.

**MANTEN. DE PRESIÓN.** Bloquea la presión en el nivel de presión actual hasta que suelte el botón. Por ejemplo, puede pintar con sensibilidad a la presión hasta que consiga el tamaño de pincel que desee. A continuación, pulse el botón y siga pintando con el mismo tamaño de pincel hasta que suelte el botón.

**MOSTRAR ESCRITORIO.** Minimiza todas las ventanas abiertas para mostrar un escritorio limpio.

**CAMBIO DE APLICACIONES.** Aparece el cuadro de diálogo de cambio de aplicaciones centrándose en la siguiente aplicación abierta. En los sistemas Windows Vista que ejecuten Aero, se activará Flip 3D centrándose en las siguientes aplicaciones abiertas.

**[Contenido](#page-2-0) [Índice](#page-94-0)**

**EXPOSÉ.** (Macintosh.) Coloca en mosaico todas las ventanas abiertas.

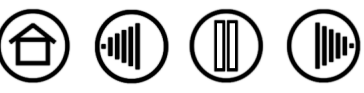

<span id="page-33-0"></span>• **Pulsación de tecla...** Permite simular una serie de pulsaciones de tecla. Al seleccionar esta opción se abre el cuadro de diálogo DEFINIR PULSACIONES DE TECLA, donde puede introducir la pulsación de tecla o secuencia de pulsaciones de teclas que desee reproducir.

Puede introducir manualmente una pulsación de tecla o una combinación de pulsaciones de tecla en el cuadro de introducción de TECLAS. Las combinaciones de pulsaciones de tecla pueden incluir letras, números, teclas de función (por ejemplo, F3) y teclas de modificación (por ejemplo, MAYÚS, ALT o CTRL para Windows, o MAYÚS, OPCIÓN, COMANDO, y CTRL para Macintosh).

También puede seleccionar combinaciones de pulsaciones y pulsaciones especiales en el menú desplegable AÑADIR CARACTERÍSTICAS ESPECIALES. Cuando realiza una selección, se añade al cuadro de introducción de TECLAS.

Una vez definida una pulsación o secuencia de pulsaciones de tecla, haga clic en ACEPTAR.

**Importante:** dado que las teclas INTRO (Windows) y RETORNO (Macintosh) se pueden seleccionar como una pulsación de tecla definida, no se pueden utilizar para seleccionar ACEPTAR. En este caso, debe utilizar la herramienta Intuos3 para hacer clic en el botón ACEPTAR.

Cuando se le indique, introduzca un nombre para la definición de pulsación de tecla. El nombre aparecerá con el control respectivo o en la lista del menú emergente, según corresponda.

Puede crear funciones de pulsación de tecla diferentes para otras aplicaciones. Si desea obtener más información, consulte [Trabajar con](#page-54-0)  [ajustes específicos de una aplicación.](#page-54-0)

**[Contenido](#page-2-0) [Índice](#page-94-0)**

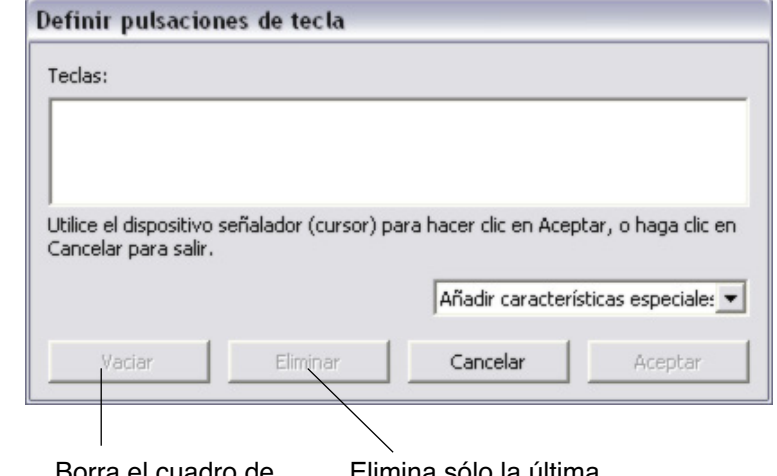

Borra el cuadro de introducción de pulsaciones de tecla.

Elimina sólo la última entrada del cuadro de introducción de pulsaciones de tecla.

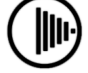

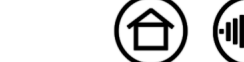

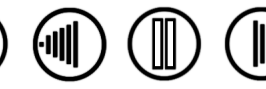

35

<span id="page-34-0"></span>• **DESPLAZAR.** Le permite colocar un documento o una imagen en cualquier dirección dentro de la ventana de la aplicación activa al pulsar el botón del lápiz predefinido para la función DESPLAZAR y, a continuación, arrastrar el elemento con la punta del lápiz por el área activa de la tableta.

Cuando seleccione DESPLAZAR, el cuadro de diálogo VELOCIDAD DE DESPLAZAMIENTO DEL LÁPIZ le pedirá que establezca una velocidad de desplazamiento que se utilizará en aquellas aplicaciones que no sean compatibles con los desplazamientos de mano (nivel de píxeles) en un documento o en una imagen.

A medida que mueva la punta del lápiz, el documento o la imagen se moverán para seguir la dirección del movimiento del lápiz en la tableta. Suelte el botón del lápiz o levante la punta del lápiz de la superficie de la tableta cuando haya finalizado.

En algunas aplicaciones de Windows, el documento seguirá con precisión al cursor de la pantalla mientras desplaza la punta del lápiz. Por el contrario, en otras aplicaciones sólo se desplazará de forma general en la misma dirección que el cursor de la pantalla.

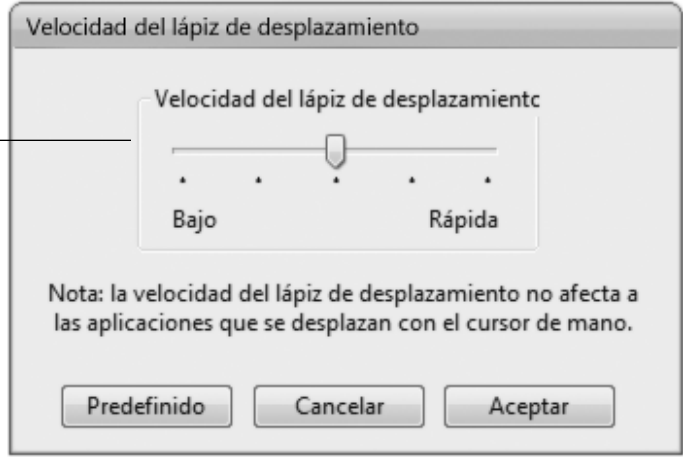

<span id="page-34-1"></span>• **ABRIR/EJECUTAR...** Abre un cuadro de diálogo donde puede seleccionar una aplicación, un archivo o un archivo de comandos específico.

Haga clic en EXAMINAR... para localizar la aplicación, el archivo o el archivo de comandos que va a iniciar. La selección que realice aparece en el cuadro APLICACIÓN QUE DESEA EJECUTAR.

Haga clic en ACEPTAR para aceptar la selección. Se cierra el cuadro de diálogo y la opción ABRIR/EJECUTAR... que haya seleccionado se asignará como opción del botón de herramienta. Si la selección es para el menú emergente, se mostrará en la lista del menú emergente.

La próxima vez que pulse el botón de herramienta o realice una selección en el menú emergente, se iniciará la aplicación definida, el archivo o el archivo de comandos.

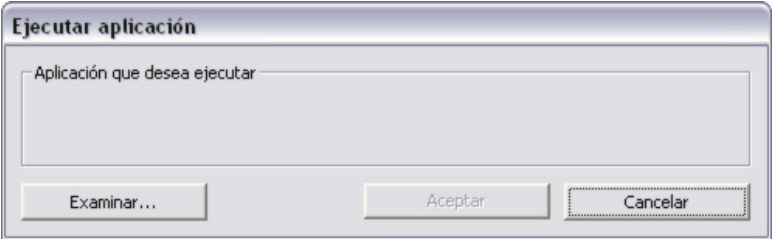

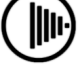

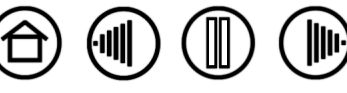

<span id="page-35-0"></span>• **CAMBIO DE MODO...** Alterna entre el [modo](#page-93-0) LÁPIZ y el modo [RATÓN](#page-93-1). La primera vez que se define un botón de herramienta como CAMBIO DE MODO..., aparece el cuadro de diálogo MODO RATÓN que permite ajustar la velocidad y aceleración del ratón.

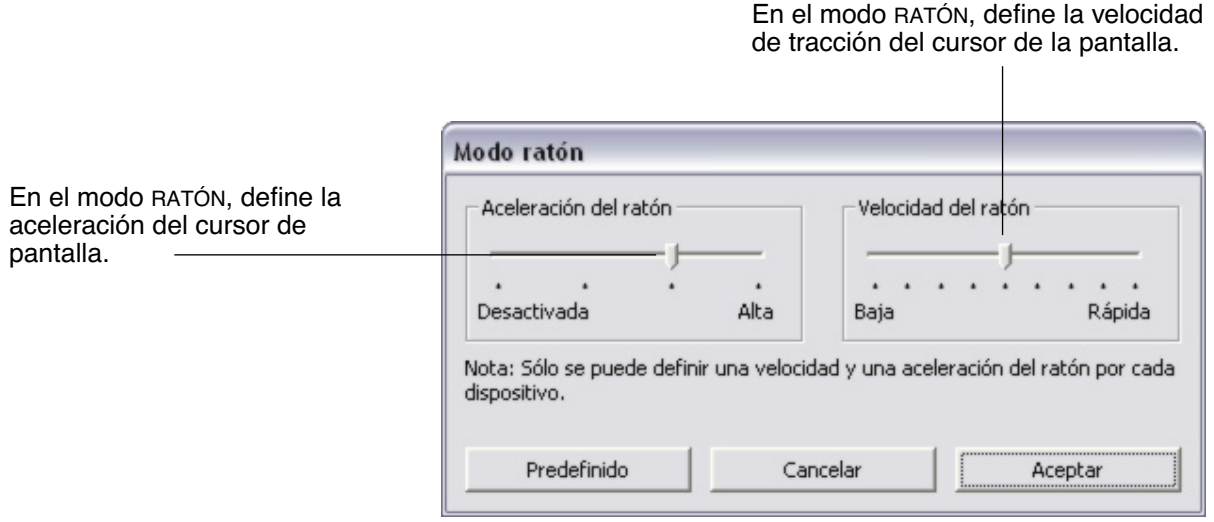

**Nota:** se puede acceder a los ajustes del modo RATÓN desde varias ubicaciones diferentes del panel de control. Sin embargo, para cada herramienta de introducción de datos y cada aplicación que esté personalizando, sólo se puede realizar un ajuste de ACELERACIÓN DEL RATÓN y de VELOCIDAD.

<span id="page-35-1"></span>• **MODIFICADOR...** Permite simular las teclas de modificación (por ejemplo, MAYÚS, ALT, o CTRL para Windows, o MAYÚS, OPCIÓN, COMANDO, y CTRL para Macintosh). Muchas aplicaciones usan teclas de modificación para restringir el tamaño o la ubicación de objetos. Al seleccionar esta opción aparece el cuadro de diálogo DEFINIR MODIFICADOR, donde puede asignar una o más funciones de teclas de modificación. Después de seleccionar las funciones de modificación, haga clic en ACEPTAR.

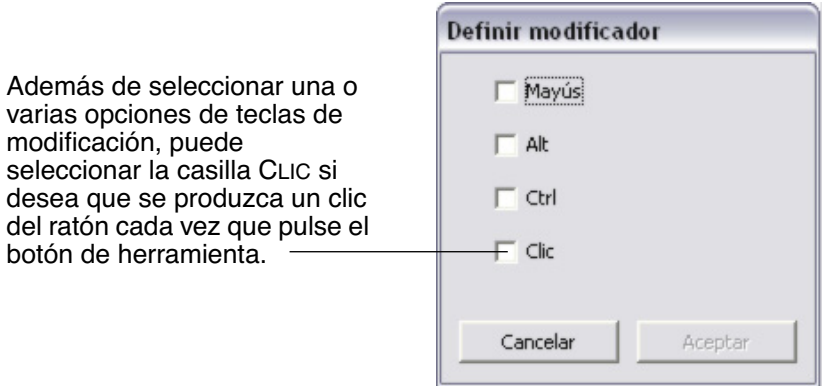

**[Contenido](#page-2-0) [Índice](#page-94-0)**

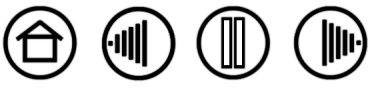
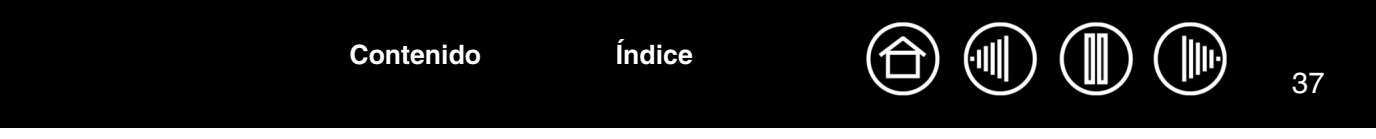

## **PERSONALIZACIÓN DE LA SENSIBILIDAD A LA INCLINACIÓN**

Para ajustar la sensibilidad a la inclinación del lápiz Intuos3, seleccione la ficha LÁPIZ. La sensibilidad de la inclinación determina la inclinación que se debe dar a la herramienta para conseguir el efecto de inclinación máximo en las aplicaciones sensibles a la inclinación. Con mayor sensibilidad, debe inclinar el lápiz menos que a una sensibilidad menor. Al igual que la sensibilidad a la presión, la inclinación se puede asignar para controlar las características del pincel. El ajuste de inclinación se aplica tanto a la punta como al borrador de la herramienta.

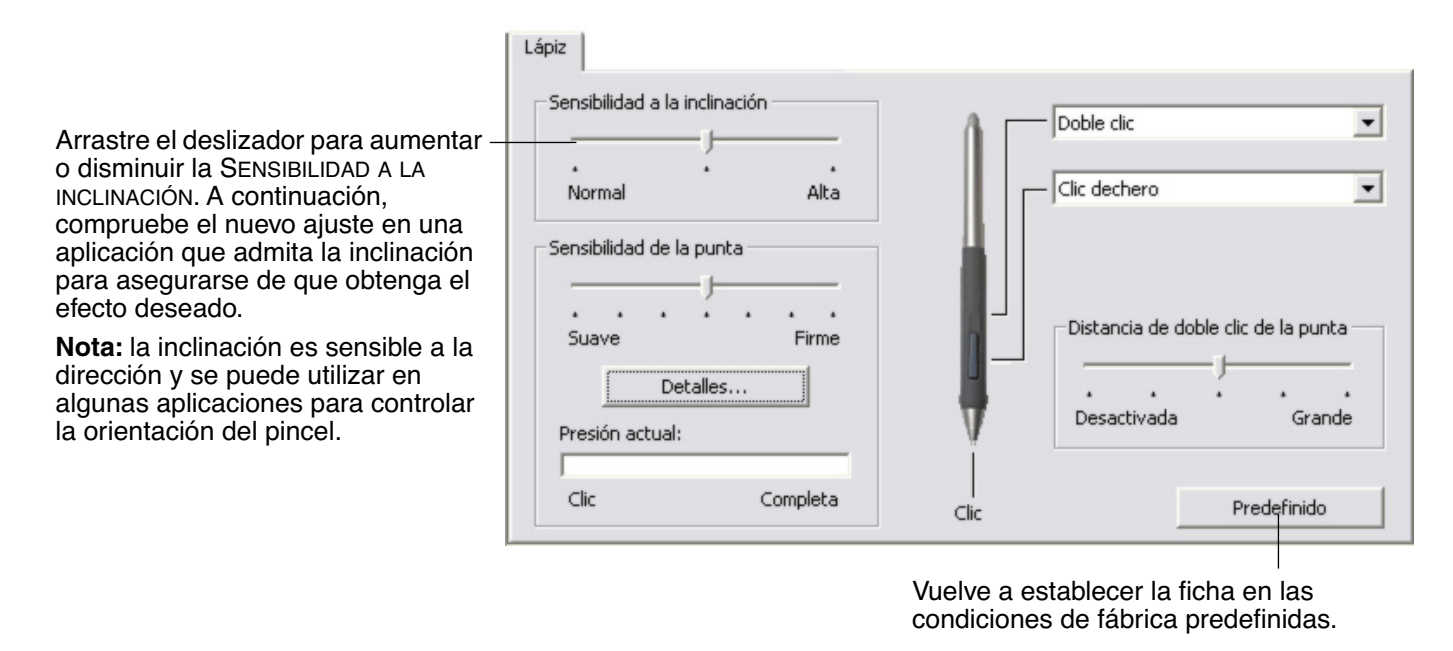

Si desea obtener una lista de aplicaciones gráficas que admiten la inclinación, visite la página Web de Wacom. Consulte [Información sobre el producto](#page-83-0).

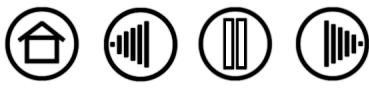

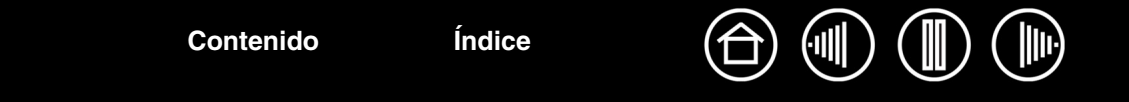

# **PERSONALIZACIÓN DEL RATÓN**

La personalización del ratón Intuos3 es sencilla. En primer lugar, abra el panel de control de la tableta Wacom mediante el ratón. La herramienta RATÓN se selecciona en la lista HERRAMIENTA y aparecen las fichas correspondientes. Seleccione una ficha y elija una de las opciones disponibles.

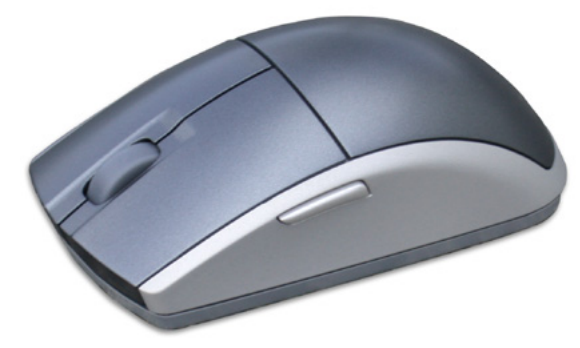

[Personalización de los botones del ratón](#page-37-0) [Personalización de la ruedecilla del ratón](#page-38-0)

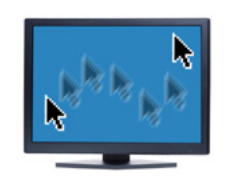

[Ajustes del modo ratón](#page-40-0)

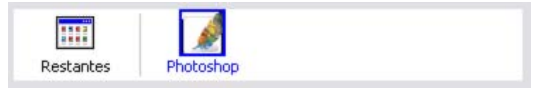

[Trabajar con ajustes específicos de una](#page-54-0)  [aplicación](#page-54-0)

## <span id="page-37-0"></span>**PERSONALIZACIÓN DE LOS BOTONES DEL RATÓN**

Para modificar los ajustes de los botones del ratón Intuos3, utilice el ratón para abrir el panel de control de la tableta Wacom y seleccionar la ficha RATÓN. Al igual que con el lápiz Intuos3, puede seleccionar la función que va a realizar cada botón en los menús desplegables. Consulte **[Funciones de los botones](#page-31-0)** para obtener una descripción de las opciones disponibles.

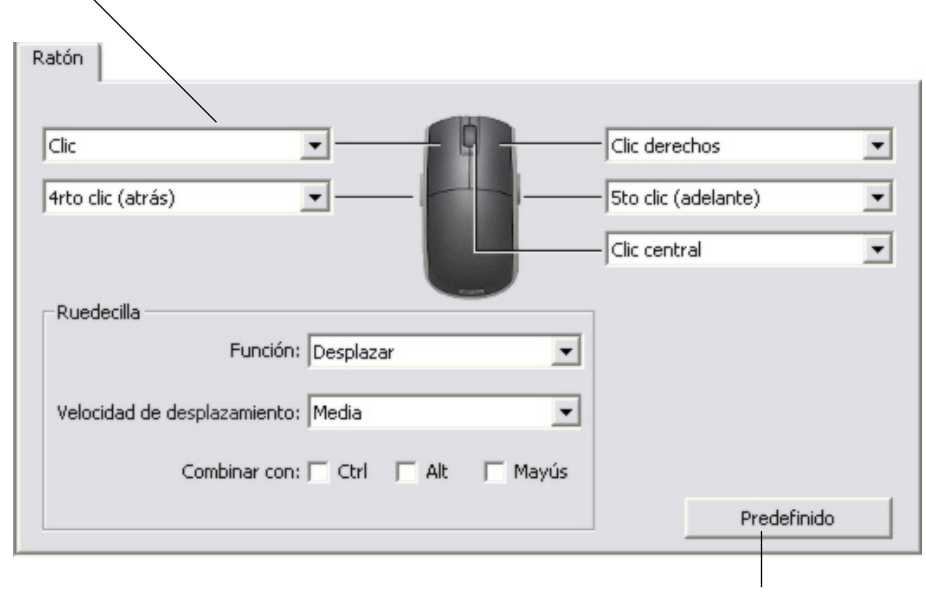

Seleccione la función que se va a realizar al pulsar un botón.

Los botones del ratón son combinables, se pueden pulsar dos o más botones simultáneamente. Por ejemplo, si programa un botón para simular la tecla CTRL y otro para simular una pulsación de tecla ALT, al pulsar los dos botones, se simulará la pulsación de CTRL+ALT.

> Vuelve a establecer la ficha en las condiciones de fábrica predefinidas.

**Nota:** para configurar el ratón Intuos3 para utilizarlo con la mano izquierda, sólo tiene que volver a asignar las funciones de los botones según sea necesario.

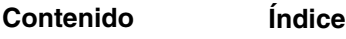

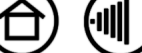

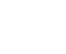

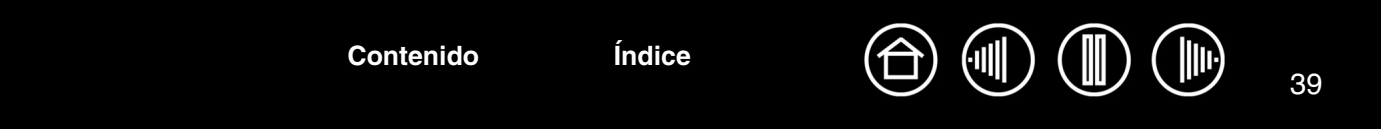

## <span id="page-38-0"></span>**PERSONALIZACIÓN DE LA RUEDECILLA DEL RATÓN**

De forma predefinida, la ruedecilla controla el desplazamiento por la mayoría de las ventanas y aplicaciones. Para personalizar la ruedecilla, utilice el ratón Intuos3 para abrir el panel de control de la tableta Wacom y seleccionar la ficha RATÓN.

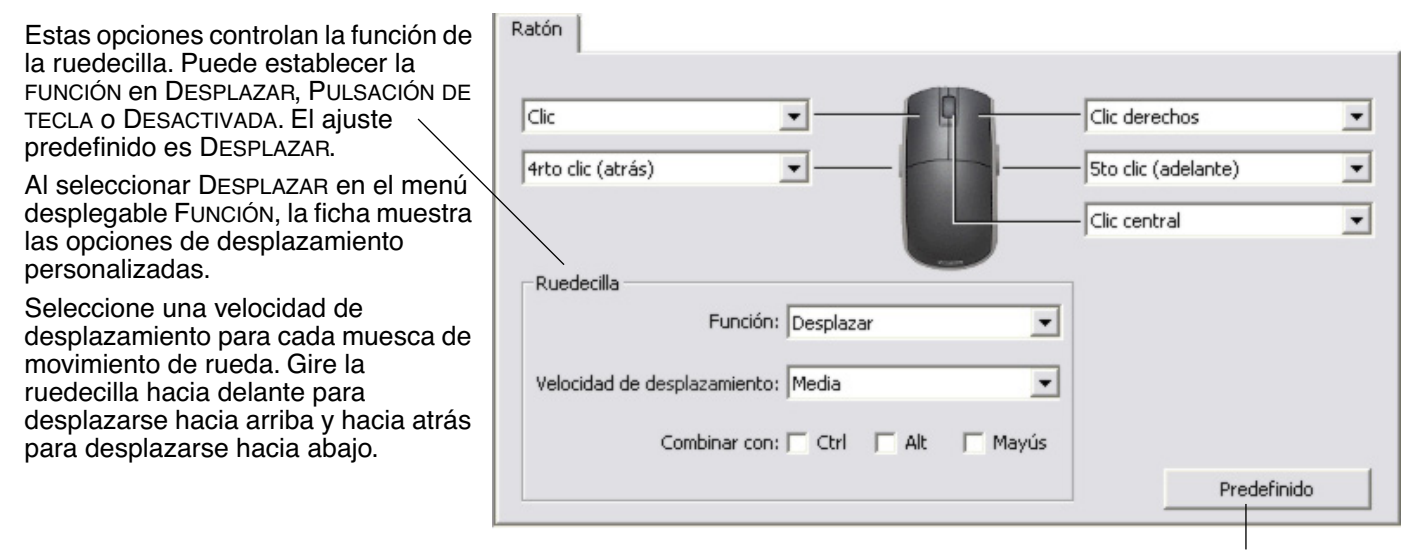

Si selecciona una o varias opciones de teclas de modificación de COMBINAR CON: las opciones seleccionadas se enviarán a la aplicación con cada evento de desplazamiento. Por ejemplo, se puede utilizar para crear ampliaciones o reducciones personalizadas u otras acciones en la aplicación.

Vuelve a establecer la ficha en las condiciones de fábrica predefinidas.

**Macintosh:** las opciones disponibles son OPCIÓN, COMANDO (tecla con icono Apple), CTRL y MAYÚS.

**[Contenido](#page-2-0) [Índice](#page-94-0)**

Al seleccionar la opción PULSACIÓN DE TECLA, se enviarán las pulsaciones de teclas que haya definido una vez por cada muesca de movimiento de rueda. Para obtener más información sobre los accesos directos de pulsaciones de teclas admitidos en una aplicación concreta, revise la documentación que se facilita con la aplicación.

Al seleccionar PULSACIÓN DE TECLA, la ficha muestra las opciones de pulsaciones de tecla personalizadas.

Para personalizar las pulsaciones de teclas que se enviarán por cada muesca de movimiento de rueda en una dirección determinada, haga clic en un botón de pulsación de tecla para acceder a la función [Pulsación de tecla.](#page-33-0) El nuevo ajuste de pulsación de tecla aparecerá en el botón HAGA CLIC PARA DEFINIR.

La opción PULSACIÓN DE TECLA es muy útil al trabajar con funciones repetitivas (como ampliar en Photoshop o mover hacia delante o hacia atrás en el explorador de Internet).

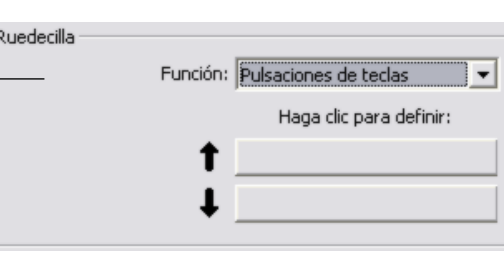

**Sugerencia:** para duplicar la velocidad de una acción de pulsación de tecla, introduzca dos veces la secuencia de pulsaciones de tecla en el cuadro de diálogo DEFINIR PULSACIONES DE TECLA.

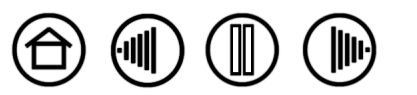

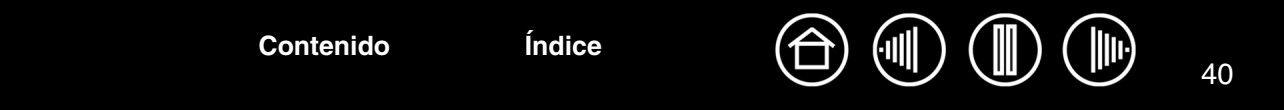

# **PROYECCIÓN DE TABLETA A PANTALLA**

Para cambiar la relación entre el movimiento de la herramienta en la superficie de la tableta y el movimiento del cursor en la pantalla del monitor, seleccione la ficha PROYECCIÓN. Las opciones de MODO controlan la forma en que se mueve el cursor en la pantalla:

- Seleccione el modo LÁPIZ para definir el cursor de la pantalla de manera que su movimiento corresponda con la posición de la herramienta Intuos3 de la tableta. Cada vez que coloque la herramienta en la tableta, el cursor saltará al punto correspondiente de la pantalla. Esto es lo que se conoce como posicionamiento absoluto y es el ajuste predefinido de todos los lápices.
- Seleccione el modo RATÓN para desplazar el cursor de la pantalla con una acción "recoger y deslizar" parecida a la que se realiza al utilizar un ratón convencional. Éste es el ajuste predefinido para el ratón.

## **MODO LÁPIZ**

El MODO predefinido para el lápiz Intuos3 es LÁPIZ.

En el modo LÁPIZ, la ficha PROYECCIÓN tiene el aspecto siguiente:

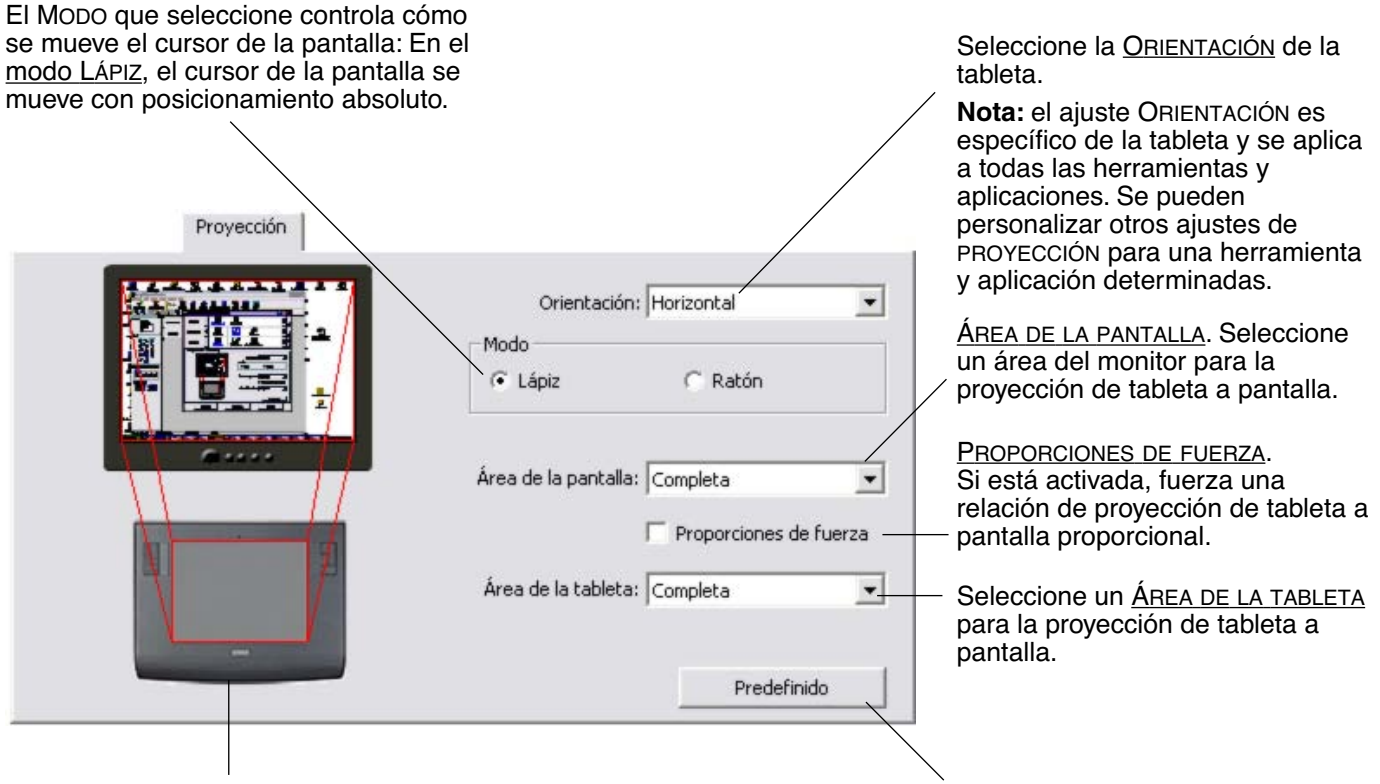

**[Contenido](#page-2-0) [Índice](#page-94-0)**

La imagen de tableta a pantalla se actualiza dinámicamente para ilustrar la relación de proyección seleccionada.

Vuelve a establecer la ficha en las condiciones de fábrica predefinidas.

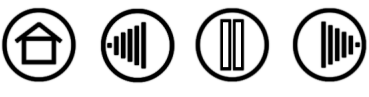

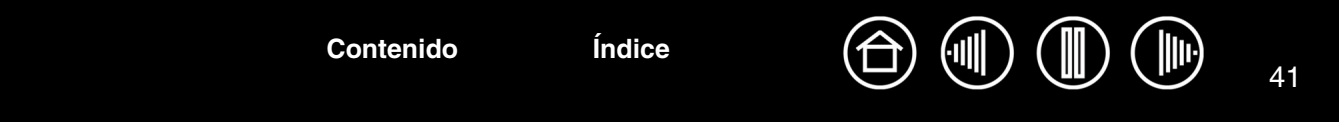

# <span id="page-40-0"></span>**MODO RATÓN**

El MODO predefinido para el ratón Intuos3 es RATÓN.

En el modo RATÓN, la ficha PROYECCIÓN tiene el aspecto siguiente:

El MODO que seleccione controla cómo se mueve el cursor de la pantalla: En el [modo RATÓN,](#page-93-1) el cursor de la pantalla se mueve con posicionamiento relativo.

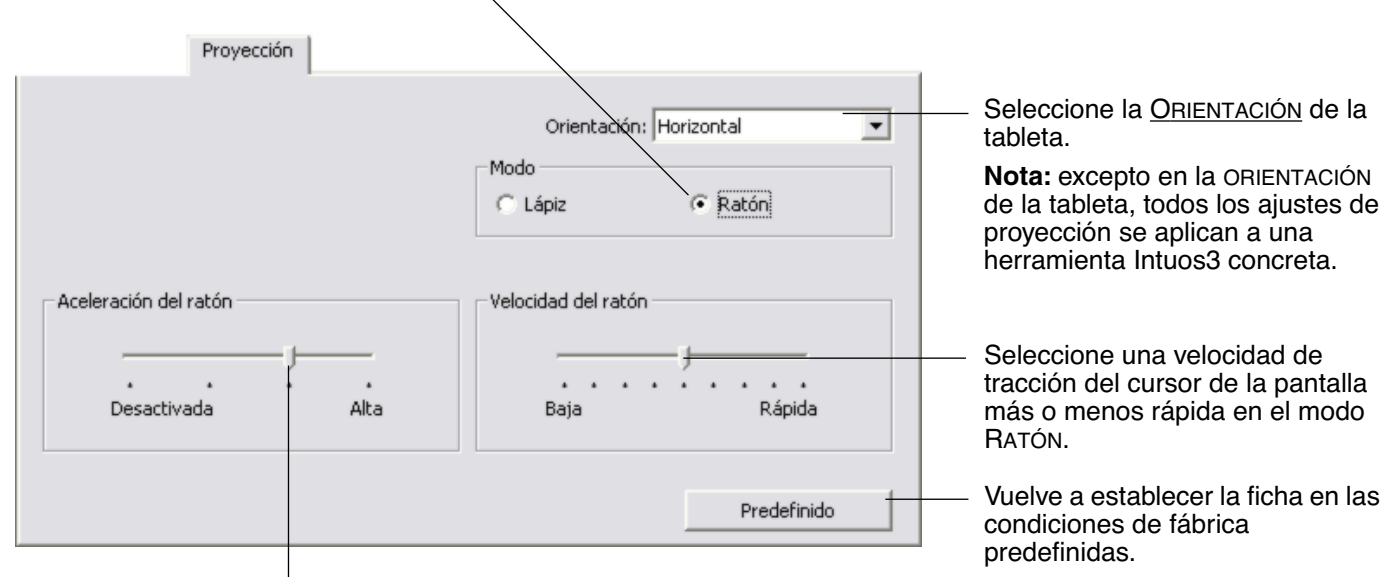

En el modo RATÓN, define la aceleración del cursor de pantalla.

**Nota:** también es posible alternar entre el modo LÁPIZ y el modo RATÓN mediante el menú emergente de la pantalla. Consulte [Personalización del menú emergente](#page-51-0) para obtener más información. Si cambia a menudo entre el modo LÁPIZ y el modo RATÓN, puede asignar la función CAMBIO DE MODO... a uno de los botones de la herramienta.

## <span id="page-40-1"></span>**ORIENTACIÓN**

Puede seleccionar una ORIENTACIÓN de tableta y girar físicamente la tableta hasta que coincida con la selección. Esta característica puede ser útil si prefiere utilizar los controles de la tableta de la parte inferior o lateral de la misma o si trabaja con un monitor alto.

- **HORIZONTAL.** La orientación de la tableta es horizontal, con el indicador LED de estado de la tableta en la parte superior. Éste es el ajuste predefinido.
- **VERTICAL.** Gire la tableta 90 grados en el sentido de las agujas del reloj, de modo que el indicador LED de estado de la tableta quede situado en el lado derecho.
- **HORIZONTAL INVERTIDA.** Gire la tableta 180 grados, de modo que el indicador LED de estado de la tableta quede situado en la parte inferior.
- **VERTICAL INVERTIDA.** Gire la tableta 90 grados en sentido contrario a las agujas del reloj, de modo que el indicador LED de estado de la tableta quede situado en el lado izquierdo.

Una vez realizados los cambios, compruebe que los ajustes de la orientación de la tableta son correctos. Para hacerlo, mueva la herramienta hacia "arriba" en la tableta; el cursor de la pantalla se debe mover hacia arriba también.

**Nota:** la orientación que seleccione se aplica a todas las herramientas y aplicaciones.

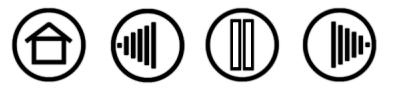

41

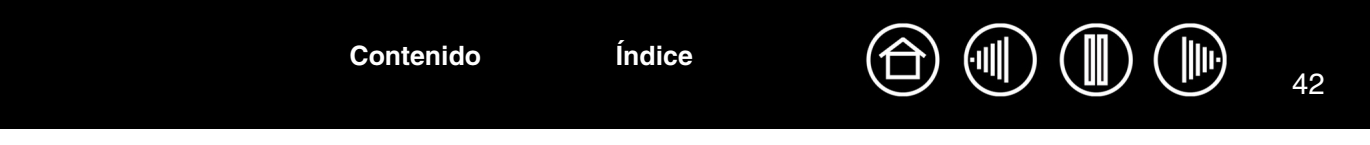

## <span id="page-41-0"></span>**ÁREA DE LA PANTALLA**

En la ficha PROYECCIÓN, las opciones de ÁREA DE LA PANTALLA permiten definir la parte de la pantalla de visualización en la que se va a proyectar la tableta:

- **COMPLETA.** Al seleccionarla, se proyecta en toda el área del monitor. Éste es el ajuste predefinido. Si desea obtener más información, consulte [Proyección en varios monitores.](#page-44-0)
- **PARTE...** Al seleccionarla, esta opción permite seleccionar una parte de la pantalla para la proyección de tableta a pantalla. Al seleccionar PARTE... aparece el cuadro de diálogo PARTE DE LA PANTALLA.

Seleccione un método para definir una parte de la pantalla:

- Arrastre las esquinas del gráfico de primer plano para seleccionar el área de la pantalla. El gráfico de fondo representa el área completa de la pantalla.
- Mueva el cursor de la pantalla para seleccionar el área de la pantalla. Seleccione el botón HAGA CLIC PARA DEFINIR EL ÁREA DE LA PANTALLA. A medida que define PARTE DE LA PANTALLA siga todas las indicaciones de MENSAJE para definir la parte de la pantalla de visualización que se utilizará para la proyección.
- Introduzca valores de píxeles para los márgenes SUPERIOR, IZQUIERDO, INFERIOR y DERECHO del área de la pantalla de visualización. Los valores se miden desde la esquina superior izquierda de la pantalla. Siga todas las indicaciones de MENSAJE.

Tras definir una parte de la pantalla, puede que necesite utilizar un dispositivo de introducción de datos diferente para acceder a otras partes del área de la pantalla.

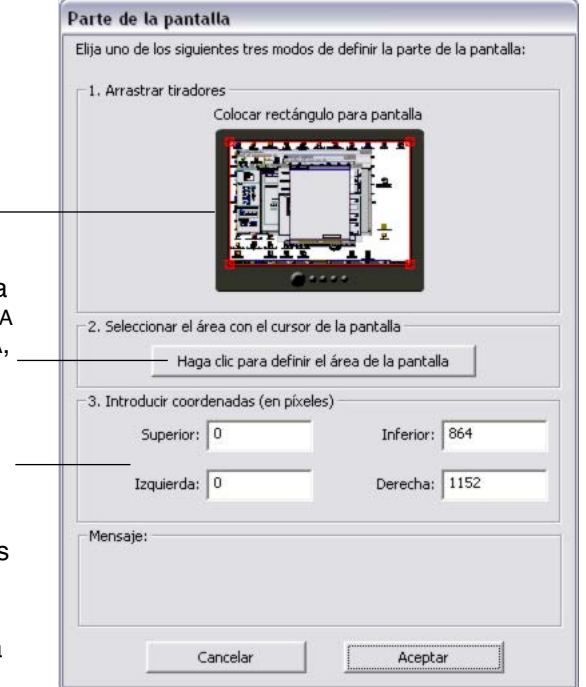

• **MONITOR.** Al seleccionar esta opción, se proyecta en toda el área del monitor que seleccione. Si hay más de un monitor conectado al sistema, habrá una opción disponible para cada monitor detectado.

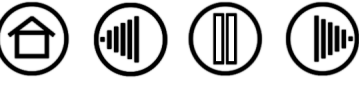

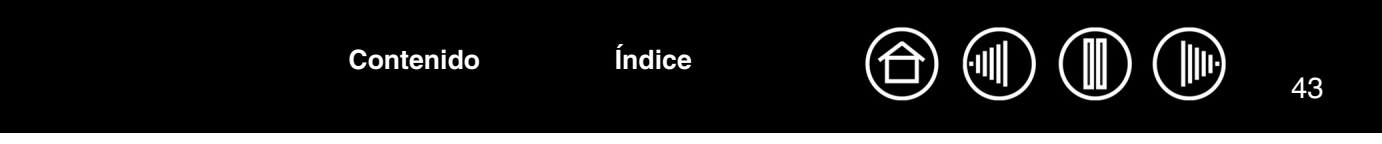

#### <span id="page-42-0"></span>**PROPORCIONES DE FUERZA**

Active o desactive la casilla PROPORCIONES DE FUERZA de la ficha PROYECCIÓN para determinar la relación de proyección de tableta a pantalla.

Si PROPORCIONES DE FUERZA está desactivada, no se mantienen la escala ni las proporciones correctas. El área de la tableta seleccionada se proyecta en el área de visualización seleccionada. Si dibuja un círculo en la tableta, se puede crear una elipse en la pantalla de visualización. Éste es el ajuste predefinido para todas las herramientas.

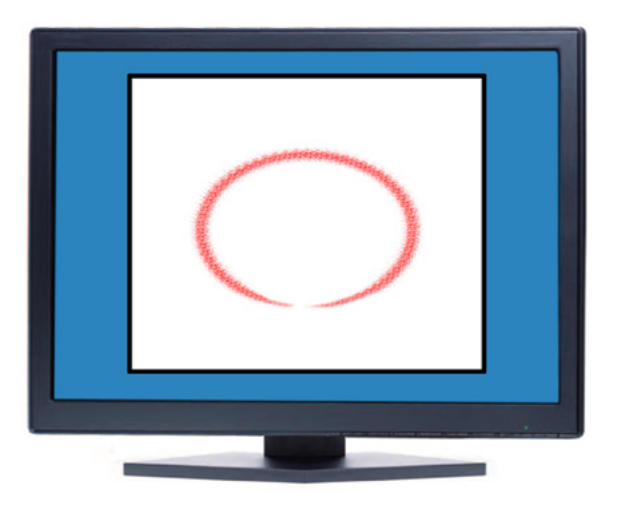

Cuando PROPORCIONES DE FUERZA está activada, se mantienen las proporciones verticales y horizontales entre la tableta y la pantalla. Si dibuja un círculo en la tableta, se dibuja un círculo en la pantalla de visualización. En función de los ajustes, puede que algunas partes del área activa de la tableta ya no estén disponibles cuando se seleccione esta opción.

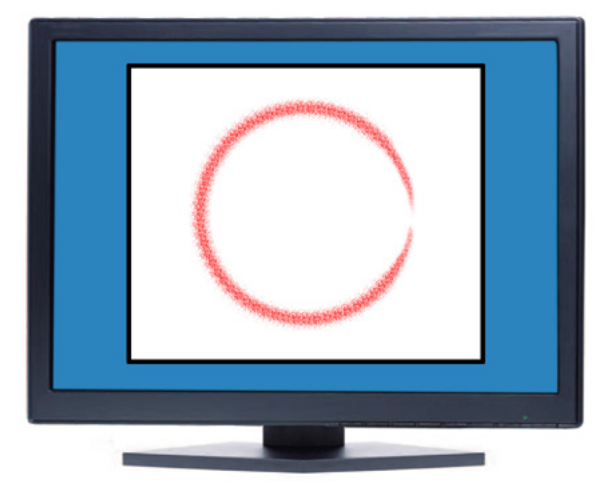

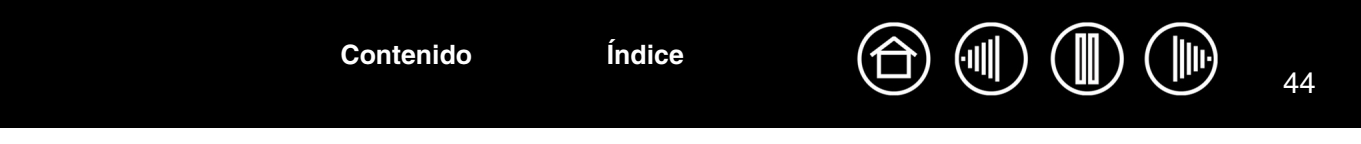

## <span id="page-43-0"></span>**ÁREA DE LA TABLETA**

Las opciones de ÁREA DE LA TABLETA de la ficha PROYECCIÓN permiten definir el área de la tableta que se vaya a proyectar en el área de la pantalla:

- **COMPLETA.** Al seleccionar esta opción, se utiliza toda el área activa para la proyección de tableta a pantalla. Éste es el ajuste predefinido.
- **PARTE...** Al seleccionarla, esta opción permite seleccionar una parte del área activa de la tableta para la proyección de tableta a pantalla. Al seleccionar PARTE... aparece el cuadro de diálogo PARTE DE LA TABLETA.

Elija uno de los siguientes tres modos de definir la parte de la tableta: 1. Arrastrar tiradores Rectángulo de posición para la tableta 2. Seleccionar el área con la herramienta - Haga clic para definir el área de la tableta 3. Introducir coordenadas (en cálculos) Superior: 0 Inferior: 0 Izquierda: 0 Derecha:  $\boxed{0}$ Mensaie Cancelar Aceptar

Parte de la tableta

Seleccione un método para definir una parte de la tableta:

- Arrastre las esquinas del gráfico de primer plano para seleccionar el área de la tableta que se proyectará en el área de la pantalla seleccionada. El gráfico del fondo representa la tableta.
- Utilice la herramienta para seleccionar el área de la tableta. Seleccione el botón HAGA CLIC PARA DEFINIR EL ÁREA DE LA TABLETA. A medida que define PARTE DE LA TABLETA, siga todas las indicaciones de MENSAJE para definir la parte de la tableta que se utilizará para la proyección.
- Introduzca valores de unidad para los márgenes SUPERIOR, IZQUIERDO, INFERIOR y DERECHO del área de la tableta. Los valores se miden desde la esquina superior izquierda del área activa de la tableta. Una unidad equivale a una línea de resolución de la tableta. Siga todas las indicaciones de MENSAJE.

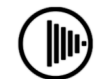

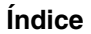

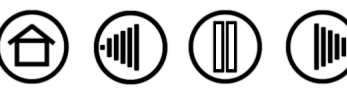

- 45 • **QUICKPOINT IZDO y** QUICKPOINT DCHO**.** Estas opciones (disponibles para tabletas Intuos3 9x12/A4
- <span id="page-44-1"></span>regular, 12x12/A4 sobredimensionada y 12x19/A3 ancha) dividen la tableta en dos áreas independientes: un área grande para dibujar y un área pequeña para navegación rápida. Las dos áreas se proyectan en el área de la pantalla definida en el cuadro de diálogo PARTE DE LA PANTALLA o en el área completa de visualización de forma predefinida. Estas opciones también se pueden seleccionar o deseleccionar con el menú emergente de la pantalla. Consulte [Personalización del menú emergente](#page-51-0) para obtener más información.

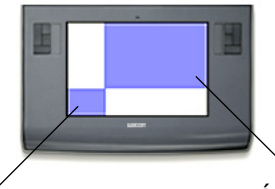

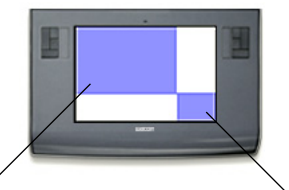

Áreas de dibujo QUICKPOINT IZDO. define el área QuickPoint en la esquina inferior izquierda de la tableta.

QUICKPOINT DCHO. define el área QuickPoint en la esquina inferior derecha de la tableta.

**Nota:** el área de QuickPoint y el área de dibujo están señaladas con marcas de corte en la superficie de trabajo de la tableta.

## <span id="page-44-0"></span>**PROYECCIÓN EN VARIOS MONITORES**

Cuando trabaja con más de un monitor, la tableta proyectará los monitores según la configuración del sistema.

- De forma predefinida, si se utiliza más de un monitor y se encuentra en modo de monitor expandido, la tableta se proyecta en todos los monitores como si se tratara de una gran pantalla.
- Si se encuentra en modo de reflejo, la tableta proyectará todo el espacio en cada monitor y el cursor de la pantalla aparecerá en cada monitor de manera simultánea.

Consulte la documentación del hardware y del sistema operativo para obtener más información sobre la configuración del ordenador y el sistema operativo para su uso con varios monitores.

Cuando haya configurado el ordenador para utilizarlo con varios monitores, puede ajustar la proyección de la tableta abriendo el panel de control de la tableta Wacom y cambiando las opciones correspondientes.

Cuando su sistema esté configurado con varios monitores, puede asignar la función CAMBIO DE PANTALLA a una ExpressKey. De esta forma, podrá cambiar la proyección de tableta actual y el cursor de la pantalla entre la pantalla principal y los demás monitores. Consulte [Trabajar con Cambio de pantalla](#page-52-0) para obtener más información.

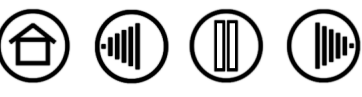

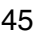

**[Contenido](#page-2-0) [Índice](#page-94-0)**

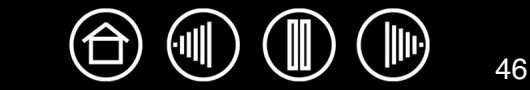

# **PERSONALIZACIÓN DE LAS FUNCIONES DE LA TABLETA**

Resulta sencillo personalizar la tableta Intuos3, así como el lápiz o el ratón Intuos3. Sencillamente, abra el panel de control de la tableta Wacom y seleccione el icono FUNCIONES en la lista HERRAMIENTA. Seleccione una ficha que desee personalizar y cambie los ajustes con las opciones disponibles.

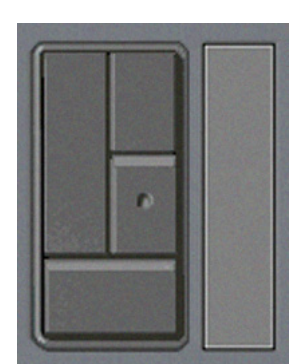

[Personalización de las](#page-46-0)  **[ExpressKeys](#page-46-0)** [Personalización de las Touch Strips](#page-47-0)  [de la tableta](#page-47-0)

Lápiz Ratón Quickpoint izdo Quickpoint dcho.

[Personalización del](#page-51-0)  [menú emergente](#page-51-0)

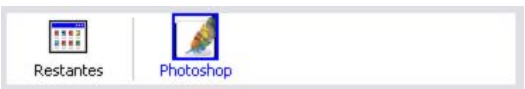

[Trabajar con ajustes específicos de una](#page-54-0)  [aplicación](#page-54-0)

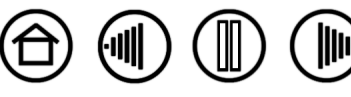

## <span id="page-46-0"></span>**PERSONALIZACIÓN DE LAS EXPRESSKEYS**

Cada tecla se puede personalizar para que realice la función de un cambio de pantalla, de un modificador, de una pulsación de tecla o cualquier otra función. Si selecciona la ficha ExpressKeys, la función actualmente seleccionada de cada botón aparecerá en el menú desplegable correspondiente. Consulte [Uso de las ExpressKeys](#page-21-0) para obtener los ajustes predefinidos de los botones y [Funciones de los botones](#page-31-0) para obtener una descripción de las opciones disponibles.

Para personalizar un botón, seleccione un elemento del menú desplegable correspondiente. Tenga en cuenta que sólo estará disponible el grupo de botones en el cuadro IZQUIERDA al trabajar con una tableta 4x5/A6 ó 4x6/A6 ancha.

**Nota:** las funciones de las ExpressKeys se pueden definir para su utilización con aplicaciones específicas y cualquier cambio que se realice en esta ficha se aplicará al elemento actualmente seleccionado en la lista APLICACIÓN del panel de control. A menos que defina los ajustes específicos de la aplicación, los ajustes de la ficha se aplicarán a todas las aplicaciones.

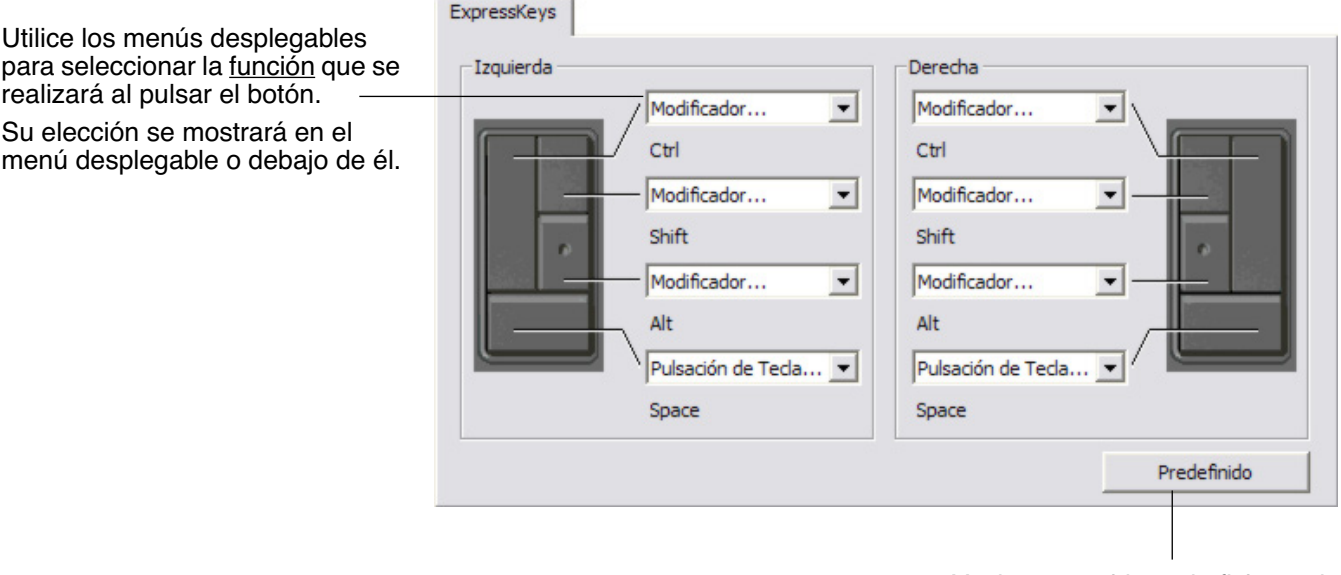

**[Contenido](#page-2-0) [Índice](#page-94-0)**

Vuelve a establecer la ficha en las condiciones de fábrica predefinidas.

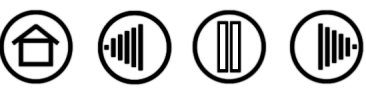

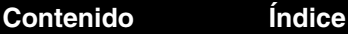

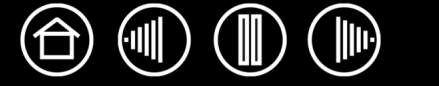

48

## <span id="page-47-0"></span>**PERSONALIZACIÓN DE LAS TOUCH STRIPS DE LA TABLETA**

Al seleccionar la ficha TOUCH STRIP de la tableta, se muestra la función de definición actual de cada Touch Strip. Se puede personalizar cada Touch Strip para realizar ampliaciones, reducciones, desplazamientos o pulsaciones de teclas. También puede desactivar una Touch Strip hasta decidir que desea asignar una nueva función o renovar los ajustes predefinidos. Tenga en cuenta que sólo estará disponible el grupo del cuadro IZQUIERDA de la Touch Strip al trabajar con una tableta 4x5/A6 ó 4x6/A6 ancha. [Uso de las Touch Strips](#page-22-0) proporciona información adicional sobre cómo trabajar con Touch Strips.

**Nota:** las funciones de Touch Strip se pueden definir para su utilización con aplicaciones específicas y cualquier cambio que se realice en esta ficha se aplicará al icono actualmente seleccionado en la lista APLICACIÓN del panel de control.

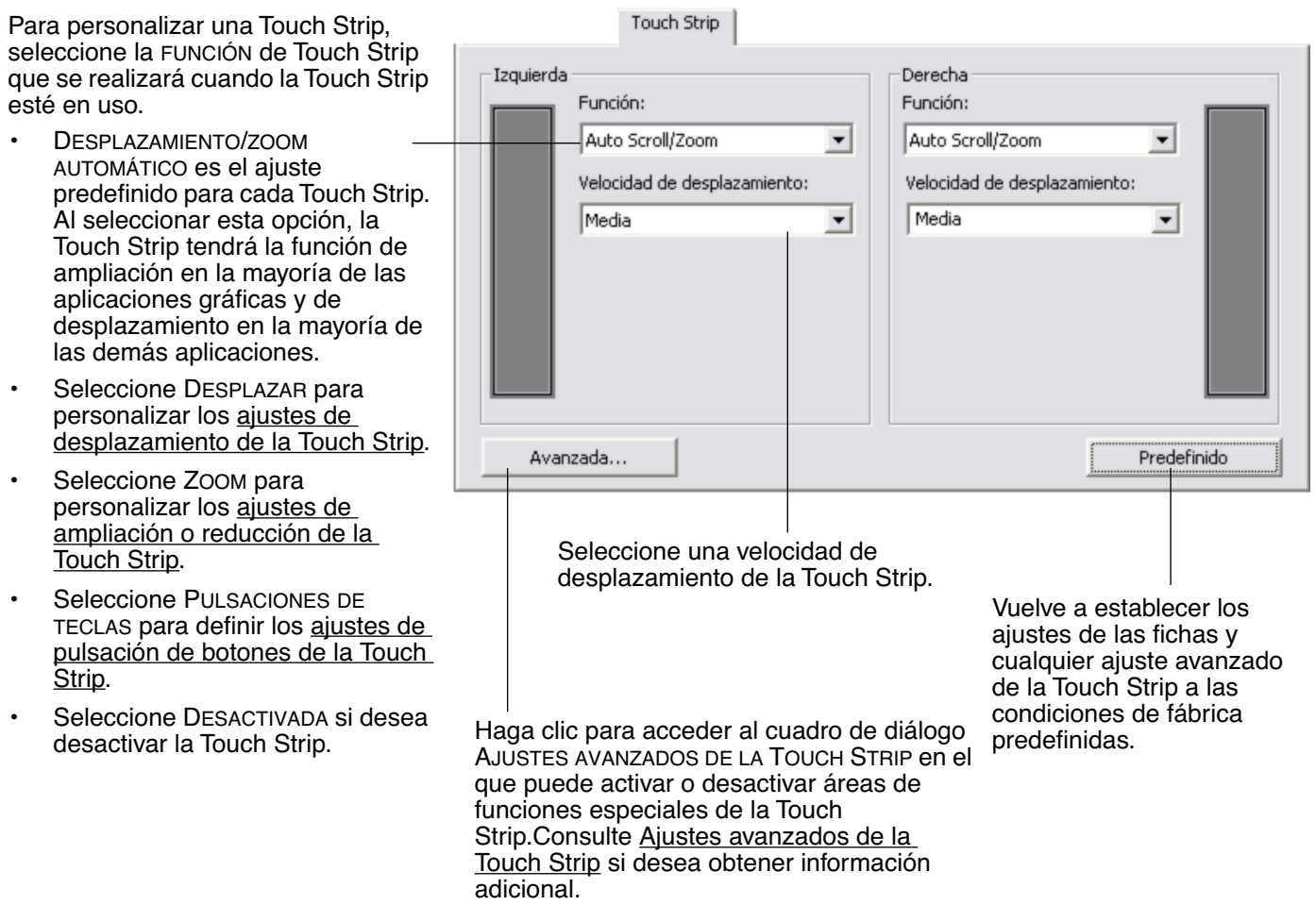

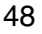

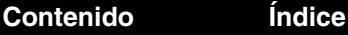

<span id="page-48-0"></span>• **Ajustes de desplazamiento de Touch Strip.** Se puede personalizar cada Touch Strip de la tableta para realizar sólo desplazamientos.

Al seleccionar DESPLAZAR, un movimiento hacia arriba y hacia abajo en la Touch Strip causa un desplazamiento en esas direcciones en la mayoría de las aplicaciones.

**Nota:** es posible que algunas aplicaciones interpreten los eventos de desplazamiento como eventos de ampliación o reducción o es posible que ignoren el desplazamiento completamente.

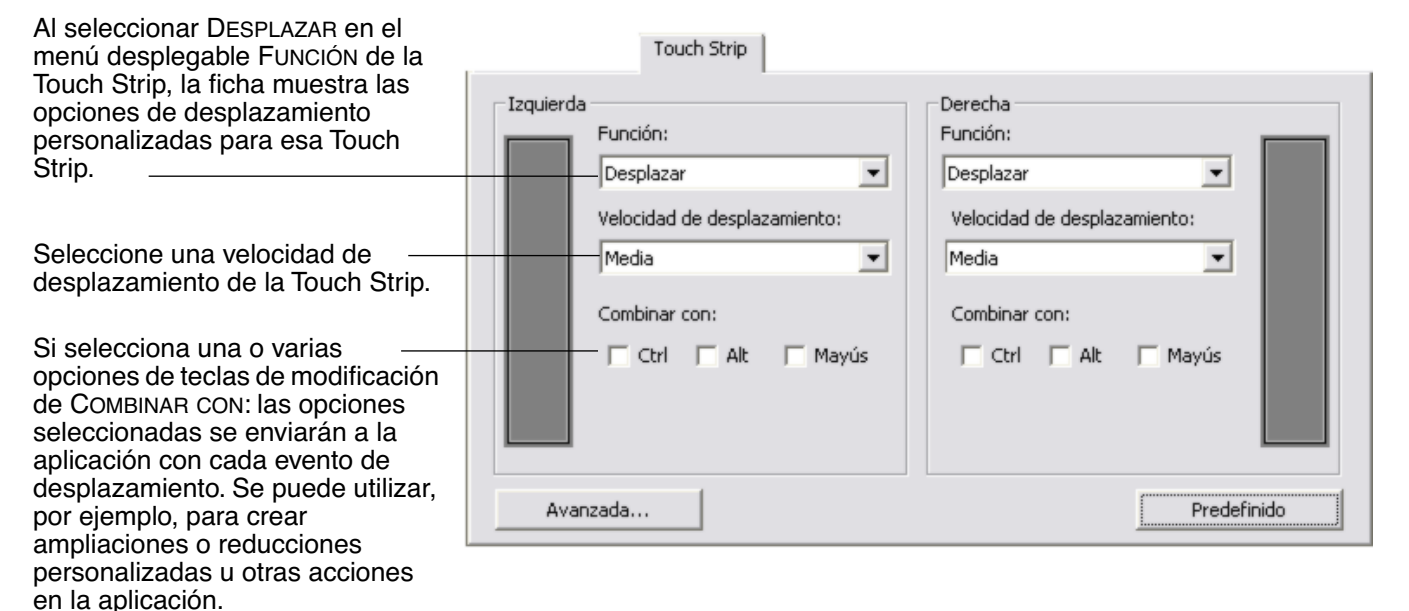

**Macintosh:** las opciones disponibles son OPCIÓN, COMANDO (tecla con icono Apple), CTRL y MAYÚS.

**Consejo:** para ampliar las imágenes de la posición actual del cursor en pantalla al trabajar en Photoshop CS2, seleccione la opción DESPLAZAR de la Touch Strip. A continuación, seleccione EDITAR, PREFERENCIAS y OPCIONES GENERALES en Photoshop CS2. En el cuadro de diálogo que aparece, active la opción HACER ZOOM CON RUEDA DE DESPLAZAMIENTO y haga clic en ACEPTAR.

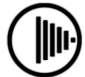

49

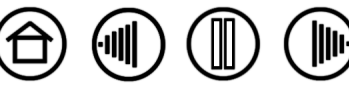

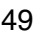

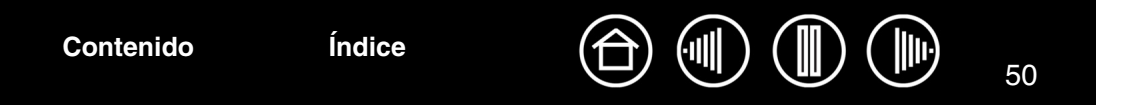

<span id="page-49-0"></span>• **Ajustes de ampliación o reducción de la Touch Strip.** Se puede personalizar cada Touch Strip de la tableta para realizar sólo ampliaciones o reducciones.

Al seleccionar ZOOM, un movimiento hacia arriba o hacia abajo en la Touch Strip causa una ampliación o reducción en la mayoría de las aplicaciones gráficas.

**Nota:** es posible que algunas aplicaciones interpreten eventos de ampliación o reducción como eventos de desplazamiento o es posible que ignoren la ampliación o reducción completamente.

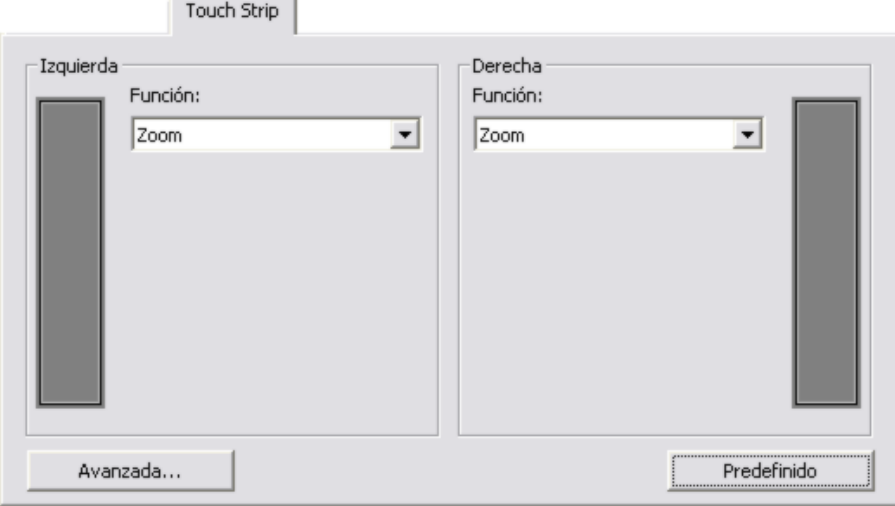

<span id="page-49-1"></span>• **Ajustes de pulsación de botones de Touch Strip.** Se puede personalizar cada Touch Strip para realizar pulsaciones de teclas personalizadas. Una vez que haya personalizado la Touch Strip para conseguir la funcionalidad de PULSACIÓN DE TECLAS, se enviará una sola acción de pulsaciones de teclas para cada evento de la Touch Strip.

**Nota:** para obtener más información sobre los accesos directos de pulsaciones de teclas admitidos en una aplicación concreta, revise la documentación que se facilita con la aplicación.

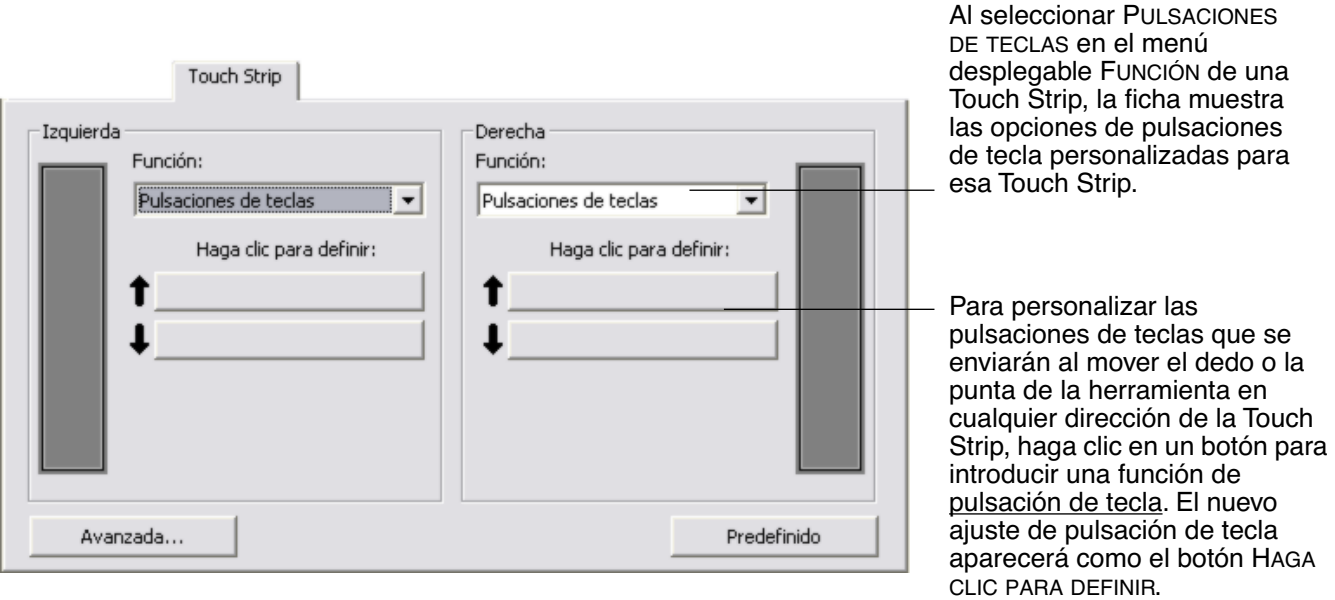

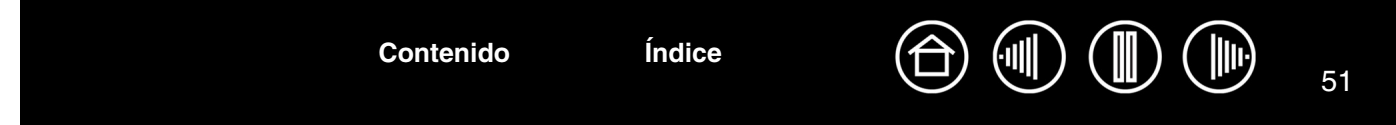

## <span id="page-50-0"></span>**AJUSTES AVANZADOS DE LA TOUCH STRIP**

Las Touch Strips de la tableta se pueden personalizar en el cuadro de diálogo AJUSTES AVANZADOS DE TOUCH STRIP.

Al hacer clic en el botón AVANZADA... de la ficha TOUCH STRIP, se muestra el cuadro de diálogo AJUSTES AVANZADOS DE LA TOUCH STRIP. Los ajustes de este cuadro de diálogo son globales y se aplican a todas las aplicaciones.

Si prefiere no utilizar las operaciones de paso único continuo de la Touch Strip, puede desactivarlas desactivando esta casilla. Esta opción está seleccionada de forma predefinida.

[Uso de las Touch Strips](#page-22-0) proporciona más información sobre cómo trabajar con las áreas de funciones especiales.

Active las casillas IZQUIERDA o DERECHA para desactivar la introducción de datos en la Touch Strip al mismo tiempo que controla la Touch Strip con el lápiz Intuos3. Utilice estos ajustes para evitar el funcionamiento accidental de la Touch Strip al pasar la mano sobre el área de la misma. Las casillas están desactivadas de forma predefinida.

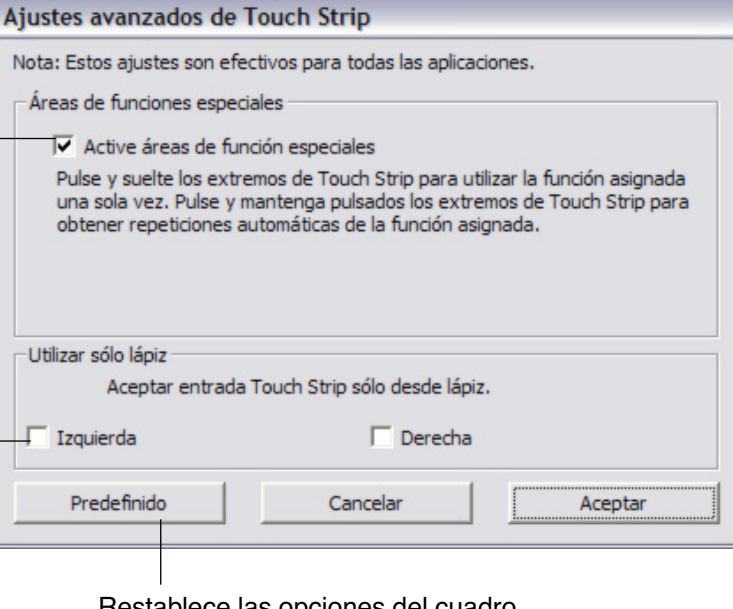

Restablece las opciones del cuadro de diálogo a las condiciones originales predefinidas.

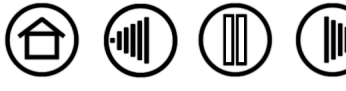

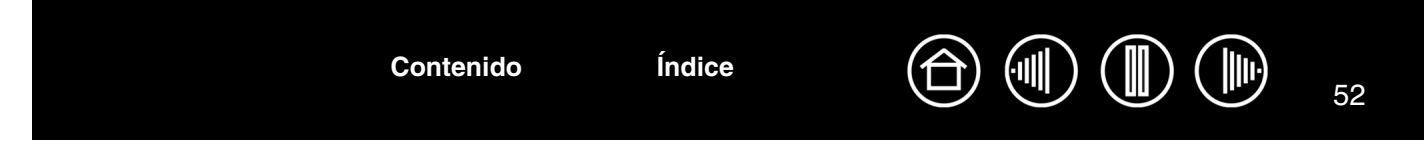

# <span id="page-51-0"></span>**PERSONALIZACIÓN DEL MENÚ EMERGENTE**

Utilice la ficha MENÚ EMERGENTE para definir las funciones disponibles en la lista del menú emergente.

Para visualizar el menú emergente, establezca uno de los botones de herramienta en la función MENÚ EMERGENTE. Cada vez que pulse ese botón aparecerá el menú emergente. Para seleccionar elementos del menú disponibles, haga clic en ellos. Para cerrar el menú emergente sin realizar ninguna selección, haga clic fuera del menú emergente.

> Muestra una lista de funciones añadidas al menú emergente. Para cambiar el orden de un elemento, arrástrelo a la nueva ubicación. Haga doble clic en un elemento para editarlo.

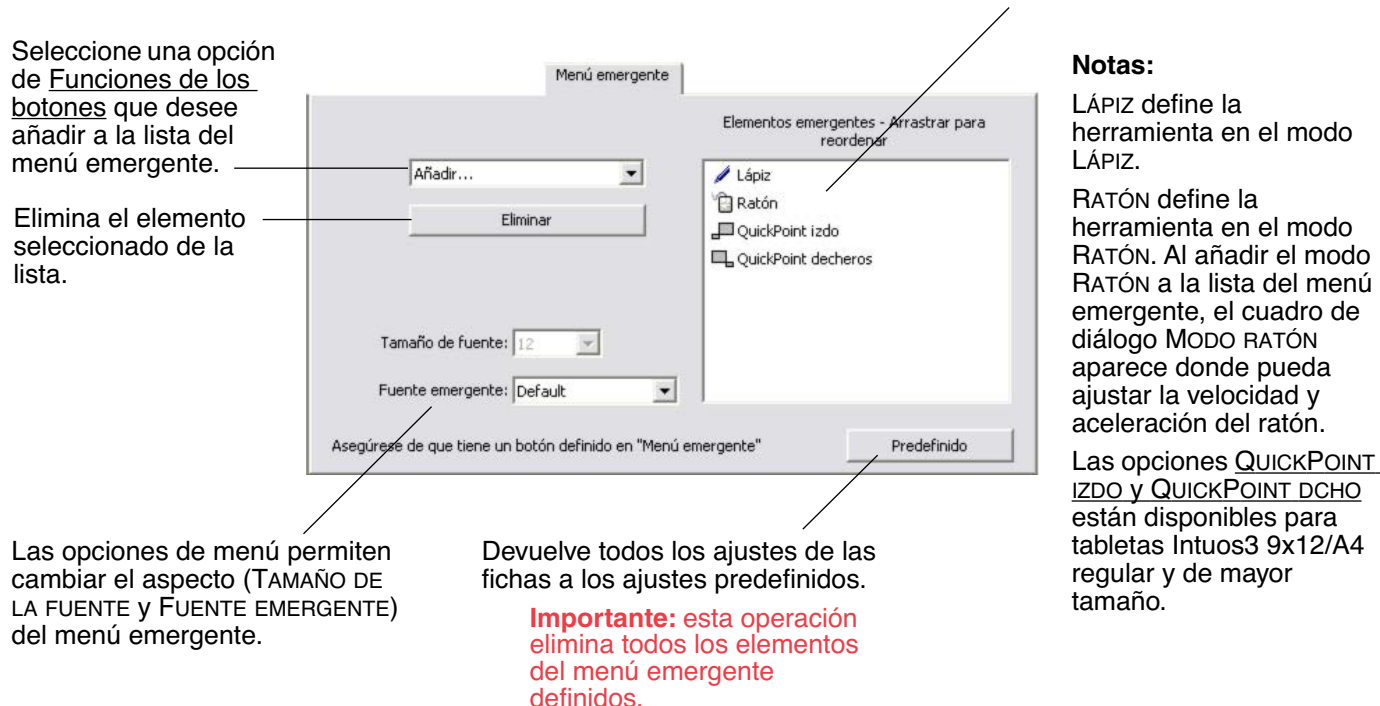

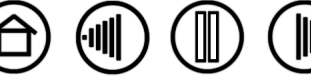

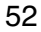

# <span id="page-52-0"></span>**TRABAJAR CON CAMBIO DE PANTALLA**

CAMBIO DE PANTALLA sólo está disponible en sistemas de varios monitores. Esta función le permite trabajar con la tableta en todas las pantallas o en una sola pantalla, de forma que así dispone de un mayor control de su trabajo. Después de configurar una de las ExpressKeys a CAMBIO DE PANTALLA, puede pulsar ese botón para cambiar la proyección de la tableta actual a proyección de base (la configuración actual de la ficha PROYECCIÓN) y todos los monitores de forma secuencial.

En el panel de control de la tableta Wacom, la ficha CAMBIO DE PANTALLA está disponible automáticamente cuando la tableta Intuos3 se instala en un sistema de múltiples monitores. Esta ficha le permite definir qué pantalla se incluirá en la secuencia de cambio.

Se seleccionan todos los monitores de forma predefinida. Desactive el monitor que desea eliminar de la secuencia de cambio.

- Cuando la proyección de base está activa, las proyecciones de la pantalla y de la tableta siguen la configuración de la ficha PROYECCIÓN para todas las aplicaciones y todos los dispositivos.
- Cuando cambie a la siguiente pantalla, todas las áreas activas de la tableta de la herramienta se proyectan en esa pantalla (en modo LÁPIZ).
- Sus ajustes en la ficha PROYECCIÓN para ORIENTACIÓN, PROPORCIONES DE FUERZA y ÁREA DE LA TABLETA se mantienen para todos los dispositivos y aplicaciones.
- Cambiar una vez más después de que la última pantalla seleccionada devuelva el sistema a las proyecciones de base configuradas en la ficha PROYECCIÓN.

**Sugerencia:** para alternar entre monitores sin incluir la opción 'pantalla completa', desactive la primera pantalla en la ficha CAMBIO DE PANTALLA. A continuación, vaya a la ficha PROYECCIÓN y defina el ÁREA DE PANTALLA actual como la primera pantalla.

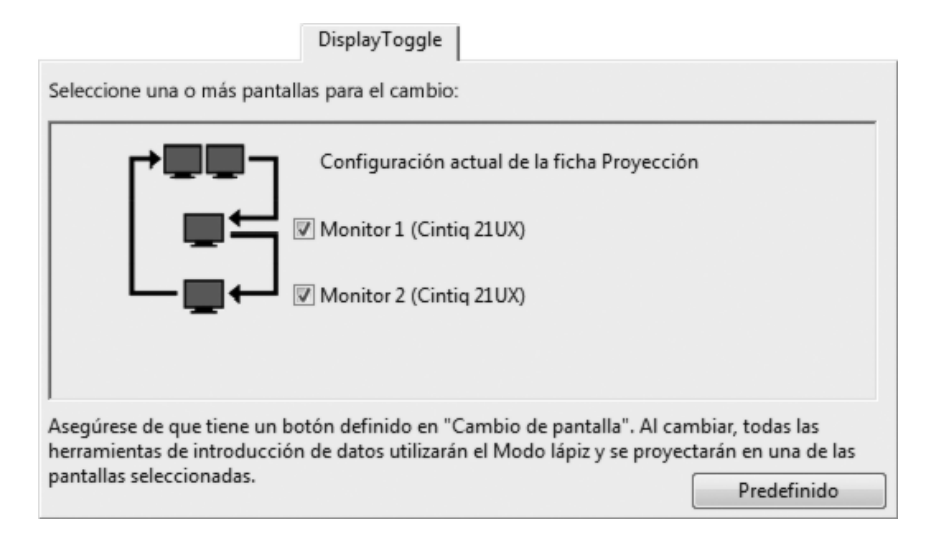

Tenga en cuenta que cualquiera de las siguientes acciones volverá a poner la secuencia de cambio en la proyección de base:

- Iniciar una aplicación gráfica compatible con la sensibilidad a la presión.
- Salir o reiniciar el sistema.
- Usuarios diferentes (Cambio de usuario en la misma sesión).
- Poner el sistema en modo inactivo.
- Cambiar la configuración de la ficha PROYECCIÓN o CAMBIO DE PANTALLA.
- Cambiar la resolución o número de pantallas en el sistema.
- Uso de la función CAMBIO DE MODO...
- Seleccionar MODO LÁPIZ o MODO RATÓN en el menú desplegable.

**Importante:** si utiliza ajustes específicos de la aplicación con CAMBIO DE PANTALLA, asegúrese de que todas las aplicaciones personalizadas de la lista APLICACIONES (incluidas las RESTANTES) tienen un botón de herramienta que se ha asignado a CAMBIO DE PANTALLA. La forma más fácil de hacerlo es asignar CAMBIO DE PANTALLA a una ExpressKey antes de crear cualquier ajuste específico de la aplicación.

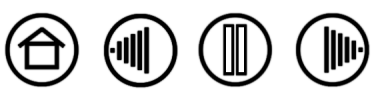

53

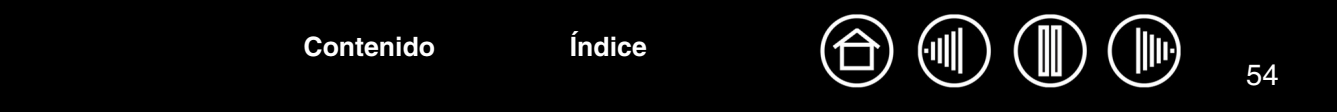

# <span id="page-53-0"></span>**TRABAJAR CON VARIAS HERRAMIENTAS**

El panel de control de la tableta Wacom se ha diseñado para ayudarle a personalizar y realizar un seguimiento de los ajustes de las herramientas Intuos3. La herramienta que utilice para abrir el panel de control se selecciona automáticamente y se muestran las fichas correspondientes a esa herramienta.

> Cada herramienta Intuos3 tiene un ID de herramienta que la hace única. Los ajustes personalizados se aplican únicamente a la herramienta concreta para la que se crearon. Aparecen herramientas Intuos3 idénticas como dispositivos numerados. La herramienta seleccionada aparece resaltada.

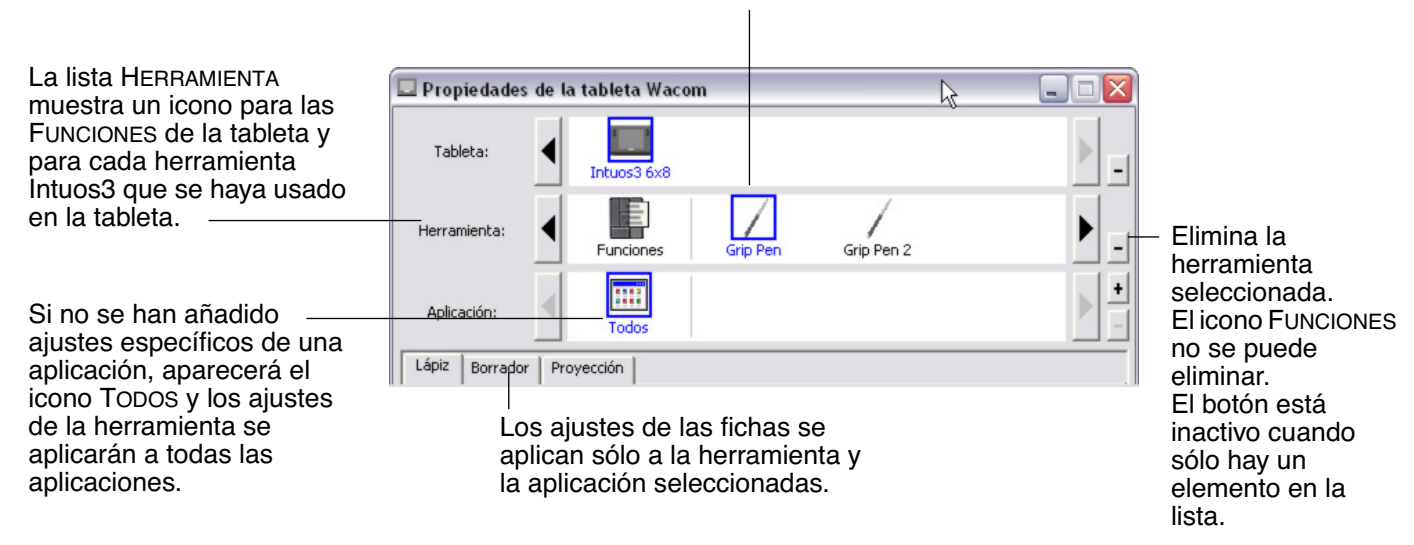

**Sugerencia:** puede asignar a cada herramienta un nombre distinto haciendo clic en el icono de la herramienta e introduciendo un nuevo nombre. Por ejemplo, "Lápiz de dibujo" o "Pincel de dibujo". No puede cambiar el nombre del icono FUNCIONES.

**Para añadir una herramienta a la lista HERRAMIENTA del panel de control**, utilice la herramienta de la tableta Intuos3.

- Cuando se coloca una nueva herramienta en la tableta por primera vez, funciona con los ajustes predefinidos apropiados para esa herramienta y no con los ajustes personalizados de otras herramientas, aunque sean dispositivos idénticos. Si el panel de control de la tableta Wacom está abierto, la herramienta se añade automáticamente a la lista HERRAMIENTA y se puede personalizar la herramienta cambiando los ajustes de las fichas.
- Cuando seleccione una herramienta que haya añadido a la lista HERRAMIENTA, se mostrarán los ajustes apropiados de la ficha para la herramienta. Todos los cambios que realice a los ajustes de la ficha se aplican a esa herramienta. Los cambios surten efecto inmediatamente.

**Para eliminar una herramienta seleccionada de la lista HERRAMIENTA**, haga clic en el botón [ - ] de la lista HERRAMIENTA. En el cuadro de diálogo que aparece, haga clic en ELIMINAR para confirmar la selección. La herramienta seleccionada se elimina de la lista, junto con los ajustes personalizados que pueda haber creado para esa herramienta. (La herramienta eliminada se puede volver a añadir a la lista HERRAMIENTA volviendo a colocarla en la tableta.)

**Nota:** el icono FUNCIONES no se puede eliminar de la lista HERRAMIENTA.

**[Contenido](#page-2-0) [Índice](#page-94-0)**

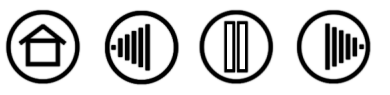

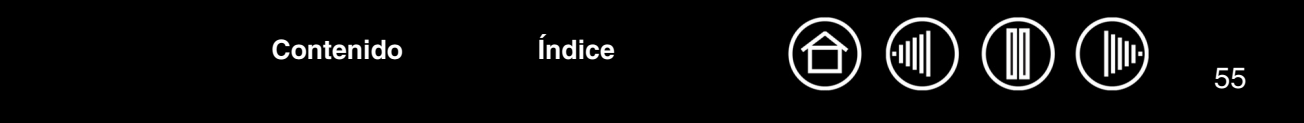

# <span id="page-54-0"></span>**TRABAJAR CON AJUSTES ESPECÍFICOS DE UNA APLICACIÓN**

Puede personalizar una herramienta para su utilización con una aplicación determinada. Por ejemplo, puede ajustar la presión de la punta del lápiz en firme en una aplicación y en suave en otra aplicación. La lista APLICACIÓN permite añadir una aplicación individual a la lista y, a continuación, personalizar los ajustes de la herramienta para esa aplicación.

• Cuando se han creado ajustes que no son específicos de una aplicación en la lista HERRAMIENTA, la lista APLICACIÓN muestra el icono TODOS que contiene ajustes de las herramientas que se aplican a todas las aplicaciones. En el ejemplo siguiente, se han añadido ajustes que no son específicos de una aplicación para el ratón Intuos3, por lo que aparece el icono TODOS y el ratón tendrá los mismos ajustes en todas las aplicaciones.

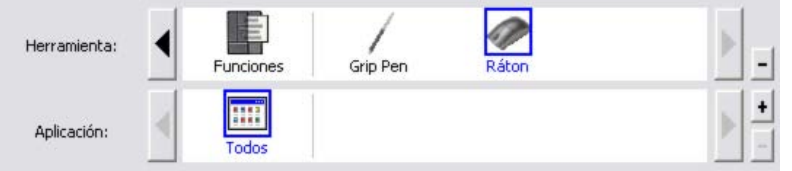

• Cuando se añaden ajustes específicos de una aplicación a la lista APLICACIÓN, el icono TODOS cambia a RESTANTES y se muestra un icono para las aplicaciones recién añadidas. En el siguiente ejemplo, se han añadido ajustes específicos de una aplicación para el lápiz en Photoshop y Painter.

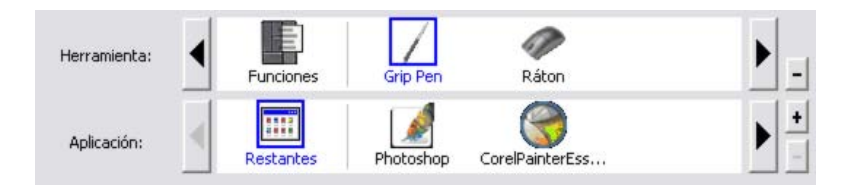

En el ejemplo anterior, si selecciona el icono RESTANTES y realiza cambios en los ajustes de la ficha, estos cambios se aplicarán al LÁPIZ en todas las aplicaciones, excepto Photoshop y Painter, que tienen sus propios ajustes de lápiz específicos. Si selecciona el icono para PHOTOSHOP y realiza cambios en los ajustes de la ficha, estos cambios se aplicarán al lápiz al utilizar Photoshop. Lo mismo ocurre si selecciona el icono PAINTER y realiza cambios en los ajustes de la ficha. Estos cambios sólo se aplicarán al utilizar Painter.

Al crear ajustes específicos de una aplicación, se crea un grupo de ajustes diferente para la herramienta y la aplicación seleccionadas. Consulte las secciones siguientes para obtener más información:

[Creación de un ajuste específico de una aplicación](#page-55-0) [Cambio de los ajustes de una herramienta y una aplicación específicas](#page-56-0) [Eliminación de ajustes específicos de una aplicación](#page-56-1)

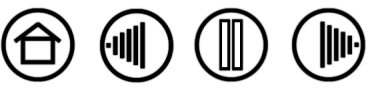

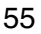

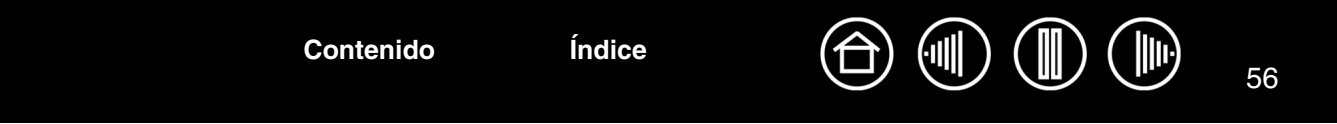

# <span id="page-55-0"></span>**CREACIÓN DE UN AJUSTE ESPECÍFICO DE UNA APLICACIÓN**

Para crear un ajuste específico de una aplicación, en primer lugar, elija la tableta y la herramienta para las que desee crear un ajuste específico de aplicación. A continuación, haga clic en el botón [ + ] de la lista APLICACIÓN para que aparezca el cuadro de diálogo AÑADIR APLICACIÓN PARA AJUSTES PERSONALIZADOS.

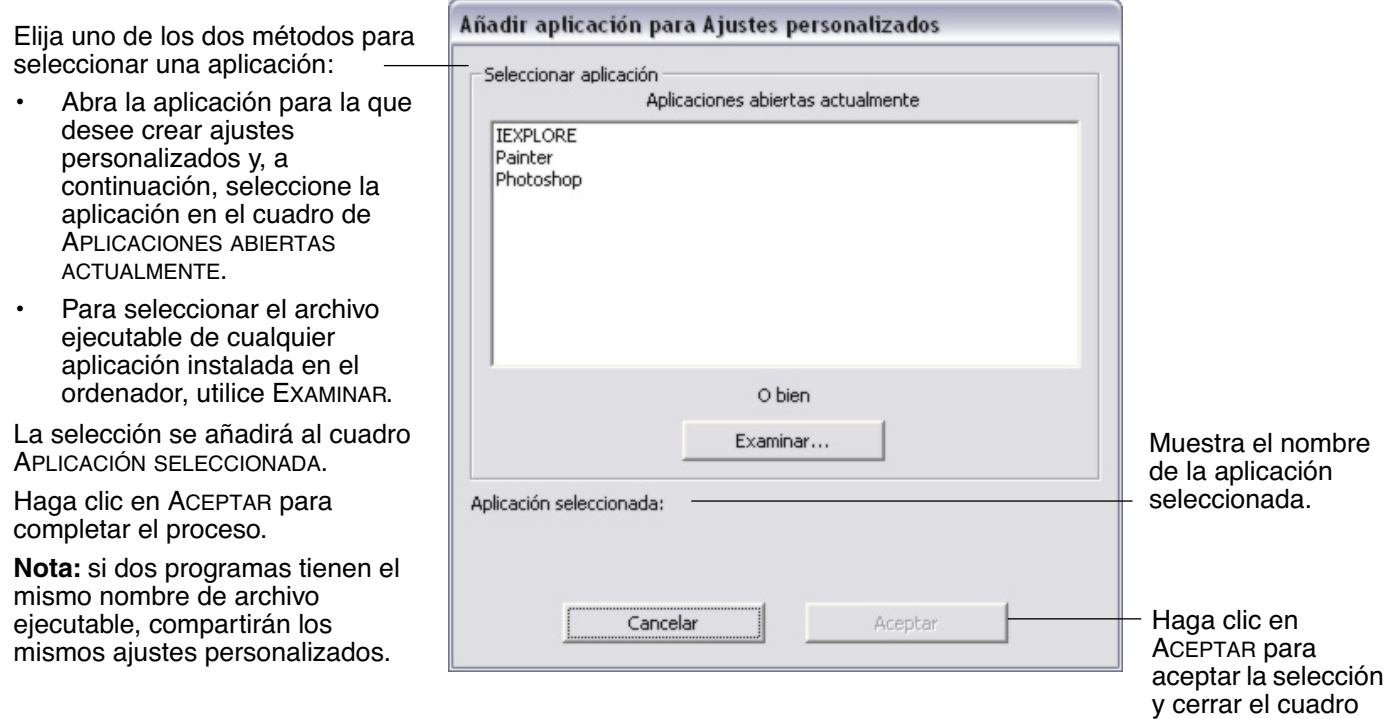

Tras añadir una aplicación, su icono aparece en la lista APLICACIÓN siempre que la herramienta correspondiente esté seleccionada en la lista HERRAMIENTA. Seleccione la aplicación y, a continuación, personalice los ajustes de las fichas del panel de control para la herramienta y la aplicación seleccionada.

Una vez que haya creado ajustes específicos de una aplicación, las aplicaciones que no se hayan personalizado de esta forma utilizan los ajustes de las herramientas establecidos en RESTANTES.

**[Contenido](#page-2-0) [Índice](#page-94-0)**

**Consejo:** en primer lugar, personalice los ajustes de una aplicación. Cuando tenga cierta experiencia en el proceso, puede crear más ajustes específicos de aplicación.

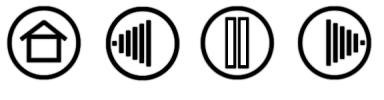

de diálogo.

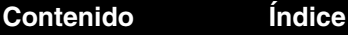

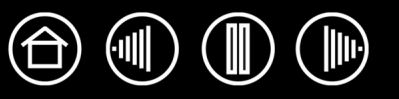

57

### <span id="page-56-0"></span>**CAMBIO DE LOS AJUSTES DE UNA HERRAMIENTA Y UNA APLICACIÓN ESPECÍFICAS**

Para cambiar los ajustes de las herramientas para una aplicación específica, seleccione la herramienta y la aplicación y, a continuación, personalice los ajustes de las herramientas.

## <span id="page-56-1"></span>**ELIMINACIÓN DE AJUSTES ESPECÍFICOS DE UNA APLICACIÓN**

Para eliminar el ajuste específico de una aplicación:

- 1. En la lista HERRAMIENTA, seleccione la herramienta para la que desee eliminar el ajuste específico. A continuación, en la lista APLICACIÓN, seleccione la aplicación que desee eliminar de la lista.
- 2. Haga clic en el botón [ ] de la lista APLICACIÓN. En el cuadro de diálogo que aparece, haga clic en ELIMINAR para confirmar la selección. La aplicación seleccionada se elimina de la lista, junto con los ajustes de las herramientas personalizados que pueda haber creado para esa aplicación.

**Sugerencia:** para eliminar rápidamente todos los ajustes específicos de una aplicación de una sola herramienta, elimine esta última de la lista HERRAMIENTA.

A continuación, vuelva a colocar la herramienta en la tableta. La herramienta se volverá a añadir a la lista HERRAMIENTA con los ajustes predefinidos.

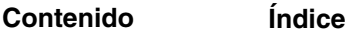

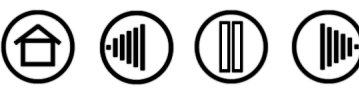

58

# **RESOLUCIÓN DE PROBLEMAS**

<span id="page-57-0"></span>En la mayoría de las ocasiones, la tableta funcionará perfectamente. Sin embargo, en caso contrario, Wacom recomienda lo siguiente:

- 1. Si el controlador de la tableta Wacom no se ha cargado correctamente, realice en primer lugar la acción recomendada en el mensaje de error de la pantalla. Si esto no soluciona el problema, consulte los procedimientos de resolución de problemas descritos en este capítulo.
- 2. Examine las [Tablas de resolución de problemas.](#page-63-0) Es posible que el problema esté descrito allí y puede probar la solución que se ofrece.
- 3. Si desea obtener la información más reciente, abra el archivo Léame de la tableta Wacom.
- 4. Compruebe la tableta y las herramientas de introducción de datos. Consulte [Comprobación de la tableta](#page-58-0) y [Comprobación de las herramientas.](#page-59-0)
- 5. Si tiene problemas de compatibilidad entre Intuos3 y un nuevo producto de hardware o software, compruebe si existe un controlador más reciente para el software de la tableta Wacom. Consulte [Cómo](#page-69-0)  [obtener descargas de controladores](#page-69-0) para obtener información acerca de cómo descargar un controlador de software actualizado. Wacom actualiza periódicamente el controlador del software para mantener la compatibilidad con los nuevos productos.
- 6. Consulte el capítulo de preguntas más frecuentes (FAQ) en el sitio Web de Wacom de su zona.

**[Contenido](#page-2-0) [Índice](#page-94-0)**

7. Si ha realizado las operaciones indicadas en las sugerencias de este manual y aún así no puede resolver el problema, póngase en contacto con el servicio técnico de Wacom. Consulte el archivo Léame para obtener información acerca de dónde obtener servicio técnico en su zona.

[Comprobación de la tableta](#page-58-0) [Comprobación de las herramientas](#page-59-0) [Tablas de resolución de problemas](#page-63-0) [Opciones de servicio técnico](#page-68-0) [Cómo obtener descargas de controladores](#page-69-0)

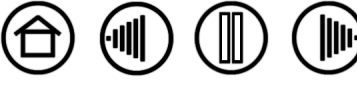

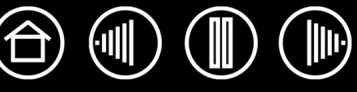

# <span id="page-58-0"></span>**COMPROBACIÓN DE LA TABLETA**

Compruebe que el ordenador está encendido, que el sistema operativo se ha cargado y que la tableta está conectada correctamente a un puerto USB con alimentación activo. A continuación, haga las siguientes comprobaciones:

1. **Compruebe la tableta.** El indicador LED azul de estado se encenderá siempre que la tableta esté conectada correctamente y el ordenador la haya detectado como un dispositivo USB. Si el indicador LED está encendido, vaya al paso 2.

Si el indicador LED de estado no se ilumina cuando se ha encendido el ordenador y el sistema se ha cargado por completo:

- Asegúrese de que el cable USB de la tableta está bien conectado a un puerto USB activo del ordenador. Debe conectar el dispositivo Intuos3 a un puerto USB principal (ubicado directamente en el ordenador) o a un concentrador USB con alimentación.
- Si va a conectar la tableta a un concentrador USB con alimentación, asegúrese de que el concentrador USB está activo y conectado correctamente al ordenador.
- Conecte la tableta a un puerto USB distinto o intente conectarla al puerto USB con alimentación de otro ordenador.

**Nota:** para obtener mejores resultados al resolver el problema del encendido de la tableta (el indicador LED de estado no se enciende), Wacom recomienda conectar la tableta directamente al puerto USB del sistema en el ordenador. De forma temporal, retire todos los concentradores externos en uso hasta que determine que el sistema reconoce la tableta y funciona correctamente. Cuando la tableta funcione correctamente, puede conectarla a un concentrador USB con alimentación.

Si el indicador LED de estado de la tableta no se ilumina al encenderse el ordenador y finalizar el arranque, es probable que el puerto USB esté desactivado. Puede ser necesario comprobar la configuración de BIOS del sistema para verificar que la tableta está conectada a un puerto USB activo.

Consulte también [Comprobación de las herramientas](#page-59-0) para obtener información de comprobación detallada.

#### 2. **Compruebe el Grip Pen.**

- Desplace el lápiz por el área activa de la tableta; el cursor de la pantalla debe moverse en la dirección correspondiente en el monitor o en la pantalla de visualización.
- Presione la punta del lápiz contra la superficie de la tableta. El indicador LED de estado de la tableta debe cambiar de azul a verde.
- A continuación, sin aplicar presión a la punta del lápiz, mantenga la punta del mismo a unos 6 mm (0,25 pulg.) o menos de la superficie de la tableta y pulse el botón lateral. El indicador LED de estado debe cambiar de azul a verde otra vez.
- Gire el lápiz y presione el borrador contra la superficie de la tableta, el indicador LED de estado debe cambiar de azul a verde. Consulte [Comprobación de las herramientas](#page-59-0) para obtener información de comprobación detallada.

#### 3. **Compruebe las demás herramientas.** Consulte [Comprobación de las herramientas](#page-59-0).

**[Contenido](#page-2-0) [Índice](#page-94-0)**

Si estas comprobaciones fallan, es posible que la herramienta de introducción de datos o la tableta estén defectuosas. Consulte [Opciones de servicio técnico](#page-68-0).

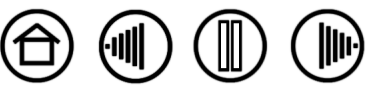

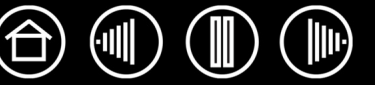

# <span id="page-59-0"></span>**COMPROBACIÓN DE LAS HERRAMIENTAS**

Si la herramienta no funciona como esperaba, se recomienda comprobar primero las funciones asignadas o restablecer la herramienta a su condición predefinida. Una forma fácil de restablecer una herramienta a los ajustes predefinidos es eliminarla de la lista HERRAMIENTA haciendo clic en el botón [ – ] de la lista. Cuando haya eliminado la herramienta, vuelva a colocarla en la tableta y se volverá a añadir a la lista HERRAMIENTA con los ajustes predefinidos.

Abra el panel de control de la tableta Wacom y haga clic en el botón ACERCA DE. En el cuadro de diálogo que aparece, haga clic en el botón AVERIGUAR... para abrir el cuadro de diálogo DIAGNÓSTICO. El cuadro de diálogo DIAGNÓSTICO muestra información dinámica sobre el hardware de la tableta y los dispositivos señaladores. Esta información se utiliza al comprobar la tableta y las herramientas.

Si dispone de más de una tableta conectada al sistema, seleccione la tableta para la que esté comprobando la herramienta en la columna INFORMACIÓN SOBRE LA TABLETA.

**Nota:** al comprobar los botones de las herramientas, si un botón está definido en MENÚ EMERGENTE o ABRIR/EJECUTAR..., se realiza esa función cuando el botón esté pulsado. En este caso, es posible que desee cambiar la función de ese botón antes de realizar las comprobaciones.

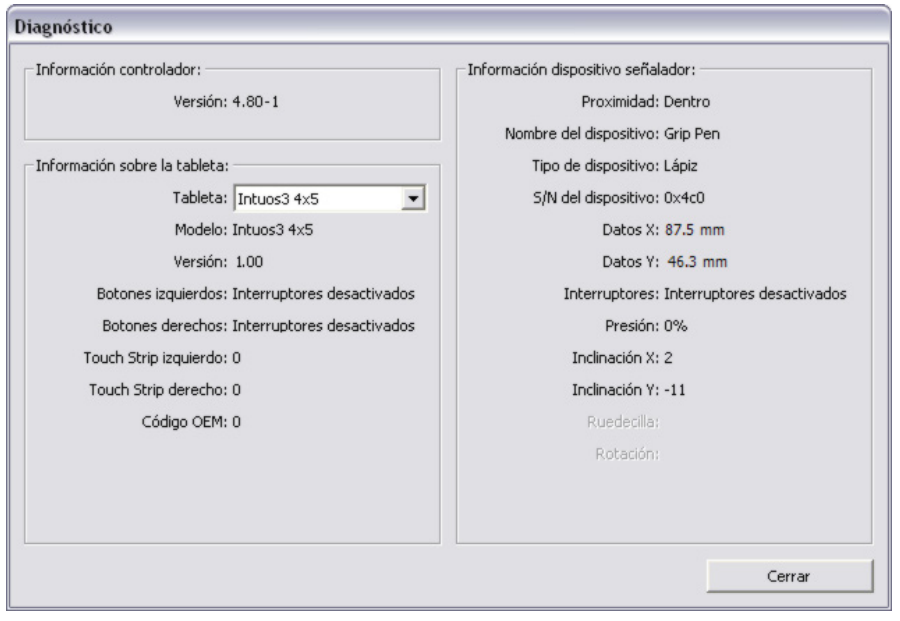

[Comprobación de las](#page-60-0)  **[ExpressKeys](#page-60-0)** [Comprobación de las Touch Strips](#page-60-1)  [de la tableta](#page-60-1) [Comprobación de un lápiz](#page-61-0) [Comprobación de un ratón](#page-62-0)

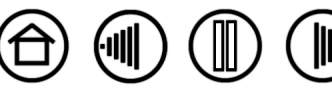

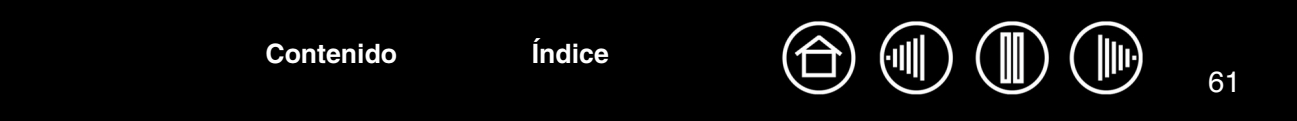

# <span id="page-60-0"></span>**COMPROBACIÓN DE LAS EXPRESSKEYS**

- 1. Con el cuadro de diálogo DIAGNÓSTICO abierto, observe la columna INFORMACIÓN SOBRE LA TABLETA mientras comprueba las ExpressKeys. Si dispone de más de una tableta conectada al sistema, seleccione la tableta en la columna INFORMACIÓN SOBRE LA TABLETA.
- 2. Compruebe los botones de la tableta haciendo clic sobre ellas de una en una. Cada vez que pulse un botón, su número aparece junto a la categoría de BOTONES IZQUIERDOS o BOTONES DERECHOS, según el grupo de botones que esté comprobando.

Una vez finalizado el proceso, haga clic en el botón CERRAR para salir del cuadro de diálogo.

# <span id="page-60-1"></span>**COMPROBACIÓN DE LAS TOUCH STRIPS DE LA TABLETA**

- 1. Con el cuadro de diálogo DIAGNÓSTICO abierto, observe la columna INFORMACIÓN SOBRE LA TABLETA mientras comprueba las Touch Strips de la tableta. Si dispone de más de una tableta conectada al sistema, seleccione la tableta en la columna INFORMACIÓN SOBRE LA TABLETA.
- 2. En primer lugar, deslice el dedo arriba o abajo a lo largo de la Touch Strip que desee comprobar. A medida que toque la Touch Strip y mueva el dedo a lo largo de la misma, un número indica la posición actual del dedo para la Touch Strip correspondiente situada junto a TOUCH STRIP IZQUIERDA o a TOUCH STRIP DERECHA.
- 3. A continuación, deslice la punta del lápiz arriba o abajo a lo largo del borde de la Touch Strip más cercano al área activa de la tableta. A medida que mueva la punta de la herramienta a lo largo de esta área de operabilidad, un número indica la posición actual del lápiz para la Touch Strip correspondiente situada junto a TOUCH STRIP IZQUIERDA o a TOUCH STRIP DERECHA.
- 4. Una vez finalizado el proceso, haga clic en el botón CERRAR para salir del cuadro de diálogo.

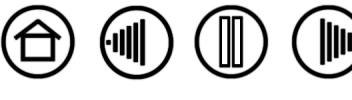

- <span id="page-61-0"></span>1. Mientras observa la columna INFORMACIÓN SOBRE EL DISPOSITIVO SEÑALADOR, coloque la herramienta Intuos3 a 6 mm (0,25 pulg.) del área activa de la tableta. Se debe mostrar un valor para la [PROXIMIDAD,](#page-93-2) el NOMBRE, el TIPO DE DISPOSITIVO y un N/S (número de serie) DEL DISPOSITIVO. Si dispone de más de una tableta conectada al sistema, seleccione la tableta para la que está comprobando las herramientas en la columna INFORMACIÓN SOBRE LA TABLETA.
- 2. Mueva la herramienta sobre la superficie de la tableta. Los valores de los DATOS X e Y cambian para reflejar la posición de la herramienta.
- 3. Compruebe los botones del lápiz Intuos3. El indicador LED de estado de la tableta cambia del color azul al verde cada vez que haga clic con la punta de la herramienta, pulse el botón lateral o apriete el borrador de la herramienta contra la tableta.
	- Haga clic en la superficie de la tableta con la punta de la herramienta. El estado de INTERRUPTORES y el valor de PRESIÓN cambian. (La PRESIÓN cambia aproximadamente al 0% sin ninguna presión aplicada a aproximadamente 100% al aplicar presión completa.)
	- A continuación, pulse el botón lateral sin apretar la punta contra la tableta: el estado de INTERRUPTORES cambiará. (Con el lápiz Intuos3, haga esto para ambas posiciones del DuoSwitch.)

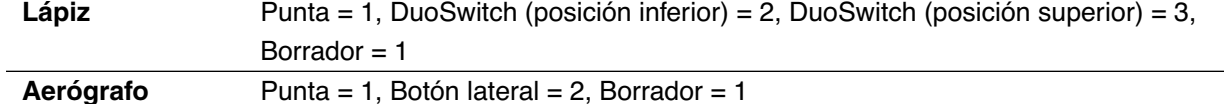

• Apriete el borrador de la herramienta contra la tableta: el estado de INTERRUPTORES y el valor de PRESIÓN cambian.

(La PRESIÓN cambia aproximadamente al 0% sin ninguna presión aplicada a aproximadamente 100% al aplicar presión completa.)

- Para el aerógrafo, mueva la ruedecilla hacia delante: el valor de RUEDECILLA disminuye a un valor aproximado de 0 cuando la ruedecilla esté completamente hacia delante. Mueva la ruedecilla hacia atrás: el valor de RUEDECILLA aumenta aproximadamente a 1000 cuando la ruedecilla esté totalmente hacia atrás.
- 4. Para comprobar la inclinación para el eje x, mueva el lápiz desde una posición vertical hacia la derecha; el valor de INCLINACIÓN X pasa aproximadamente de 0 a +60. Desplace la herramienta a la izquierda de la vertical. El valor de INCLINACIÓN X pasa aproximadamente de 0 a -60.
- 5. Para comprobar la inclinación para el eje y, mueva el lápiz desde una posición vertical hacia la parte inferior de la tableta; el valor de INCLINACIÓN Y pasa aproximadamente de 0 a +60. Desplace la herramienta hacia la parte superior de la tableta; el valor de INCLINACIÓN Y pasa aproximadamente de 0 a -60.
- 6. Si está comprobando un lápiz Art Marker, pruebe la rotación del lápiz sujetándolo verticalmente y girándolo sobre el eje. El valor que aparece en ROTACIÓN cambiará.
- 7. Una vez finalizado el proceso, haga clic en el botón CERRAR para salir del cuadro de diálogo.

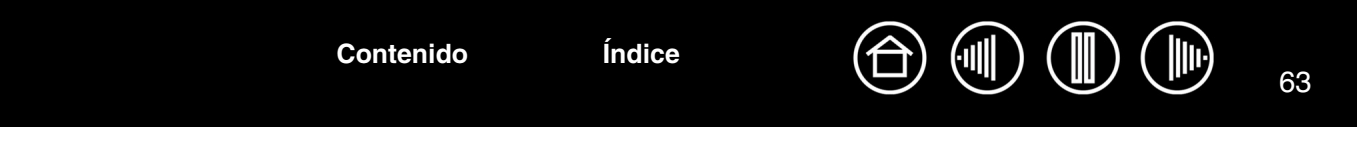

# <span id="page-62-0"></span>**COMPROBACIÓN DE UN RATÓN**

1. Con el cuadro de diálogo DIAGNÓSTICO abierto, coloque el ratón Intuos3 en el área activa de la tableta y compruebe los botones haciendo clic en cada botón. El indicador LED de estado de la tableta cambia de color y el estado de los INTERRUPTORES cambia para cada uno de los botones en los que haga clic.

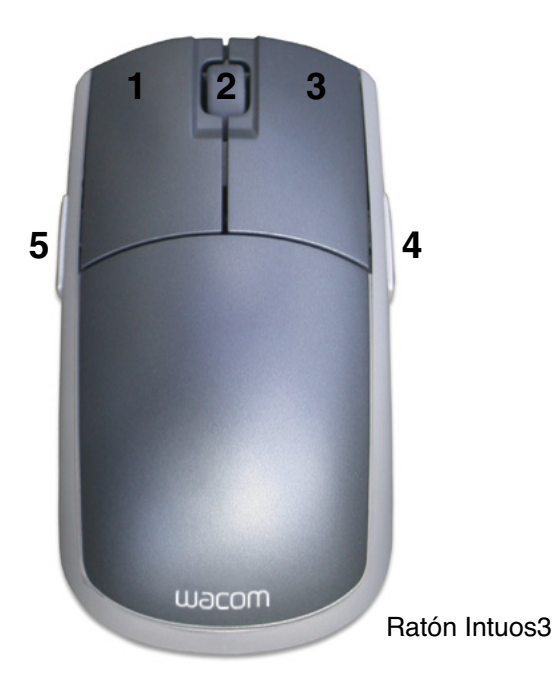

- 2. Al abrir el cuadro de diálogo DIAGNÓSTICO por primera vez, el estado de RUEDECILLA debe ser 0. Mueva la ruedecilla hacia atrás. El estado de RUEDECILLA debe cambiar de 0 a +1.
- 3. Mueva la ruedecilla hacia delante. El estado de RUEDECILLA debe cambiar a -1.

**[Contenido](#page-2-0) [Índice](#page-94-0)**

4. Una vez finalizado el proceso, haga clic en el botón CERRAR para salir del cuadro de diálogo.

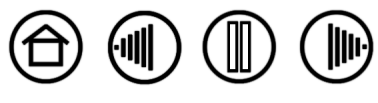

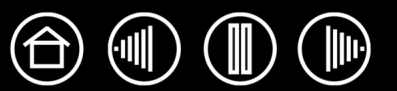

64

<span id="page-63-0"></span>Si tiene problemas con la tableta o las herramientas Intuos3, consulte las siguientes tablas. Es posible que el problema esté descrito aquí y pueda llevar a cabo la solución que se ofrece. Para obtener las actualizaciones de la información más recientes, consulte el archivo Léame.

Si desea obtener más información, consulte la página Web de Wacom http://www.wacom.com/ productsupport y siga los enlaces a la sección FAQ (Preguntas más frecuentes).

[Problemas generales](#page-63-1) [Problemas específicos de Windows](#page-66-0) [Problemas específicos de Macintosh](#page-66-1)

## <span id="page-63-1"></span>**PROBLEMAS GENERALES**

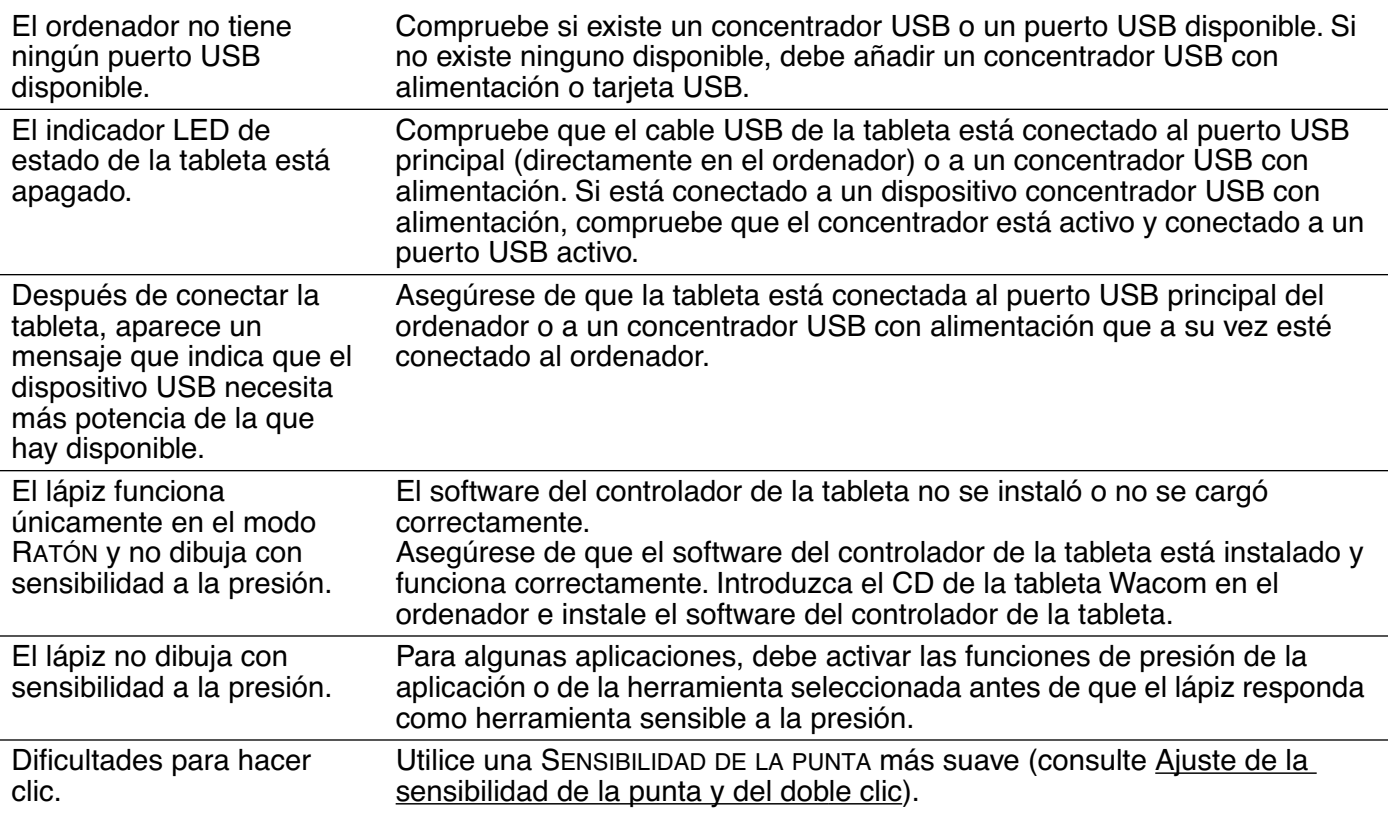

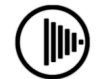

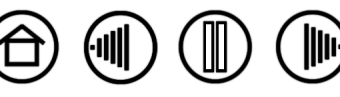

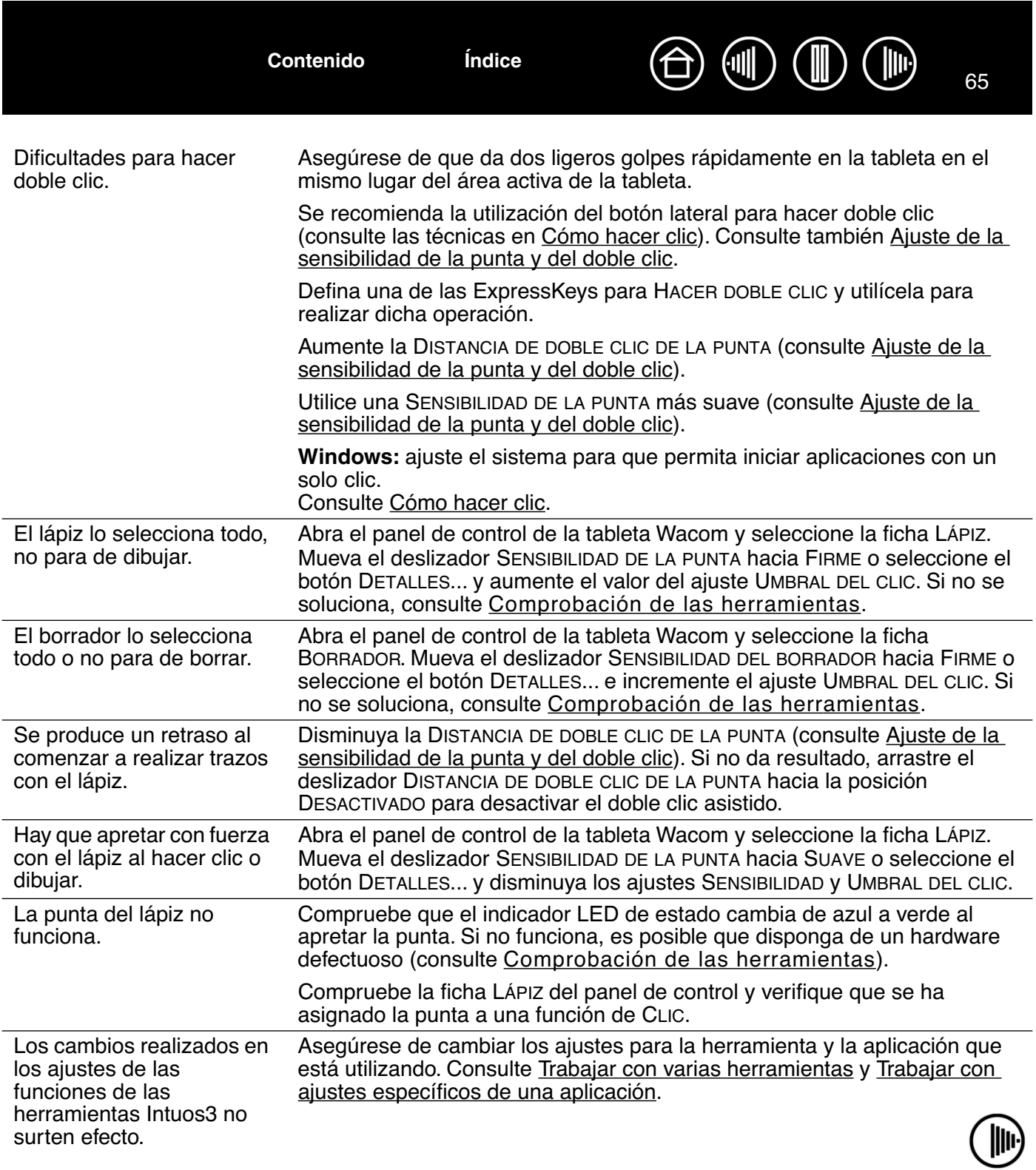

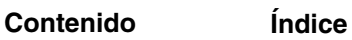

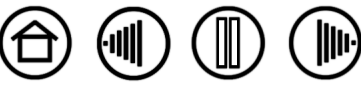

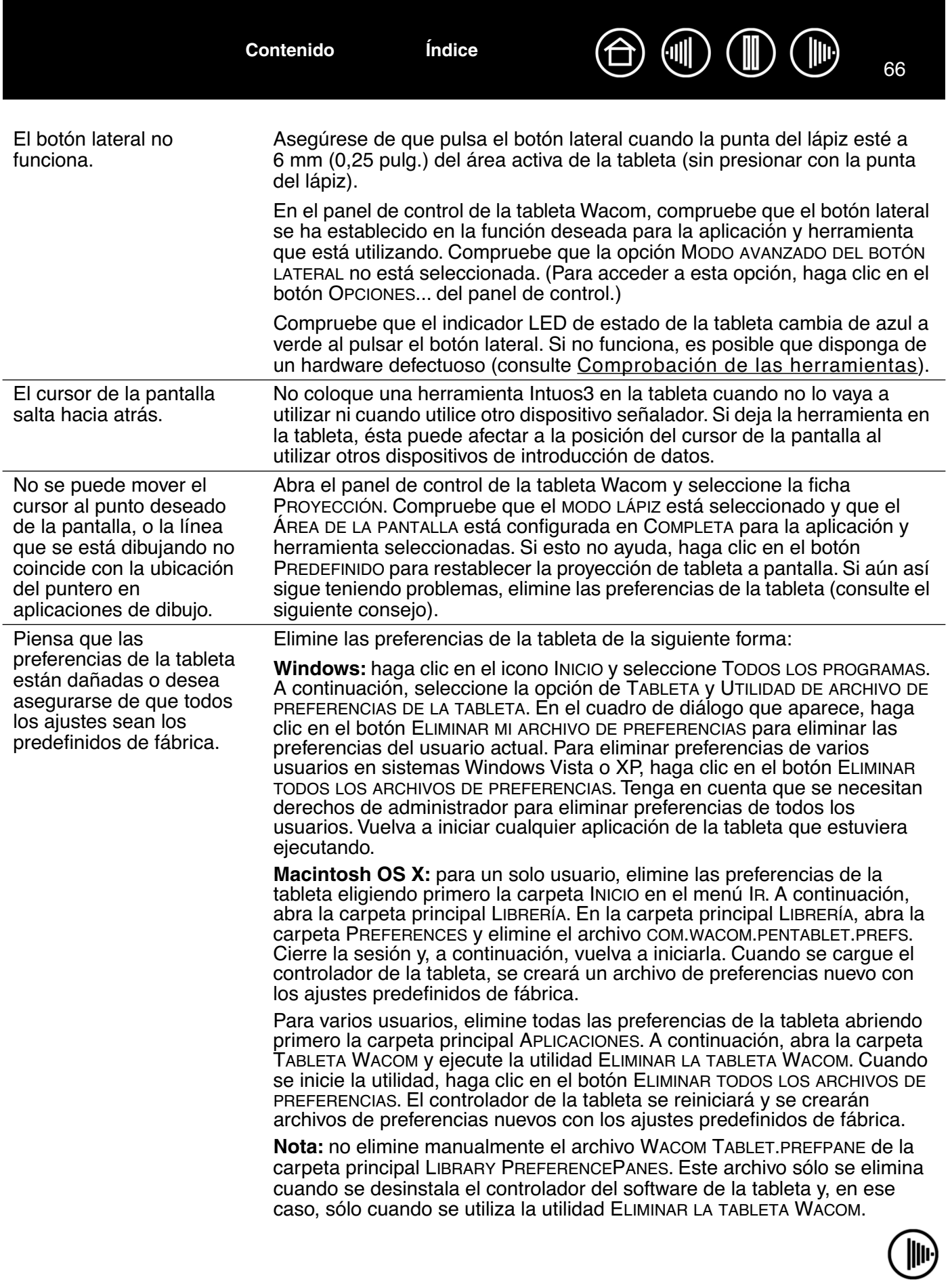

 $\bigoplus$ 

 $\textcircled{\tiny{H}}$ 

 $(\mathbb{I})$ 

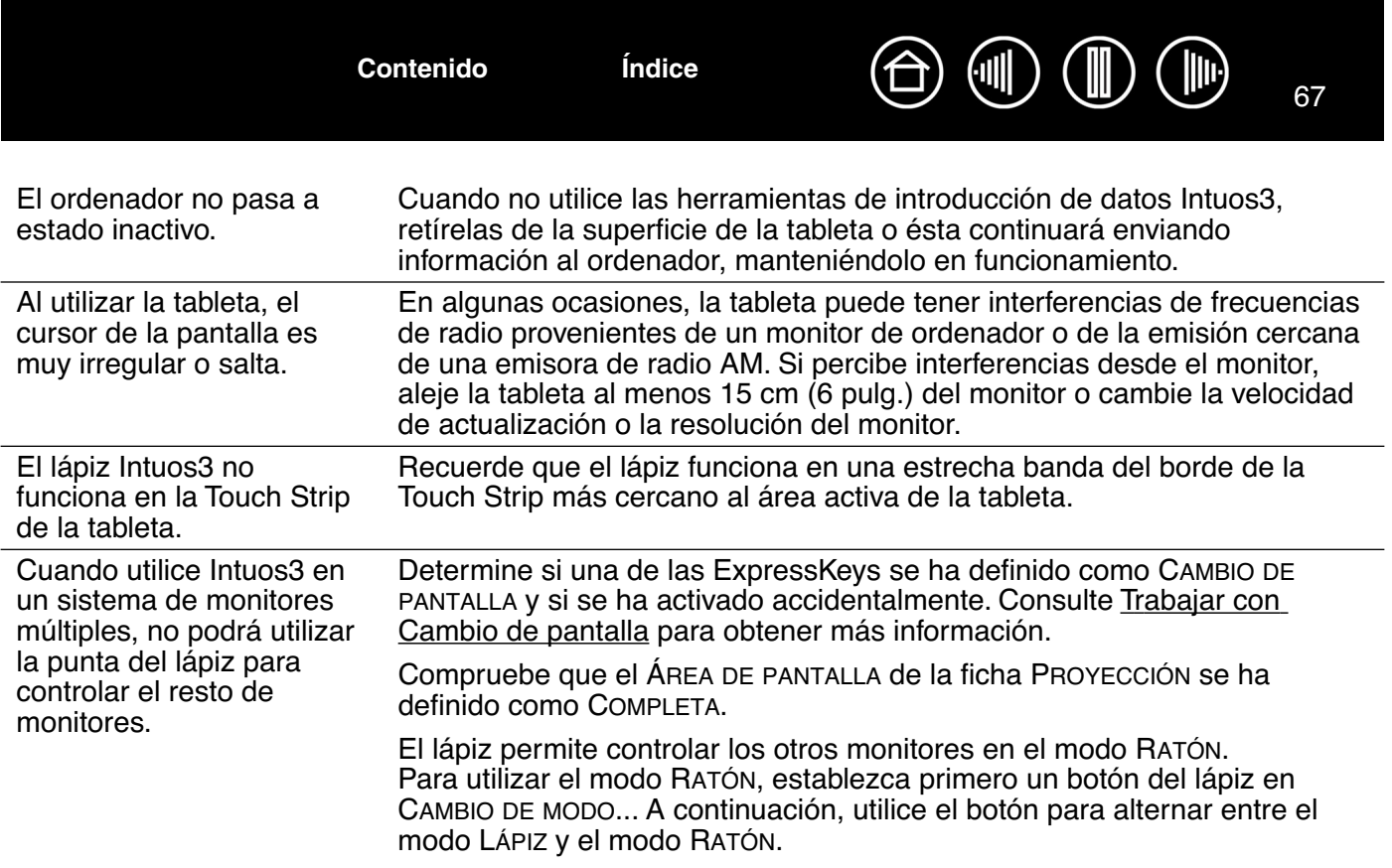

## <span id="page-66-0"></span>**PROBLEMAS ESPECÍFICOS DE WINDOWS**

Después de cambiar los ajustes de mano izquierda y derecha en el panel de control del ratón, la punta del lápiz Intuos3 deja de funcionar correctamente y las funciones del botón del ratón Intuos3 se invertirán.

Esta acción invertirá los ajustes del botón izquierdo y derecho de las herramientas Wacom. Reinicie Windows para que se reconozcan correctamente los ajustes de las herramientas Wacom.

# <span id="page-66-1"></span>**PROBLEMAS ESPECÍFICOS DE MACINTOSH**

Durante el inicio, aparece un cuadro de diálogo que indica que se ha producido un fallo al cargar el controlador o que las preferencias de la tableta aún no se han creado.

La tableta no se ha detectado durante el inicio. Compruebe que el cable USB está conectado correctamente y que el indicador LED de estado de la tableta está azul. Si la tableta está conectada a un concentrador USB con alimentación, asegúrese de que el concentrador está conectado y activo.

En el menú IR, seleccione APLICACIONES y abra la carpeta UTILIDADES. Inicie el PERFIL DE SISTEMA APPLE y seleccione la ficha DISPOSITIVOS/VOLÚMENES. El perfil debe mostrar las tabletas USB. Si no se encontrara una tableta USB, compruebe el cable de conexión USB de la tableta o conecte la tableta a un puerto USB diferente.

Si aún así sigue teniendo problemas, vaya a la carpeta de Aplicaciones/ Utilidades, abra el programa Utilidad de Disco y ejecute REPARAR LOS PERMISOS DEL DISCO de la ficha AYUDA. Si esto no lo soluciona, póngase en contacto con el servicio técnico de Wacom. Consulte [Opciones de](#page-68-0)  [servicio técnico](#page-68-0).

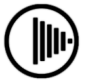

- 1. En el menú Apple, seleccione PREFERENCIAS DEL SISTEMA. En el menú Preferencias del Sistema, seleccione MOSTRAR TODO e INK. A continuación, desactive el reconocimiento de escritura manual.
- 2. En el menú IR, seleccione INICIO. Abra las carpetas LIBRERÍA y PREFERENCES. A continuación, elimine las siguientes preferencias:
	- com.apple.ink.framework.plist
	- com.apple.ink.inkpad.plist
	- com.apple.ink.inkpad.sketch
- 3. Vuelva a PREFERENCIAS DEL SISTEMA e INK. A continuación, active el reconocimiento de la escritura manual.
- 4. Compruebe la función Inkwell utilizando la tableta y el lápiz Wacom.
- 5. Si este procedimiento no resuelve el problema con Inkwell, póngase en contacto con la asistencia técnica de Apple para obtener más ayuda. Wacom no es el fabricante de software de Inkwell y nuestra responsabilidad en la asistencia del software de terceros es limitada.

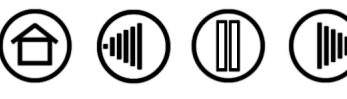

# <span id="page-68-0"></span>**OPCIONES DE SERVICIO TÉCNICO**

Si tiene algún problema con la tableta Wacom, compruebe primero la guía de instalación de la tableta y asegúrese de que la unidad se ha instalado correctamente. A continuación, consulte los procedimientos de [Resolución de problemas](#page-57-0) de este manual.

Si no encuentra la respuesta en este manual, puede encontrar información actualizada acerca del problema en el archivo Léame de su plataforma, que se encuentra en el CD de la tableta Wacom. También puede consultar el capítulo de preguntas más frecuentes (FAQ) en el sitio Web de Wacom de su zona.

Si dispone de una conexión a Internet, puede descargar los últimos controladores del software en el sitio Web de Wacom de su zona. Consulte la sección de [Cómo obtener descargas de controladores](#page-69-0) correspondiente a su zona.

Si no puede solucionar el problema y cree que su tableta Wacom no funciona correctamente, póngase en contacto con el personal de asistencia de Wacom de la zona en la que adquirió el producto. Para obtener información de contacto, consulte el archivo Léame de la tableta Wacom, que se encuentra en el CD de la tableta Wacom.

Cuando llame, procure estar delante del ordenador con la siguiente información a mano:

- Este manual.
- El modelo y número de serie de la tableta. (Se encuentran en la parte inferior de la misma.)
- Número de versión del controlador. (Consulte el CD de la tableta Wacom o haga clic en el botón ACERCA DE del panel de control de la misma.)
- La marca y el modelo del ordenador y la versión del sistema operativo.
- Una lista de los dispositivos periféricos conectados al ordenador.
- La aplicación de software y la versión que estaba utilizando cuando se produjo el problema.
- Las palabras exactas de cualquier mensaje de error que haya aparecido en la pantalla.
- Qué ocurrió y qué estaba haciendo cuando se produjo el problema.

**[Contenido](#page-2-0) [Índice](#page-94-0)**

Cómo intentó resolver el problema.

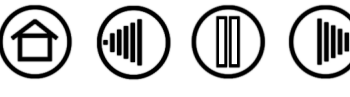

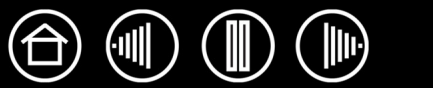

# <span id="page-69-0"></span>**CÓMO OBTENER DESCARGAS DE CONTROLADORES**

Wacom actualiza periódicamente el controlador del software de la tableta para mantener la compatibilidad con los nuevos productos. Si se ha producido un conflicto de compatibilidad entre Intuos3 y un producto de software o hardware nuevo, puede resultar útil descargar de Internet un nuevo controlador de software de la tableta Wacom (cuando esté disponible).

#### **EE.UU., Canadá, América Central y Sudamérica**

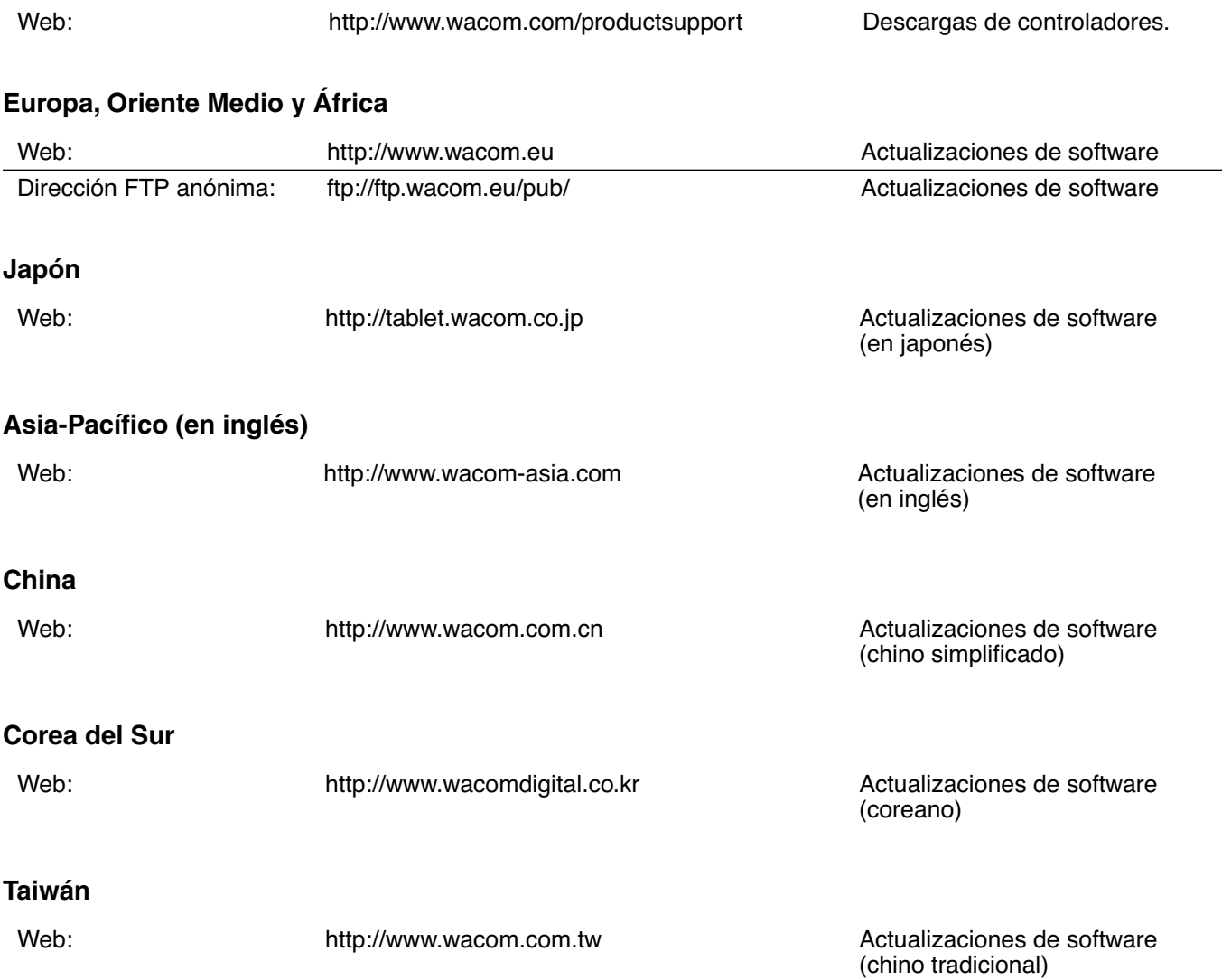

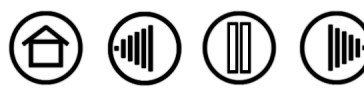

# **APÉNDICE**

Esta sección contiene información y consejos para cuidar la tableta y las herramientas, así como una guía sobre cómo desinstalar el software de la tableta, información sobre tinta digital o la licencia y la garantía, entre otros.

[Cuidado de la tableta y de las herramientas](#page-70-0) [Desinstalación del software](#page-71-0) [Cambio del modo de la tableta](#page-72-0) [Instalación de varias tabletas](#page-72-1) [Cursor de precisión Intuos3](#page-73-0) [Trabajar con AutoCAD](#page-75-0) [Funciones del lápiz y de la tinta digital en Windows Vista](#page-78-0) [Especificaciones del producto](#page-80-0) [Información sobre el producto](#page-83-0) [Pedido de piezas y accesorios](#page-83-1) [Interferencias de radio y televisión](#page-86-0) [Licencia y garantías \(En todo el mundo, excepto Europa, África y Oriente Medio\)](#page-87-0) [Licencia y garantía \(Europa, África y Oriente Medio\)](#page-90-0)

# <span id="page-70-0"></span>**CUIDADO DE LA TABLETA Y DE LAS HERRAMIENTAS**

**[Contenido](#page-2-0) [Índice](#page-94-0)**

Mantenga limpias las herramientas Intuos3 y la superficie de la tableta. Se pueden adherir polvo y partículas de suciedad a las herramientas, que pueden rayar y dañar la superficie ultra-brillante de la tableta. Limpie la superficie de la tableta y las herramientas con un paño suave y húmedo para mantenerlas en buen estado durante más tiempo. También puede humedecer el paño con jabón suave diluido en agua. No utilice líquidos volátiles como disolventes o benceno, ya que podrían dañar la funda de plástico.

Mantenga las herramientas y la tableta en un lugar seco y evite temperaturas extremas. Lo ideal es a temperatura ambiente. La tableta y las herramientas Intuos3 no se deben desmontar. Si gira la funda del lápiz, puede romperlo. Si desmonta el producto, se anulará la garantía.

**Importante:** procure no derramar líquidos sobre la tableta, el lápiz o el ratón inalámbrico. Procure no mojar la tableta, el ratón o los botones del lápiz (incluidos la punta o el borrador). Estos elementos contienen piezas electrónicas muy sensibles que pueden fallar si se mojan.

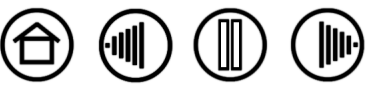

# **SUSTITUCIÓN DE LA PUNTA DEL LÁPIZ**

La punta del lápiz (mina) se desgasta con el uso. Cuando la mina es demasiado corta o su punta es plana, debe sustituirla por otra. Sujete la mina desgastada con unas pinzas, unos alicates o un instrumento similar y tire de ella para sacarla del lápiz. A continuación, introduzca el extremo de la nueva mina en el orificio del lápiz; empuje la mina con fuerza hasta que se detenga.

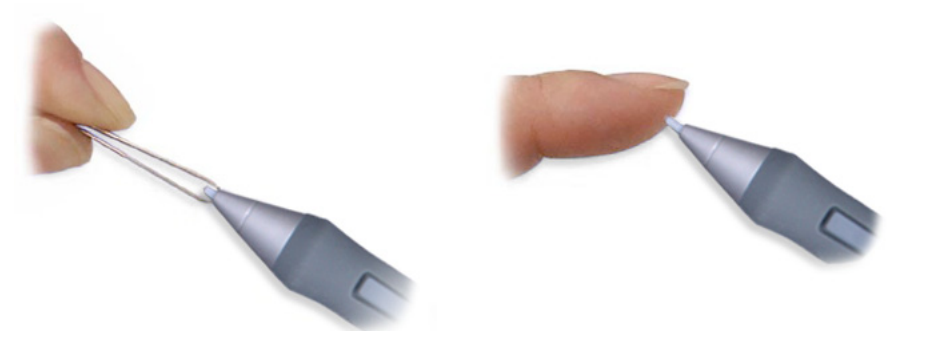

**Importante:** cuando no utilice el lápiz Intuos3, colóquelo en el portalápices o déjelo sobre la mesa. Cuando no utilice el aerógrafo opcional, déjelo sobre la mesa. Para conservar la sensibilidad de la punta del lápiz o del aerógrafo, no guarde las herramientas de forma que descansen sobre la punta.

**Advertencia:** no permita que los niños se traguen la punta del lápiz o el botón lateral. Si los niños mordieran la punta (mina) del lápiz o el botón lateral, estos podrían extraerse accidentalmente.

**Nota:** las minas de trazos se cargan con un muelle, lo que proporciona una respuesta táctil adicional al trabajar con el lápiz o aerógrafo Intuos3. Las minas de trazos son de color gris y se cargan igual que en los lápices comunes.

Si desea pedir piezas de repuesto, consulte [Otras piezas y accesorios](#page-85-0).

# <span id="page-71-0"></span>**DESINSTALACIÓN DEL SOFTWARE**

Siga el procedimiento descrito a continuación para eliminar el software del controlador de la tableta Wacom del sistema.

**Importante:** cuando elimine el software de la tableta Wacom del sistema, ésta no funcionará al completo, pero sí lo seguirá haciendo como ratón.

**Windows Vista:** haga clic en el botón INICIO de Windows y seleccione PANEL DE CONTROL. En la ventana del PANEL DE CONTROL, haga clic en UNINSTALL A PROGRAM (Desinstalar un programa). En el cuadro de diálogo que aparece, elija la opción TABLETA o TABLETA WACOM. Haga clic en el botón DESINSTALAR y siga las instrucciones para eliminar el controlador de la tableta.

(Si es necesario, introduzca su nombre de inicio de sesión y contraseña de administrador.)

**Windows XP o XP x64:** haga clic en INICIO. En el menú de Inicio, seleccione PANEL DE CONTROL. A continuación, seleccione AGREGAR O QUITAR PROGRAMAS. En la ventana AGREGAR O QUITAR PROGRAMAS, seleccione TABLETA o TABLETA WACOM y haga clic en el botón QUITAR. Siga las instrucciones para eliminar el controlador de la tableta.

**Macintosh OS X:** en el menú **IR**, elija **APLICACIONES** y abra la carpeta **TABLETA WACOM**. Haga doble clic en el icono **ELIMINAR TABLETA WACOM** y seleccione el botón **ELIMINAR EL SOFTWARE DE TABLETA**. Introduzca su nombre de inicio de sesión y contraseña de administrador. Cuando se haya eliminado, haga clic en Aceptar.

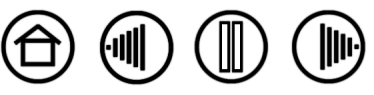
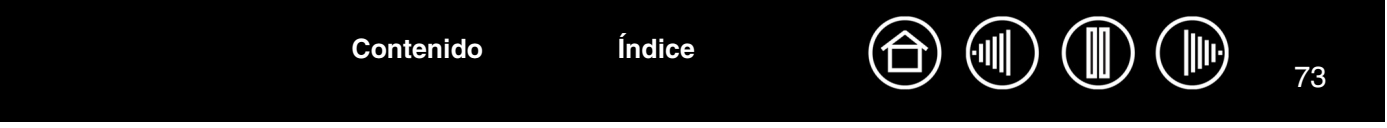

# <span id="page-72-1"></span>**CAMBIO DEL MODO DE LA TABLETA**

En el panel de control de la lista TABLETA, haga doble clic en el icono de la tableta para acceder al cuadro de diálogo MODO TABLETA. El ajuste MODO TABLETA se aplica a todas las herramientas y aplicaciones.

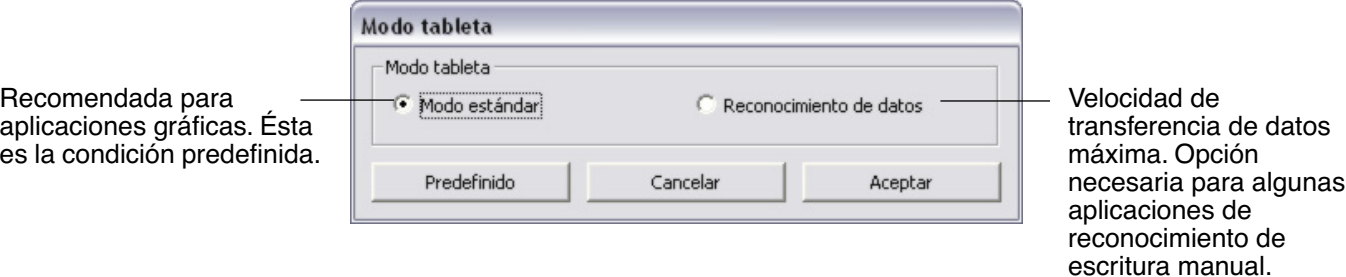

# <span id="page-72-0"></span>**INSTALACIÓN DE VARIAS TABLETAS**

La lista TABLETA muestra un icono en todas las tabletas admitidas que se hayan detectado en el sistema y permite seleccionar la tableta en la que desea aplicar los cambios.

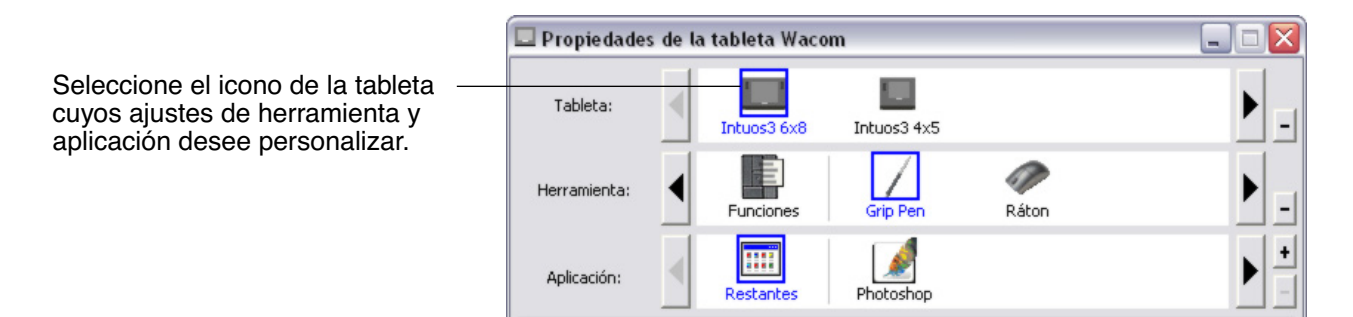

**Para añadir una nueva tableta**, conéctela al ordenador.

- Para las tabletas USB, el sistema busca los puertos USB. Al encontrar la tableta nueva, se inicializará automáticamente.
- Si hay varias tabletas instaladas, la que haya utilizado para abrir el panel de control de la tableta Wacom se selecciona como tableta predefinida.

**Para eliminar una de las múltiples tabletas del controlador,** selecciónela en el panel de control de la tableta Wacom y haga clic en el botón [ – ] junto a la lista TABLETA. Tenga en cuenta que debe reiniciar el ordenador para volver a añadir la tableta al controlador.

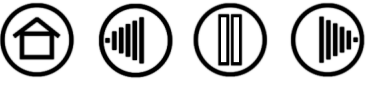

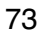

**[Contenido](#page-2-0) [Índice](#page-94-0)**

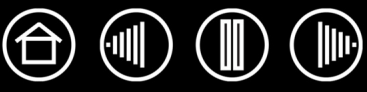

# <span id="page-73-0"></span>**CURSOR DE PRECISIÓN INTUOS3**

Disponible para tabletas 12x12/A4 sobredimensionadas y 12x19/A3 anchas, el cursor de precisión es una herramienta ideal para introducir en el ordenador información precisa sobre posición de coordenadas. El cursor de precisión notifica al ordenador la posición del punto de mira. Esto hace que el cursor de precisión sea especialmente útil para digitalizar dibujos en gráficos y aplicaciones CAD.

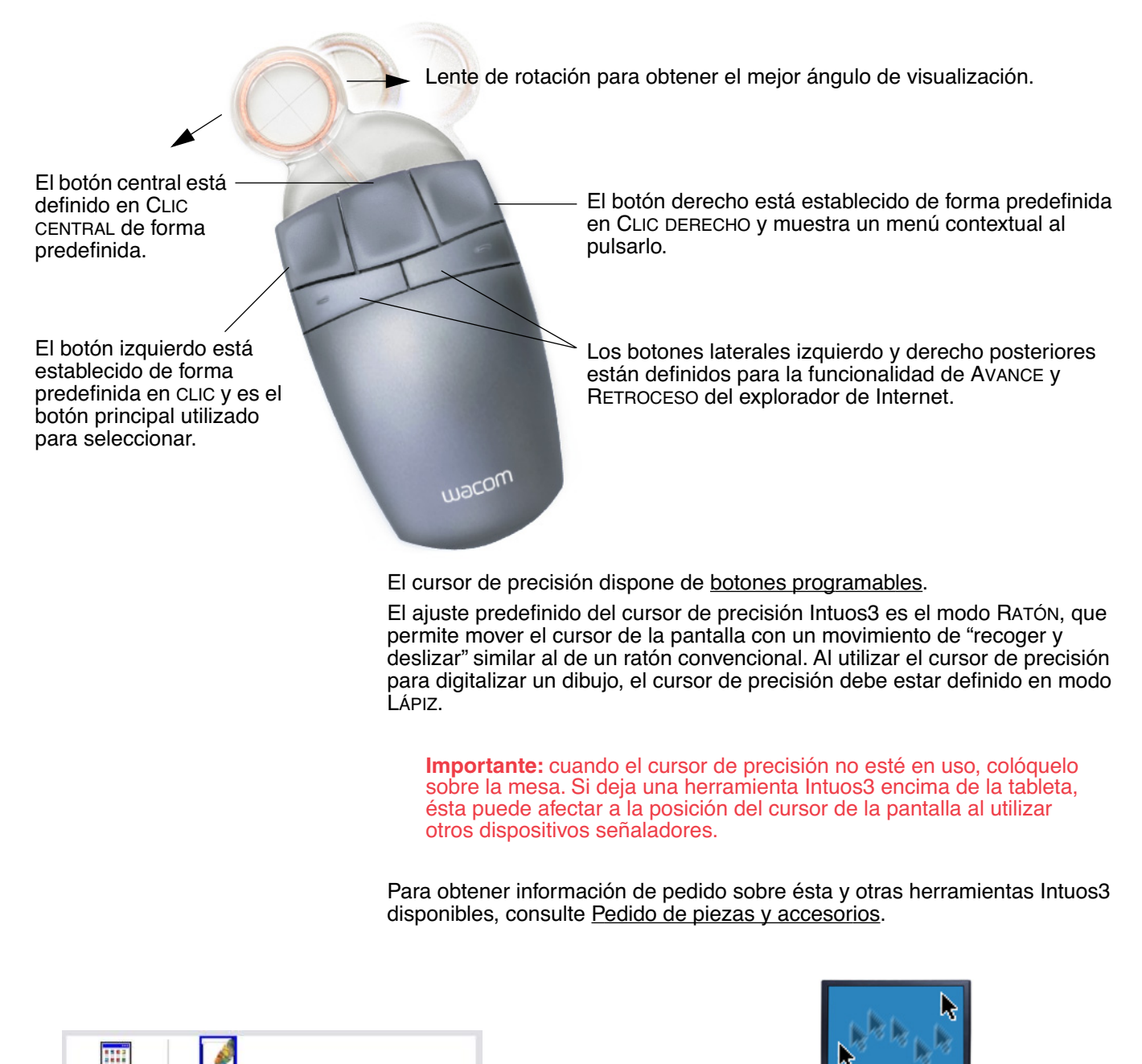

[Ajustes del modo ratón](#page-40-0)

[Trabajar con ajustes específicos de una](#page-54-0)  [aplicación](#page-54-0)

Photoshop

Restantes

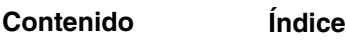

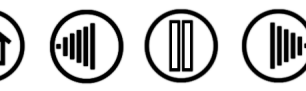

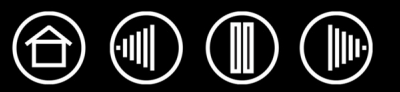

# <span id="page-74-0"></span>**PERSONALIZACIÓN DEL CURSOR DE PRECISIÓN**

Para modificar los ajustes de los botones del cursor de precisión Intuos3, utilice el cursor para abrir el panel de control de la tableta Wacom y seleccionar la ficha RATÓN. Al igual que con el lápiz Intuos3, puede seleccionar la función que va a realizar cada botón en los menús desplegables. Consulte [Funciones de los](#page-31-0)  [botones](#page-31-0) para obtener una descripción de las opciones disponibles.

Los botones del cursor de precisión son combinables; se pueden pulsar dos o más botones al mismo tiempo. Por ejemplo, si programa un botón para simular la tecla CTRL y otro para simular una pulsación de tecla ALT, al pulsar los dos botones, se simulará la pulsación de CTRL+ALT.

**Nota:** para configurar el cursor de precisión Intuos3 para utilizarlo con la mano izquierda, sólo tiene que volver a asignar las funciones de los botones según sea necesario.

# <span id="page-74-1"></span>**COMPROBACIÓN DEL CURSOR DE PRECISIÓN**

1. Con el cuadro de diálogo DIAGNÓSTICO abierto, coloque el cursor de precisión Intuos3 en el área activa de la tableta y compruebe los botones haciendo clic en cada botón. El indicador LED de estado de la tableta cambia de color y el estado de los INTERRUPTORES cambia para cada uno de los botones en los que haga clic.

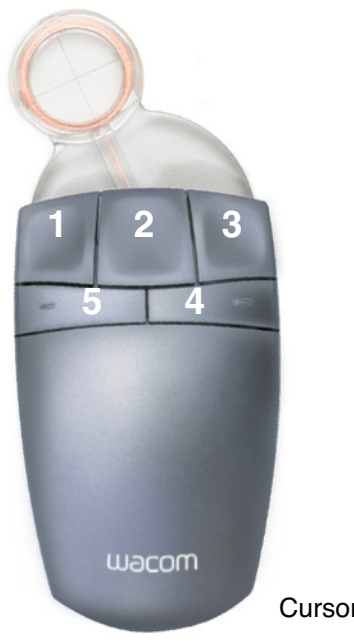

Cursor de precisión Intuos3

2. Una vez finalizado el proceso, haga clic en el botón CERRAR para salir del cuadro de diálogo.

**[Contenido](#page-2-0) [Índice](#page-94-0)**

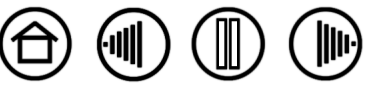

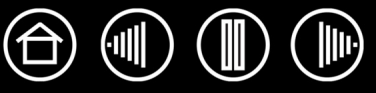

# <span id="page-75-1"></span>**TRABAJAR CON AUTOCAD**

AutoCAD puede admitir la tableta Intuos3 como dispositivo señalador del sistema Windows o como un digitalizador compatible con Wintab. De forma predefinida, AutoCAD está configurado para utilizar Intuos3 como dispositivo señalador del sistema. Si va a utilizar Intuos3 con menús de la tableta o para digitalizar dibujos a una escala adecuada, se deberá realizar el procedimiento que se indica a continuación.

**Nota:** para configurar el cursor de precisión o el ratón para utilizarlo con la mano izquierda en AutoCAD o en aplicaciones similares, abra el panel de control de la tableta Wacom, haga clic en OPCIONES... y seleccione IZQUIERDA en el grupo AJUSTE DE MANO.

# <span id="page-75-0"></span>**CONFIGURACIÓN DE AUTOCAD PARA UN DIGITALIZADOR COMPATIBLE CON WINTAB**

- 1. Inicie AutoCAD. Abra el menú HERRAMIENTAS y seleccione OPCIONES.
- 2. En la ventana OPCIONES, seleccione la ficha SISTEMA.
- 3. En DISPOSITIVO SEÑALADOR ACTUAL, seleccione la opción de digitalizador compatible con Wintab.
- 4. Decida desde qué dispositivo AutoCAD aceptará entradas. Elija una opción en la sección ACEPTAR ENTRADA DESDE:
	- **SÓLO DIGITALIZADOR.** El editor de dibujo de AutoCAD sólo acepta entradas desde Intuos3.
	- **DIGITALIZADOR Y RATÓN.** El editor de dibujo de AutoCAD acepta entradas de Intuos3 y del ratón.
- 5. Haga clic en ACEPTAR para cerrar la ventana OPCIONES.

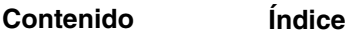

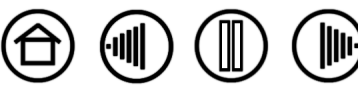

# <span id="page-76-0"></span>**CONFIGURACIÓN DE LOS MENÚS DE LA TABLETA Y DE ÁREAS PARA SEÑALAR DE LA PANTALLA EN AUTOCAD**

Un área para señalar de la pantalla es una zona rectangular de la superficie de la tableta en la que la tableta actúa como un ratón del sistema. Cuando el cursor se encuentra en una zona para señalar de la pantalla, la tableta puede acceder a ventanas, menús y otras aplicaciones que se encuentren fuera del área de dibujo de AutoCAD. Es posible configurar dos áreas para señalar de la pantalla, una fija y otra flotante.

Antes de configurar la tableta, toda su superficie es el área fija para señalar de la pantalla. AutoCAD recomienda cambiar el tamaño del área fija para señalar de forma que un área pequeña de la pantalla de la tableta se proyecte en toda la pantalla del monitor. AutoCAD recomienda también que se seleccionen los menús de tableta, las columnas y las filas predefinidas que se ofrecen.

Una vez que se hayan configurado los menús de la tableta, AutoCAD le solicitará que indique las áreas fija y flotante para señalar de la pantalla. De esta forma podrá designar un área de la tableta como dispositivo señalador de Windows.

El área fija para señalar de la pantalla se desactiva al digitalizar puntos en AutoCAD con el MODO TABLETA ACTIVADO. Esto se debe a la correspondencia fija entre la tableta y el área de dibujo de AutoCAD. Para acceder a los menús desde la tableta, debe utilizar el área flotante para señalar de la pantalla. De esta forma podrá acceder a un menú desde cualquier lugar de la superficie de la tableta y desactivarlo cuando haya finalizado. Es posible definir un botón de herramienta para activar y desactivar el área flotante de la pantalla.

**Importante.** El área flotante para señalar de la pantalla tiene preferencia sobre las áreas de menús, el modo tableta activado y el área fija para señalar de la pantalla.

- 1. En el EDITOR DE DIBUJO, abra el menú HERRAMIENTAS (OPCIONES en la versión 13).
- 2. Seleccione TABLETA y, a continuación CONFIGURAR.
- 3. Defina las áreas de menú de la tableta. Siga las indicaciones de la parte inferior del editor de dibujo de AutoCAD. Escriba el número de áreas de menús de la tableta que desee (0-4) y pulse INTRO. Si no desea utilizar una plantilla del menú, escriba 0 (cero). Digitalice las esquinas superior izquierda, inferior izquierda e inferior derecha del área de menú y, a continuación, pulse INTRO. A continuación, introduzca el número de columnas del área de menú y pulse INTRO. Ahora introduzca el número de filas y pulse INTRO. Repita estos pasos con cada una de las áreas de menús.
- 4. Defina el área fija para señalar de la pantalla. De forma predefinida, la tableta completa es un área fija para señalar de la pantalla. Si está utilizando una plantilla del menú, debe volver a especificar el área fija para señalar de la pantalla para que coincida con la plantilla. Siga con las indicaciones de la parte inferior del EDITOR DE DIBUJO DE AUTOCAD.
- 5. Defina el área flotante para señalar de la pantalla: le permitirá acceder a todas las áreas de la pantalla. El área flotante para señalar de la pantalla tiene preferencia sobre el MODO TABLETA ACTIVADO, el área fija para señalar de la pantalla y las áreas de menús. Siga con las indicaciones de la parte inferior del EDITOR DE DIBUJO DE AUTOCAD.

Consulte la documentación de AutoCAD para obtener más información.

**[Contenido](#page-2-0) [Índice](#page-94-0)**

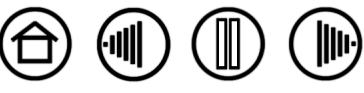

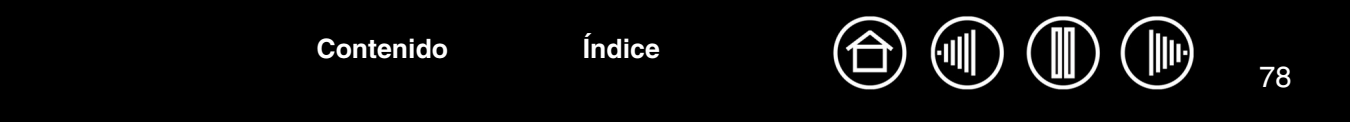

## <span id="page-77-0"></span>**CALIBRACIÓN DE INTUOS3 PARA AUTOCAD**

Si está utilizando Intuos3 para digitalizar un dibujo, deberá calibrar Intuos3 con el sistema de coordenadas del dibujo en papel. El calibrado le permite digitalizar puntos desde el dibujo en papel al sistema de coordenadas adecuado del archivo de dibujo.

- 1. En el EDITOR DE DIBUJO, abra el menú HERRAMIENTAS (OPCIONES en la versión 13).
- 2. Elija las opciones TABLETA y CALIBRAR y, a continuación:
	- Digitalice el punto número 1 del dibujo en papel. A continuación, introduzca las coordenadas xy del dibujo en papel en el punto digitalizado.
	- Digitalice el punto número 2 del dibujo en papel. A continuación, introduzca las coordenadas xy del dibujo en papel en el punto digitalizado.
	- Digitalice más puntos si es necesario. Es posible que al digitalizar más de cuatro puntos AutoCAD tarde más de lo esperado en calcular la transformación de proyección más adecuada.
- 3. Pulse INTRO cuando termine.

Cuando Intuos3 se haya configurado como un digitalizador y se haya calibrado, puede utilizar CTRL+T para alternar el uso de Intuos3 como un digitalizador y como un dispositivo señalador de Windows.

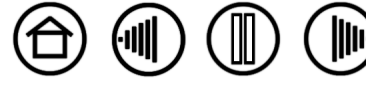

# <span id="page-78-0"></span>**FUNCIONES DEL LÁPIZ Y DE LA TINTA DIGITAL EN WINDOWS VISTA**

Microsoft Windows Vista proporciona una amplia compatibilidad con los dispositivos de entrada por pulsación y lápices. Si utiliza la pen tablet con un ordenador que ejecute Windows Vista, su experiencia mejorará gracias a una toma de notas más eficaz, al reconocimiento de la escritura manual, a la rápida navegación y a otras opciones de tinta digital diseñadas para ofrecerle resultados más rápidos e intuitivos con el lápiz Intuos3.

- **Toma de notas.** Utilice el lápiz Intuos3 para tomar notas y realizar dibujos rápidos en Microsoft Journal. Journal actúa como un cuaderno físico, pero con las ventajas de una toma de notas digital. Puede elegir entre una gran variedad de lápices, marcadores y herramientas de resaltado, además de contar con un borrador que se activa fácilmente en el extremo del lápiz Intuos3. Además, Journal incluye un potente motor de búsqueda que puede localizar incluso el contenido escrito a mano.
- **Reconocimiento de escritura manual.** Puesto que Windows Vista incluye potentes funciones de reconocimiento de escritura manual, puede utilizar el lápiz Intuos3 para introducir de forma rápida información escrita a mano en cualquier aplicación en la que el ordenador acepte la introducción de datos mecanografiados. Puede convertir el contenido escrito a mano en texto mecanografiado en cualquier momento.
- **Movimientos.** Utilice el lápiz Intuos3 para realizar movimientos sencillos en la tableta y crear así acciones personalizadas para la navegación, la edición y otras funciones. Para personalizar los gestos, seleccione la ficha GESTOS en el panel de control LÁPIZ Y DISPOSITIVOS DE ENTRADA.
- **Tinta digital en Microsoft Office 2007.** Utilice el lápiz Intuos3 para aprovechar todas las ventajas de las nuevas mejoras del marcado digital y las herramientas de tinta digital disponibles en las aplicaciones de Microsoft Office 2007 que se ejecutan en Windows Vista. Situadas en la ficha de REVISIÓN de las respectivas aplicaciones, estas herramientas proporcionan un conjunto eficaz de opciones de tinta digital. Para acceder de forma más rápida, puede añadir herramientas de tinta específicas a la barra de tareas de acceso rápido situada en la parte superior de cada aplicación.

**Nota:** las siguientes soluciones del controlador de la pen tablet mejoran el rendimiento al dibujar en Vista:

- Las funciones Gestos y Mantener pulsado para hacer clic con el botón derecho de Vista están desactivadas en las aplicaciones gráficas que utilizan Wintab API.
- No existe sensibilidad a la presión en Journal y otras funciones de tinta en Vista cuando están desactivadas las funciones Gestos y Mantener pulsado para hacer clic con el botón derecho en el panel de control LÁPIZ Y DISPOSITIVOS DE ENTRADA.

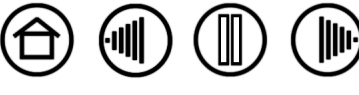

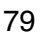

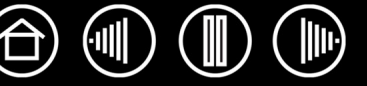

# **ACERCA DEL PANEL DE ENTRADA DE TABLET PC DE WINDOWS VISTA**

El Panel de entrada de Tablet PC de Windows Vista le permite utilizar escritura manual o un teclado en pantalla para introducir el texto directamente con el lápiz Intuos3. Hay varias formas de iniciar el Panel de entrada:

- Haga clic en el icono del Panel de entrada que aparece cuando desplaza el cursor de la pantalla a la siguiente área de introducción de texto.
- Haga clic en la ficha del Panel de entrada situada en el borde izquierdo de la pantalla de visualización.
- Haga clic en el icono del Panel de entrada de Tablet PC que se encuentra en la barra de tareas de Windows. Si no puede ver el icono, haga clic con el botón derecho en la barra de tareas, seleccione BARRAS DE HERRAMIENTAS y PANEL DE ENTRADA DE TABLET PC.

Para personalizar el Panel de entrada:

- 1. En primer lugar, abra el Panel de entrada y, en la barra de menús, haga clic en HERRAMIENTAS.
- 2. Seleccione OPCIONES para abrir el cuadro de diálogo Opciones del Panel de entrada
- 3. Personalice la configuración del Panel de entrada según la forma de trabajo que desee.

Para obtener más información acerca del uso del lápiz Intuos3 con Microsoft Windows Vista y Office 2007, consulte la información del sistema y las aplicaciones de Microsoft Office. Asegúrese de aprovechar todas las ventajas de las herramientas de formación de Windows Vista, incluido tutorial de Tablet PC, que Microsoft pone a su disposición.

También puede visitar el sitio Web de Wacom, http://www.wacom.eu/vista/?lang=es, para obtener más información acerca de cómo trabajar con el lápiz Intuos3 en Windows Vista.

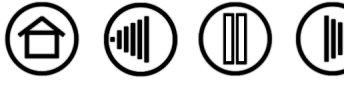

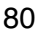

# <span id="page-80-0"></span>**ESPECIFICACIONES DEL PRODUCTO**

# <span id="page-80-1"></span>**ESPECIFICACIONES GENERALES PARA TODAS LAS TABLETAS INTUOS3**

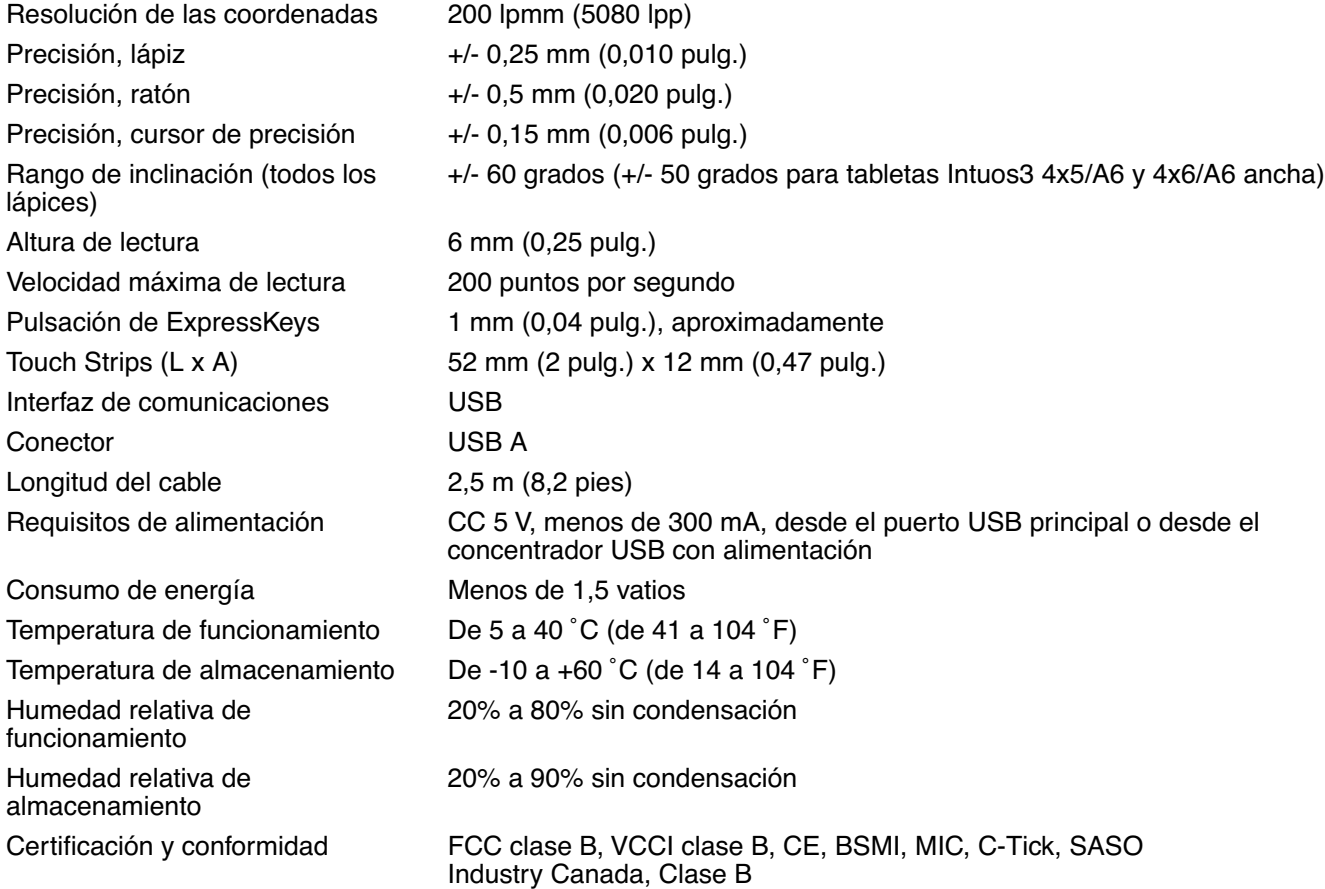

### <span id="page-80-2"></span>**TABLETA INTUOS3 4X5/A6 (MODELO PTZ-430)**

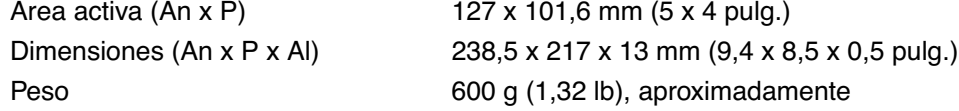

### <span id="page-80-3"></span>**TABLETA INTUOS3 4X6/A6 ANCHA (MODELO PTZ-431W)**

**[Contenido](#page-2-0) [Índice](#page-94-0)**

Área activa (An x P) 157,5 x 98,4 mm (6,2 x 3,9 pulg.) Dimensiones (An x P x Al) 270 x 216,4 x 13 mm (10,6 x 8,52 x 0,5 pulg.) Peso 800 g (1,76 lb), aproximadamente

### <span id="page-80-4"></span>**TABLETA INTUOS3 6X8/A5 (MODELO PTZ-630)**

Peso 1 kg (2,2 lb), aproximadamente

Área activa (An x P) 203,2 x 152,4 mm (8 x 6 pulg.) Dimensiones (An x P x Al) 345 x 261,5 x 13 mm (13,6 x 10,3 x 0,5 pulg.)

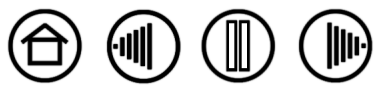

**[Contenido](#page-2-0) [Índice](#page-94-0)**

82

<span id="page-81-4"></span>

Área activa (An x P) 271 x 158,8 mm (10,68 x 6,26 pulg.) Dimensiones (An x P x Al) 417,6 x 262 x 14 mm (16,5 x 10,3 x 0,6 pulg.) Peso 1,4 kg (3,1 lb), aproximadamente

# <span id="page-81-5"></span>**TABLETA INTUOS3 9X12/A4 REGULAR (MODELO PTZ-930)**

Área activa (An x P) 304,8 x 228,6 mm (12 x 9 pulg.) Dimensiones (An x P x Al) 439,5 x 340 x 14 mm (17,3 x 13,4 x 0,6 pulg.) Peso 1,8 kg (3,96 lb), aproximadamente

# <span id="page-81-2"></span>**TABLETA INTUOS3 12X12/A4 SOBREDIMENSIONADA (MODELO PTZ-1230)**

Área activa (An x P) 304,8 x 304,8 mm (12 x 12 pulg.) Dimensiones (An x P x Al) 439,5 x 429,3 x 36,4 mm (17,3 x 16,9 x 1,4 pulg.) Peso 2,1 kg (4,62 lb), aproximadamente

# <span id="page-81-3"></span>**TABLETA INTUOS3 12X19/A3 ANCHA (MODELO PTZ-1231W)**

Área activa (An x P) 487,6 x 304,8 mm (19,2 x 12 pulg.) Dimensiones (An x P x Al) 622,5 x 428,5 x 36,4 mm (24,5 x 16,9 x 1,4 pulg.) Peso 3 kg (6,60 lb), aproximadamente

## <span id="page-81-0"></span>**GRIP PEN INTUOS3 (MODELO ZP-501E)**

Niveles de presión 1024 niveles Peso 17 gr (0,60 oz.), aproximadamente

Distancia de la punta del borrador 1,5 mm (0,06 pulg.), aproximadamente Dimensiones (Al x P) 174,8 x 14,8 mm (6,89 x 0,58 pulg.)

# <span id="page-81-1"></span>**RATÓN INTUOS3 (MODELO ZC-100)**

Dimensiones (L x P x Alt.) 112,2 x 58,2 x 38,2 mm (4,42 x 2,29 x 1,5 pulg.) Peso 103 gr (3,6 oz.), aproximadamente Trazo del botón Menos de 1,3 mm (0,05 pulg.), aproximadamente Tipo de ruedecilla **Rotación**, 24 clics por revolución

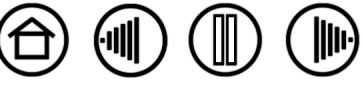

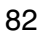

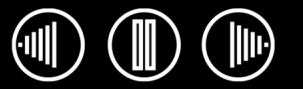

# <span id="page-82-0"></span>**AERÓGRAFO INTUOS3 (MODELO ZP-400E)**

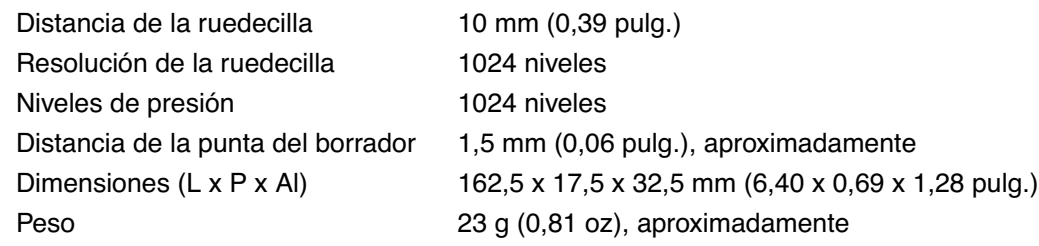

El aerógrafo es un accesorio opcional.

# <span id="page-82-4"></span>**INK PEN INTUOS3 (MODELO ZP-130)**

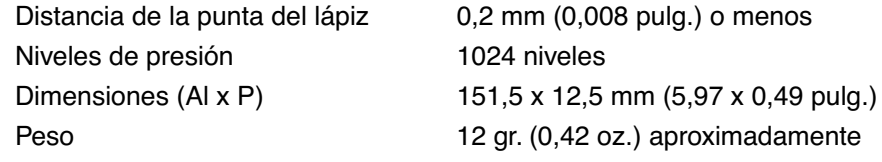

El Ink Pen es un accesorio opcional.

# <span id="page-82-2"></span>**LÁPIZ ART MARKER INTUOS3 (MODELO ZP-600)**

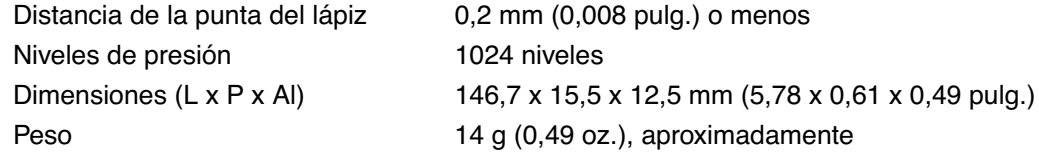

El lápiz Art Marker es un accesorio opcional.

# <span id="page-82-3"></span>**LÁPIZ CLÁSICO INTUOS3 (MODELO ZP-300E)**

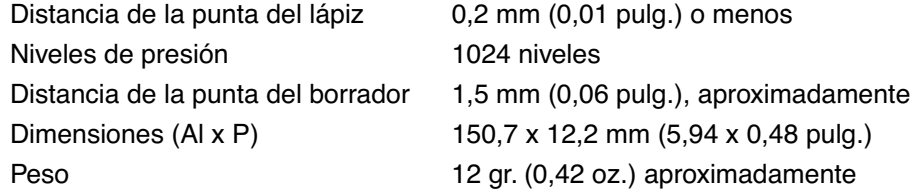

El lápiz clásico es un accesorio opcional.

# <span id="page-82-1"></span>**CURSOR DE PRECISIÓN INTUOS3 (MODELO ZC-210)**

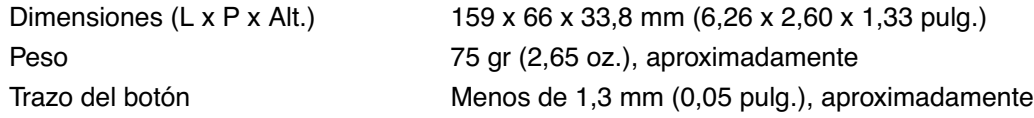

El cursor de precisión es un accesorio opcional que se puede utilizar con tabletas Intuos3 12x12/A4 sobredimensionadas y 12x19/A3 anchas.

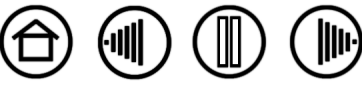

# <span id="page-83-1"></span>**INFORMACIÓN SOBRE EL PRODUCTO**

Para obtener más información sobre las aplicaciones de software que se han mejorado para la tableta y que admiten sensibilidad a la presión, inclinación, borrador y otras funciones especiales de la tableta y las herramientas Intuos3, visite el sitio Web de Wacom de su zona:

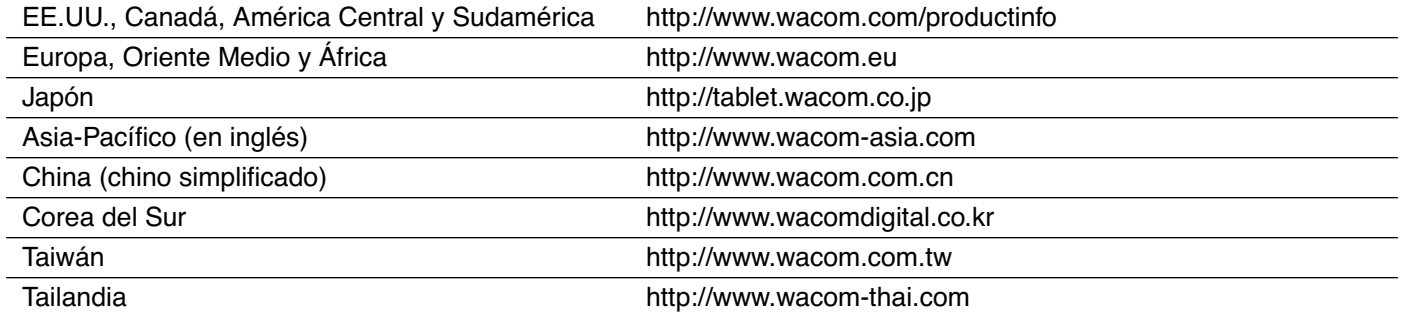

# <span id="page-83-0"></span>**PEDIDO DE PIEZAS Y ACCESORIOS**

La pen tablet Intuos3 Professional es la herramienta maestra más sofisticada para profesionales creativos. La tableta, junto con el Grip Pen Intuos3 y otras herramientas disponibles de Intuos3, permite pintar con más intuición, ilustrar mejor y editar imágenes con más rapidez que nunca. Cada uno de los accesorios y Grip Pen Intuos3 tienen una ID de herramienta, lo que significa que siempre recuerdan sus preferencias y trabajan juntos a la perfección. Para aprovechar al máximo las características de Intuos3, compruebe los accesorios descritos en las páginas que aparecen a continuación.

Consulte el archivo Léame de la tableta para saber con quién debe ponerse en contacto a la hora de adquirir piezas o accesorios en su zona.

También puede realizar lo siguiente:

**Para adquirir piezas y accesorios en EE.UU. o Canadá,** llame al número +1.888.884.1870 (gratuito) o visite el sitio Web de Wacom en http://www.wacomdirect.com (sólo para EE.UU.).

**Para adquirir piezas y accesorios en Europa,** llame al número: +49 (0)180.500.03.75 o envíe un correo electrónico a spareparts@wacom.eu. o visite www.wacom.eu/solutionstore. También es posible ponerse en contacto con su distribuidor o proveedor local o con el Servicio técnico a través del número correspondiente a su zona.

**Para adquirir piezas y accesorios en otros países**, póngase en contacto con su distribuidor o proveedor local.

Tenga en cuenta que no todas las piezas y accesorios están disponibles en todas las regiones.

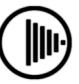

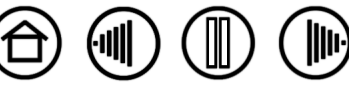

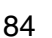

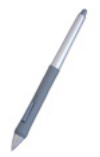

**Grip Pen Intuos3 (modelo ZP-501E).** Sensible a la presión e inclinación, el Grip Pen es una herramienta universal para dibujar, borrar y realizar funciones del ratón. El interruptor DuoSwitch de fácil uso proporciona dos funciones de botón programable. El lápiz sensible a la presión tiene un área de almohadilla de caucho de parte estrecha ergonómica, equilibrio y peso óptimos y sensibilidad de la punta superior, constituyendo la herramienta de mano alzada más natural.

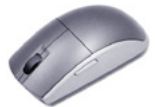

**Ratón Intuos3 (ZC-100).** Este ratón de cinco botones, sin cable ni pilas es una herramienta ideal para realizar cualquier tarea que haya realizado anteriormente con un ratón estándar. Incluye un botón y una ruedecilla giratoria incorporados en la parte central que se pueden utilizar para desplazarse hacia arriba y hacia abajo y que se pueden programar para realizar varias acciones.

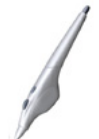

**Aerógrafo Intuos3 (ZP-400E).** Con verdadera funcionalidad digital, el [aerógrafo Intuos3](#page-19-0)  sensible a la presión incorpora una punta y un borrador sensibles a la presión y a la inclinación y una ruedecilla que proporciona un grado adicional de control sobre la aplicación de pintura digital.

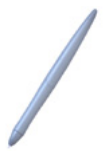

**Ink Pen Intuos3 (ZP-130).** Este lápiz de dibujo sensible a la presión y a la inclinación se ha creado para proporcionar una respuesta inmediata en la punta del lápiz sobre el dibujo así como en la pantalla del ordenador. El Ink Pen sensible a la presión incluye cartuchos de tinta y dos puntas de poliacetal para dibujos sin tinta. Dispone de una punta sensible a la presión, aunque no incluye borrador ni botones laterales.

**Nota:** al adquirir el Ink Pen, se proporciona con una mina sin tinta. Utilice el extractor de minas (anilla plateada) para extraer con cuidado la mina sin tinta del lápiz. A continuación, inserte uno de los cartuchos plateados incluidos con el Ink Pen. La punta del cartucho está cubierta con una cera que debe eliminar para poder utilizar la tinta.

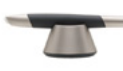

**Lápiz Art Marker Intuos3 (ZP-600).** Este lápiz especial proporciona 360 grados de rotación de la ranura y, como el Grip Pen Intuos3, es sensible a la presión y a la inclinación. La combinación de estas funciones con la exclusiva mina de cincel hace del lápiz Art Marker Intuos3 la herramienta más real para simular pinceles, marcadores y lápices de caligrafía.

**Lápiz clásico Intuos3 (ZP-300E)** Este lápiz presenta el mismo conjunto de funciones que el Grip Pen Intuos3, pero con un perfil más estilizado que no incluye almohadilla de caucho.

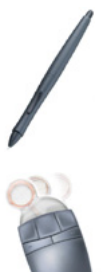

**Cursor de precisión Intuos3 (ZC-210).** Disponible para tabletas 12x12/A4 sobredimensionadas y 12x19/A3 anchas, el cursor de precisión es una herramienta de introducción de datos de coordenadas precisa. Es ideal para digitalizar dibujos, para

procesos con CAD o para aplicaciones de diseño vectorial en las que la introducción de datos precisa de información sobre coordenadas es esencial. Las lentes extraíbles se pueden mover de izquierda a derecha para una ubicación cómoda mientras trabaja.

**[Contenido](#page-2-0) [Índice](#page-94-0)**

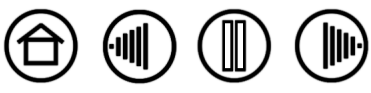

85

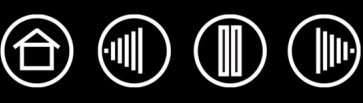

# <span id="page-85-0"></span>**OTRAS PIEZAS Y ACCESORIOS**

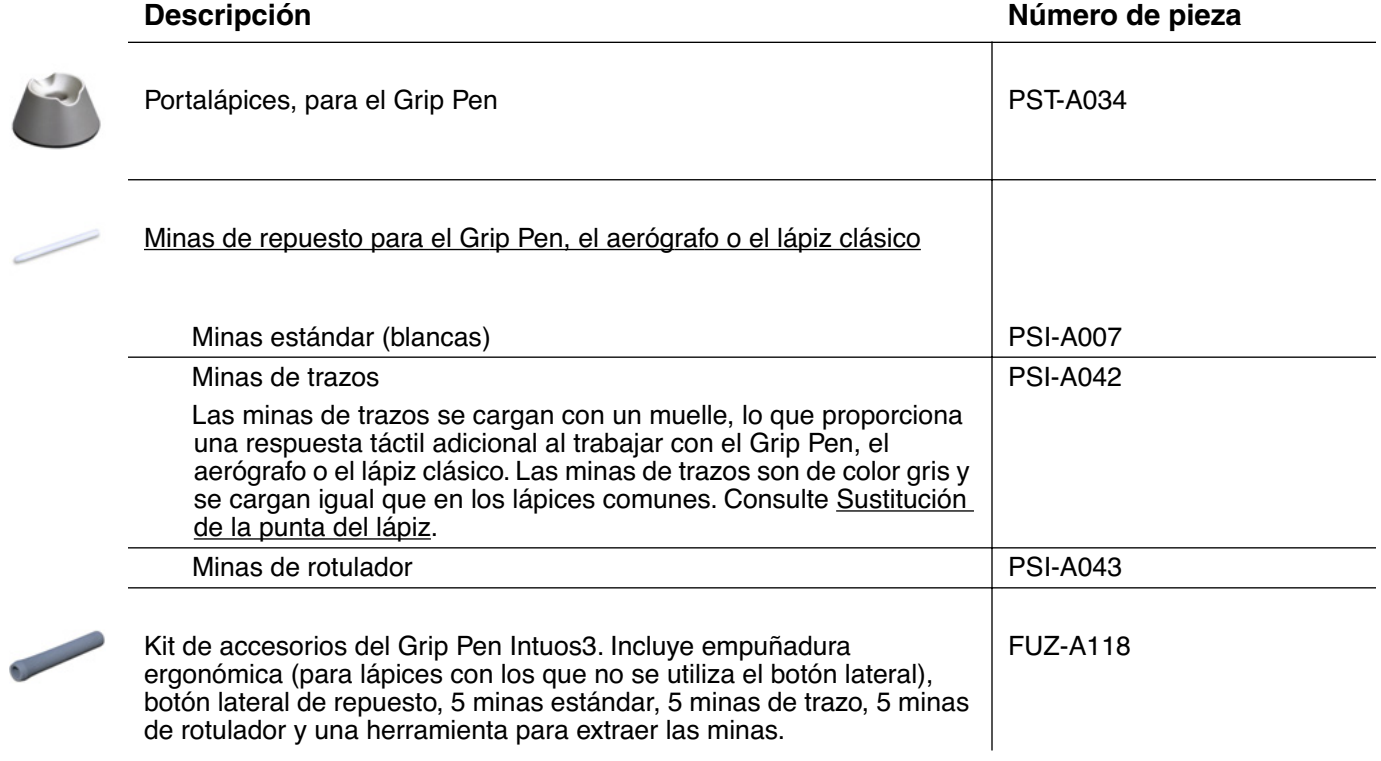

Para obtener información sobre pedidos, consulte [Pedido de piezas y accesorios](#page-83-0).

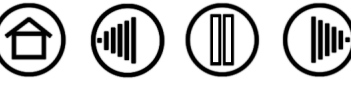

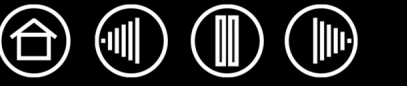

# <span id="page-86-1"></span>**INTERFERENCIAS DE RADIO Y TELEVISIÓN**

El equipo descrito en este manual genera, utiliza y puede emitir energía de frecuencia de radio. Si no se instala y usa adecuadamente (es decir, estrictamente de acuerdo con las instrucciones de Wacom), podrían producirse interferencias en la recepción de radio y televisión.

# <span id="page-86-3"></span>**NOTA DE LA FCC**

Este equipo cumple el apartado 15 de la normativa FCC. Su funcionamiento está sujeto a las dos condiciones siguientes: (1) este dispositivo no puede causar interferencias dañinas, y (2) este dispositivo debe aceptar cualquier interferencia recibida, incluso aquellas que puedan causar un funcionamiento no deseado.

Este equipo ha sido sometido a pruebas y se ha comprobado que cumple con los límites establecidos para los dispositivos digitales de la Clase B de acuerdo con el apartado 15 de la normativa FCC. Estos límites se han diseñado para evitar las interferencias dañinas en instalaciones residenciales.

Este equipo genera, utiliza y puede emitir energía de frecuencia de radio y, si no se instala y utiliza conforme a las instrucciones que se proporcionan, puede causar interferencias que afecten a las comunicaciones por radio. Sin embargo, no se puede garantizar que no se produzcan interferencias en una instalación determinada.

Puede determinar si la tableta causa interferencias apagándola. Si la interferencia desaparece, es probable que se debiera a la tableta.

Si la tableta causa interferencias en la recepción de radio o televisión, intente corregirlas adoptando una o varias de las medidas siguientes:

- Gire la antena de la radio o de la televisión hasta que desaparezca la interferencia.
- Aleje la tableta de la radio o la televisión.
- Conecte la tableta y el ordenador a una toma que se encuentre en un circuito diferente al de la radio o la televisión.

Si lo considera necesario, consulte a su distribuidor autorizado de Wacom o a un técnico especialista en radio y televisión.

Los cambios o modificaciones realizados en este producto sin autorización de Wacom podrían anular la certificación FCC y negarle la autorización para utilizar el producto.

# <span id="page-86-2"></span>**INDUSTRY CANADA (SÓLO CANADÁ)**

#### **Industry Canada, Class B**

"This Class (B) digital apparatus complies with Canadian ICES-003"

"Cet appareil numerique de la classe (B) est conforme a la norme NMB-003 du Canada."

# <span id="page-86-0"></span>**DECLARACIÓN DE LA CE**

Los modelos PTZ-430, PTZ-431W, PTZ-630, PTZ-631W, PTZ-930, PTZ-1230 y PTZ-1231W de tabletas digitalizadoras Intuos® 3

han sido probados y se ha comprobado que cumplen la siguiente normativa europea armonizada:

- EN 55024 (inmunidad electromagnética)
- EN 55022 Clase B (emisiones electromagnéticas)

A partir de los resultados obtenidos en dichas pruebas, Wacom declara que los dispositivos mencionados anteriormente se ajustan al Artículo 10.1 de la Directiva 89/336/CEE y a la Directiva de enmienda 93/68/CEE del Consejo Europeo y, para que conste dicha conformidad, provee a cada uno de los dispositivos con el emblema CE.

El dispositivo se debe instalar y poner en funcionamiento siempre de acuerdo con las instrucciones que se proporcionan en este manual.

Cualquier cambio o modificación realizado en este producto que no haya sido expresamente autorizado por Wacom anulará esta declaración.

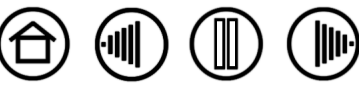

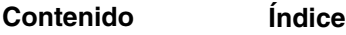

**[Contenido](#page-2-0) [Índice](#page-94-0)**

# **LICENCIA Y GARANTÍAS**

**(EN TODO EL MUNDO, EXCEPTO EUROPA, ÁFRICA Y ORIENTE MEDIO)**

# **LICENCIA DEL SOFTWARE**

Este documento legal es un Acuerdo entre usted, el usuario final, y Wacom Technology Corporation (Wacom).

**1. Concesión de licencia.** El producto adjunto incluye programas para ordenador incluidos en el firmware y está acompañado de disquete o CD-ROM (el "Software"). Se concede una licencia sobre el Software, no su propiedad, sólo para su uso con productos Wacom bajo los términos de esta licencia y Wacom se reserva cualquier derecho que no se otorgue explícitamente. Wacom le otorga derecho no exclusivo para utilizar esta copia del Software en combinación con un producto Wacom en una única ubicación.

**2. Propiedad del Software.** Aunque puede poseer el producto en el que está grabado originalmente el Software, Wacom retiene la propiedad del Software en sí. Deberá reconocer que el Software es propiedad de Wacom y contiene información inédita, confidencial y valiosa desarrollada o adquirida por Wacom con gran coste, incluidos algoritmos de procesamiento de datos, innovaciones y conceptos. El Software está protegido por leyes de copyright y otras leyes federales y estatales. El usuario se compromete a realizar todos los esfuerzos posibles para evitar la reproducción, distribución, revelación, uso o publicación del Software sin autorización.

**3. Restricciones de copia.** La copia del Software sin autorización está explícitamente prohibida.

**4. Restricciones de uso.** No se puede descompilar, realizar ensamblaje inverso, desmontar ni cambiar la ingeniería del Software.

**5. Finalización.** Esta licencia tiene efecto hasta que finalice. Esta licencia finalizará automáticamente sin notificación de Wacom si no cumple cualquiera de las disposiciones de la misma.

**6. Varios.** Esta licencia se rige por las leyes de EE.UU. y el estado de Washington excepto en Asia-Pacífico y por las leyes de Japón para Asia-Pacífico.

# **GARANTÍA LIMITADA**

Wacom garantiza al comprador original y consumidor del producto la ausencia de defectos en materiales y mano de obra del producto, excepto el software y los artículos consumibles, como las minas de lápiz. Esto se aplicará en condiciones de uso y funcionamiento normales durante dos (2) años a partir de la fecha de la compra original, siempre que se demuestre con una copia del recibo y del registro con Wacom en un plazo de 30 días a partir de la compra.

Se otorga licencia para el Software "tal cual". Wacom no otorga ninguna garantía en cuanto a calidad o rendimiento. Wacom no puede garantizar un servicio ininterrumpido ni la subsanación de posibles errores.

Si descubre defectos en el producto, excepto en el Software, dentro del período de garantía, debe ponerse en contacto con el Servicio técnico de Wacom por teléfono, correo electrónico o fax para obtener un número de RMA (Autorización de devolución de mercancía) e instrucciones para enviar el producto a una ubicación de servicio designada por Wacom. Deberá enviar el producto, pagando los gastos de envío, a la ubicación de servicio designada, acompañado del número de autorización de devolución (RMA), nombre, dirección y número de teléfono, prueba de la fecha de compra y una descripción del defecto. Wacom pagará la devolución que enviará por United Parcel Service (UPS) o por un servicio equivalente que Wacom elija.

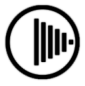

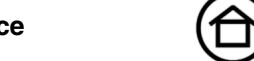

La única obligación y exclusiva responsabilidad de Wacom con arreglo a esta garantía consistirá en reparar o sustituir, a elección de Wacom, el producto defectuoso o piezas del mismo de las que se haya notificado a Wacom durante el período de garantía, siempre y cuando el usuario se haga responsable de (i) el coste de transporte del producto a la ubicación de servicio designada y (ii) toda pérdida o daño que el producto pudiere sufrir durante dicho transporte.

Wacom no tendrá la obligación de reparar ni sustituir el producto si el fallo del producto se debe a un accidente, uso indebido o inadecuado, negligencia o modificación o reparación no autorizados, o si el producto no ha sido manipulado o almacenado de acuerdo con las instrucciones de Wacom.

Los materiales como descripciones, dibujos, especificaciones, muestras, modelos, boletines o materiales similares utilizados en relación con la venta del producto no podrán ser interpretados como garantía explícita de que el producto se ajustará a, o cumplirá, los requisitos del cliente.

A EXCEPCIÓN DE LA GARANTÍA LIMITADA DESCRITA ANTERIORMENTE, WACOM NO CONCEDE NINGUNA OTRA GARANTÍA PARA ESTE PRODUCTO. NINGUNA INFORMACIÓN O CONSEJO VERBAL O ESCRITO QUE DÉ WACOM, SUS REPRESENTANTES, DISTRIBUIDORES, AGENTES O EMPLEADOS CREARÁ UNA GARANTÍA O EN NINGÚN CASO AMPLIARÁ EL ÁMBITO DE LA PRESENTE GARANTÍA Y EL USUARIO NO PODRÁ BASARSE EN DICHA INFORMACIÓN O CONSEJO. ESTA GARANTÍA LE OTORGA DERECHOS LEGALES ESPECÍFICOS Y PUEDE TENER OTROS QUE VARÍAN DE UN ESTADO A OTRO.

WACOM LIMITA LA DURACIÓN DE CUALQUIER GARANTÍA LEGALMENTE IMPLÍCITA, INCLUIDAS GARANTÍAS IMPLÍCITAS DE COMERCIABILIDAD O IDONEIDAD PARA UN FIN PARTICULAR, A LA DURACIÓN DE LA GARANTÍA EXPLÍCITA DE WACOM. ALGUNOS ESTADOS NO PERMITEN LIMITACIONES A LA DURACIÓN DE UNA GARANTÍA IMPLÍCITA, POR LO TANTO, ES POSIBLE QUE LA LIMITACIÓN ANTERIOR NO SEA APLICABLE EN SU CASO.

NI WACOM NI OTRA PERSONA IMPLICADA EN LA CREACIÓN, PRODUCCIÓN O ENTREGA DE ESTE PRODUCTO SERÁN RESPONSABLES POR DAÑO ALGUNO YA SEA DIRECTO, RESULTANTE O INDIRECTO (INCLUIDOS DAÑOS DE PÉRDIDA DE BENEFICIOS COMERCIALES, INTERRUPCIÓN DE NEGOCIO, PÉRDIDA DE INFORMACIÓN COMERCIAL Y SIMILARES) QUE SURJA DEL USO O INCAPACIDAD PARA USAR DICHO PRODUCTO, AUNQUE SE HAYA AVISADO A WACOM DE LA POSIBILIDAD DE DICHOS DAÑOS. ALGUNOS ESTADOS NO PERMITEN LA LIMITACIÓN DE RESPONSABILIDAD POR DAÑOS RESULTANTES, POR LO TANTO, ES POSIBLE QUE LA LIMITACIÓN O EXCLUSIÓN ANTERIOR NO SEA APLICABLE EN SU CASO.

En caso de que alguna de las limitaciones anteriores no se pueda cumplir, la responsabilidad de Wacom por cualquier daño causado al usuario o a cualquier parte no excederá el precio de compra, sin tener en cuenta la forma de la reclamación.

Esta garantía limitada se regirá por las leyes de los Estados Unidos de América y el estado de Washington.

Esta garantía limitada es válida y sólo se aplica a productos adquiridos y utilizados dentro de EE.UU. (y sus territorios o posesiones) y Canadá.

### **SERVICIO DE GARANTÍA EN EE.UU. Y CANADÁ**

Para obtener servicio de garantía en EE.UU. o Canadá, póngase en contacto con:

**[Contenido](#page-2-0) [Índice](#page-94-0)**

Servicio técnico de Wacom

Teléfono: +1.360.896.9833

Fax: +1.360.896.9724

Formulario de consultas:

http://www.wacom.com/productsupport/email.cfm

Correo electrónico: support@wacom.com

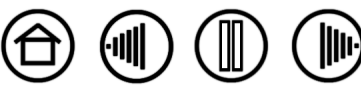

89

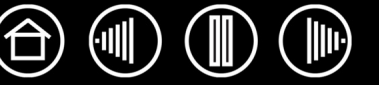

# **GARANTÍA PARA VENTAS FUERA DE EE.UU. Y CANADÁ**

Para productos adquiridos o utilizados fuera de Estados Unidos y Canadá, el periodo de garantía es de un (1) año desde la fecha de compra original. Si descubre un defecto en el producto, excepto en el Software, dentro del periodo de garantía, debe ponerse en contacto con el representante o distribuidor local. En todos los demás sentidos, los términos de la garantía, según se han establecido anteriormente, se aplican a dichas ventas.

#### **Servicio técnico de Wacom en Asia-Pacífico (excepto en Japón y China)**

Puede encontrar información detallada sobre la política de la garantía y el registro del producto en Asia-Pacífico en http://www.wacom-asia.com

Para obtener servicio de garantía en Asia-Pacífico, póngase en contacto con la oficina local de Wacom, el distribuidor o la oficina de Asia-Pacífico en Tokio.

Para obtener la información de contacto del distribuidor local, visite: http://www.wacom-asia.com/distributor/ dist\_index.php

Teléfono: +81-3-3509-1588

Formulario de consultas: http://club.wacom.co.jp/support-en/servlet/support.user.Swusr200Sv00

**[Contenido](#page-2-0) [Índice](#page-94-0)**

Si tiene alguna pregunta relacionada con el presente Acuerdo, o desea ponerse en contacto con Wacom por cualquier otra razón, escriba a la siguiente dirección:

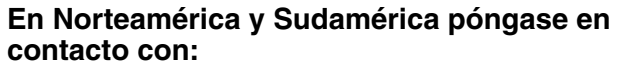

Wacom Technology Corporation Wacom Co., Ltd. 1311 SE Cardinal Court 2-510-1 Toyonodai Vancouver, Washington 98683 Otone-Machi, Kitasaitama-Gun EE.UU. Saitama, 349-1148

#### **contacto con: En Japón, póngase en contacto con:**

Japón

# **En Asia-Pacífico, póngase en contacto con: En China continental**

Wacom Co., Ltd. Wacom China Corporation Japón Beijing, China 100020

# **(excepto Hong Kong), póngase en contacto con:**

Harmony Tower 18F, 1-32-2 Hon-Cho, 1108, Block One, Kuntai International Bldg, Nakano-Ku, Tokio 164-0012 12 Chao Wai Street, Chao Yang District, Correo electrónico: support@wacom.com.cn

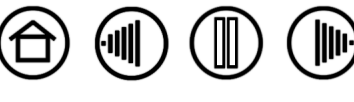

# **LICENCIA Y GARANTÍA**

**(EUROPA, ÁFRICA Y ORIENTE MEDIO)**

# **ACUERDO DE LICENCIA DEL SOFTWARE**

#### **Aviso importante a los clientes**

Este producto contiene programas informáticos registrados ("Software") que son propiedad intelectual inalienable de Wacom Europe GmbH ("Wacom"). Este Software se integra en el producto y también en el portador de datos que lo acompaña. La compra de este producto al proveedor no incluye el Software de Wacom y los derechos de uso asociados. Wacom le otorga a usted, el usuario, el derecho a utilizar el Software sólo de acuerdo con las condiciones de este Acuerdo de licencia del Software. Al adquirir este producto acepta los términos de esta licencia.

# **DERECHO A UTILIZAR EL SOFTWARE**

Wacom otorga al cliente una licencia no exclusiva y personal para utilizar el Software sólo en combinación con este producto y con objeto de un funcionamiento correcto del mismo. Esta licencia sólo se puede transferir junto con el producto.

El uso de este software sólo incluye la copia del Software permanente o temporal, completa o parcial mediante carga, visualización, ejecución, transmisión o almacenamiento, con objeto de ejecutar los comandos y los datos que contiene u observar, examinar o comprobar las funciones del Software.

El cliente no podrá otorgar licencia, arrendar ni prestar el Software a terceros, ni permitir a éstos acceder al Software de ninguna otra forma. El cliente no podrá, sin previa autorización por escrito de Wacom, copiar, modificar, transmitir ni editar el Software, excepto para la realización de una copia de seguridad y para los objetivos señalados en la sección 2 anterior.

El cliente no podrá descompilar el Software; si éste contiene interfaces para software que Wacom no suministra, Wacom pondrá a disposición del cliente la información necesaria si se solicita, siempre y cuando el cliente pueda probar su derecho a utilizar el Software y se comprometa a pagar las copias y el franqueo.

## **GARANTÍA LIMITADA**

Wacom le garantiza a usted, el usuario final original, la ausencia de defectos en materiales y mano de obra del hardware del producto en condiciones de uso y funcionamiento normales durante un período de DOS (2) AÑOS a partir de la fecha de compra (excepto los artículos consumibles como las minas del lápiz), siempre que se hayan adquirido nuevos. Wacom garantiza, asimismo, la ausencia de defectos en materiales y mano de obra de los soportes de datos que se incluyen, durante un período de SEIS (6) MESES a partir de la fecha de compra.

El Software se otorga bajo licencia y se distribuye "TAL CUAL". Wacom no otorga garantías explícitas ni implícitas en cuanto a calidad, rendimiento, comerciabilidad o idoneidad para un fin particular (incluidos los correspondientes manuales y documentación). Wacom no puede garantizar un servicio ininterrumpido ni la subsanación de posibles errores.

Si descubre defectos en el producto, excepto en el Software, dentro del período de garantía, debe devolver el producto en su embalaje original al distribuidor donde lo haya adquirido indicando su nombre, dirección, número de teléfono, la descripción del problema y una copia de la factura original. El usuario será responsable de las pérdidas o daños que el producto pudiere sufrir durante el transporte. La única obligación y exclusiva responsabilidad de Wacom con respecto a esta garantía consiste en reparar o sustituir, a elección de Wacom, el producto o piezas del mismo que resulten defectuosas y se hubieran devuelto dentro del período de garantía aplicable.

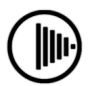

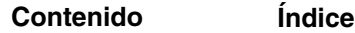

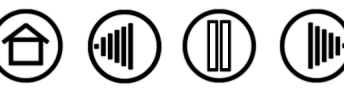

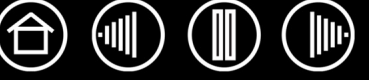

Wacom no tendrá obligación de reparar ni sustituir el producto si (a), en opinión de Wacom, el fallo del producto se debe a un accidente, al uso indebido o inadecuado, negligencia, aplicación incorrecta o modificación o reparación no autorizada, (b) el producto no ha sido manipulado ni almacenado de acuerdo con las instrucciones de Wacom, (c) el fallo se debe al desgaste normal o (d) el usuario ha incumplido sus obligaciones antes descritas.

Si, en el caso de cualquier reclamación presentada al amparo de la garantía, ésta se hallara fuera de plazo o del ámbito de la misma, o si el producto no se hallare defectuoso, el coste de tramitación y reparación correrá a cargo del cliente.

Los materiales como descripciones, dibujos, especificaciones, muestras, modelos, boletines o materiales similares utilizados en relación con la venta del producto no podrán ser interpretados como garantía explícita de que el producto se ajustará a, o cumplirá, los requisitos del cliente.

En el caso de que alguna disposición de este Acuerdo resultara invalidada, dicha disposición se tratará como independiente del Acuerdo y éste seguirá siendo vigente sin limitación en todos los demás sentidos.

Si este producto es defectuoso, el comprador tendrá derecho a emprender acciones legales contra el vendedor basándose en la responsabilidad por defectos. En ningún caso esta garantía limita los derechos estatutarios que hacen referencia al vendedor. Es decir, esta garantía otorga al comprador derechos adicionales a los indicados en el presente documento.

Esta garantía limitada se aplicará si el domicilio social del vendedor se encuentra en la Unión Europea o Islandia, Noruega, la isla de Jersey, Suiza, Rusia, Ucrania, Rumanía, Bulgaria, Croacia, Serbia, Túnez, Turquía, Siria, Líbano, Jordania, Israel, Egipto, Emiratos Árabes Unidos, Irán o Suráfrica.

Esta garantía y responsabilidad limitada se regirán por las leyes de la República Federal Alemana.

**[Contenido](#page-2-0) [Índice](#page-94-0)**

Si tiene alguna pregunta relacionada con el presente Acuerdo, o desea ponerse en contacto con Wacom por cualquier otra razón, escriba a la siguiente dirección:

Wacom Europe GmbH Europark Fichtenhain A9 47807 Krefeld ALEMANIA

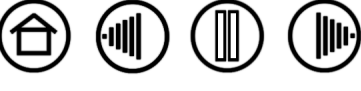

# **GLOSARIO**

**Aceleración del ratón.** Configuración que le permite ajustar la aceleración del cursor de pantalla cuando la herramienta Intuos3 esté en [modo ratón](#page-93-0).

**Ajustes específicos de la aplicación.** Ajustes de las herramientas y tabletas Intuos3 que se han personalizado para aplicaciones individuales. El panel de control de la tableta Wacom permite personalizar una herramienta para que funcione en diferentes aplicaciones. Los ajustes específicos de una aplicación estarán activos siempre que utilice la aplicación. Consulte también [Trabajar con ajustes específicos de una](#page-54-0)  [aplicación.](#page-54-0)

**Aplicación apta para borrar.** Aplicación de software con compatibilidad incorporada para el borrador Intuos3. Estas aplicaciones utilizan el borrador de muchas maneras distintas, en función de lo que más sentido tenga para la aplicación en cuestión.

**Aplicación sensible a la presión.** Cualquier aplicación que admita la introducción de datos sensible a la presión.

<span id="page-92-0"></span>**Área activa.** Área de dibujo de la tableta dentro de la que se detectan las herramientas Intuos3.

**Aspecto.** La proporción entre la dimensión vertical y horizontal de la tableta o pantalla.

**Cursor de la pantalla.** Cursor que aparece en la pantalla de visualización. Los cursores de la pantalla tienen distintas formas (como, por ejemplo, en forma de I, flecha o cuadro), según la aplicación que se está ejecutando.

**Distancia de doble clic.** La distancia máxima (en píxeles de la pantalla) a la que el cursor puede moverse entre clics y aún aceptarse como un doble clic. Si aumenta la distancia de doble clic, hará doble clic con mayor facilidad, pero puede provocar un retraso en los trazos a pincel en algunas aplicaciones gráficas.

**Doble clic asistido.** Función del panel de control de la tableta Wacom que facilita el doble clic configurando el tamaño de la distancia de doble clic.

**Fuerza del clic.** La cantidad de fuerza que debe aplicar a la punta del lápiz para que se produzca un clic.

<span id="page-92-1"></span>**Horizontal.** Ajuste de la ORIENTACIÓN de una tableta. En la orientación horizontal, el indicador LED de estado de la tableta está hacia la parte superior de la tableta. Las tabletas rectangulares estarán en una posición horizontal. Véase también [Vertical.](#page-93-1)

**ID de herramienta.** Característica que hace que cada herramienta Intuos3 sea única. Si está trabajando con dos lápices idénticos, la tableta reconoce cada uno de ellos como una herramienta separada. Es especialmente útil si ha personalizado cada lápiz de forma diferente.

**Journal.** Aplicación de Microsoft Windows que imita un diario físico de forma electrónica, pero con las ventajas de la toma de notas digital. Por ejemplo, puede crear bocetos rápidamente y tomar notas escritas a mano que puede convertir en texto y enviar a sus compañeros. Journal incluye una gran variedad de herramientas de resaltado, marcadores y lápices, además de un borrador que se activa fácilmente en el extremo del lápiz Intuos3. Además, se puede realizar una búsqueda del contenido escrito a mano en Journal.

**Menú emergente.** Una ventana que muestra una lista de funciones de pulsación de tecla y otras acciones que puede realizar. Es posible personalizar los botones de la tableta o herramientas Intuos3 para ver este menú.

**Mina.** Punta sustituible del lápiz.

**Modificador.** Las teclas de modificación son, entre otras, MAYÚS, ALT y CTRL para Windows o MAYÚS, CTRL, COMANDO y OPCIÓN para Macintosh. Puede personalizar la herramienta Intuos3 para simular una tecla de modificación.

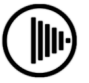

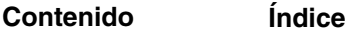

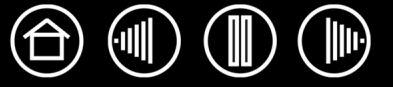

<span id="page-93-2"></span>**Modo lápiz.** Método para posicionar el cursor de la pantalla. Cada vez que sitúe la herramienta Intuos3 en la tableta, el cursor de la pantalla saltará al punto correspondiente de la pantalla. Esto es lo que se conoce como posicionamiento absoluto y es el ajuste predefinido del lápiz Intuos3. Además, el modo LÁPIZ permite colocar el cursor de la pantalla rápidamente sin tener que buscarlo primero y desplazarlo por el escritorio. Consulte también [Modo ratón](#page-93-0).

<span id="page-93-0"></span>**Modo ratón.** Método para posicionar el cursor de la pantalla. Si coloca la herramienta Intuos3 en la tableta, puede desplazar el cursor de la pantalla con una acción "recoger y deslizar" parecida a la que se realiza al utilizar un ratón convencional. Esto es lo que se conoce como posicionamiento relativo y es el ajuste predefinido del ratón o del cursor de precisión Intuos3. Consulte también [Modo lápiz.](#page-93-2)

**Panel de entrada de Tablet PC (PET).** El Panel de entrada de Tablet PC de Microsoft Windows Vista le permite utilizar el lápiz Intuos3 para crear notas escritas a mano o trabajar con un teclado en pantalla. El Panel de entrada convierte dinámicamente la escritura manual en texto. La información que cree podrá insertarse en otros documentos, hojas de cálculo o ilustraciones. Consulte también las funciones del lápiz y [la tinta digital en Windows Vista.](#page-78-0)

**Píxel.** La unidad de medida más pequeña de la pantalla del monitor.

Proximidad. La altura por encima del [área activa](#page-92-0) de la tableta desde donde se detectan las herramientas Intuos3. Consulte también la sección [Señalización.](#page-12-0)

**Proyección.** Relación entre la posición de la herramienta Intuos3 en la tableta y la posición del cursor en la pantalla del monitor.

**QuickPoint.** Las opciones de QuickPoint dividen la tableta en dos áreas independientes: un área grande para dibujar y un área pequeña para desplazamiento rápido.

**Ruedecilla.** Rueda de control del ratón Intuos3 y aerógrafo opcional.

**Sensibilidad a la presión.** Cualidad de la punta y el borrador del lápiz Intuos3 que detecta la cantidad de presión que se está aplicando. Se utiliza para crear trazos naturales de lápiz, pincel y borrador en aplicaciones que son sensibles a la presión.

**Sensible a la inclinación.** Cualidad de la punta y el borrador del lápiz Intuos3 que siente la cantidad de inclinación entre la herramienta y la tableta. Se utiliza para crear trazos naturales de lápiz, pincel y borrador en aplicaciones que son sensibles a la inclinación.

**Tinta digital**. Amplia categoría que normalmente describe el contenido escrito a mano que se ha creado utilizando el lápiz en el ordenador. Los contenidos escritos a mano pueden ser bocetos, anotaciones o escritura manual. La escritura manual se puede convertir de forma opcional en texto mecanografiado o, simplemente, se puede dejar tal cual para poder utilizarla con su formato original. En función del sistema y de los ajustes de las aplicaciones, el texto escrito a mano con tinta digital podrá convertirse al momento o más tarde.

**USB.** Universal Serial Bus (bus serie universal). Estándar de interfaz de hardware para conectar dispositivos periféricos de ordenador. Los puertos USB admiten la conexión o desconexión durante el funcionamiento, lo que permite conectar o desconectar un dispositivo USB sin apagar el ordenador.

**Velocidad del doble clic.** El tiempo máximo que puede transcurrir entre clics y aún aceptarse como un doble clic.

**Velocidad del ratón.** Ajuste que permite definir la velocidad a la que se moverá el cursor de la pantalla cuando la herramienta Intuos3 esté en [modo ratón](#page-93-0).

<span id="page-93-1"></span>**Vertical.** Ajuste de la ORIENTACIÓN de una tableta. En la orientación vertical, el indicador LED de estado de la tableta está orientado hacia el lado derecho de la tableta. Las tabletas rectangulares estarán en una posición vertical. Véase también [Horizontal](#page-92-1).

**Wintab.** Interfaz estándar utilizada por aplicaciones de Windows para recibir información de tabletas. En Windows, Intuos3 admite todas las aplicaciones compatibles con Wintab.

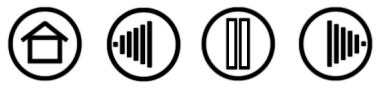

94

**[Contenido](#page-2-0) [Índice](#page-94-0)**

 $\textcircled{\tiny{1}} \textcircled{\tiny{1}} \textcircled{\tiny{1}}$ 

 $\bigoplus$ 

# **ÍNDICE**

<span id="page-94-0"></span>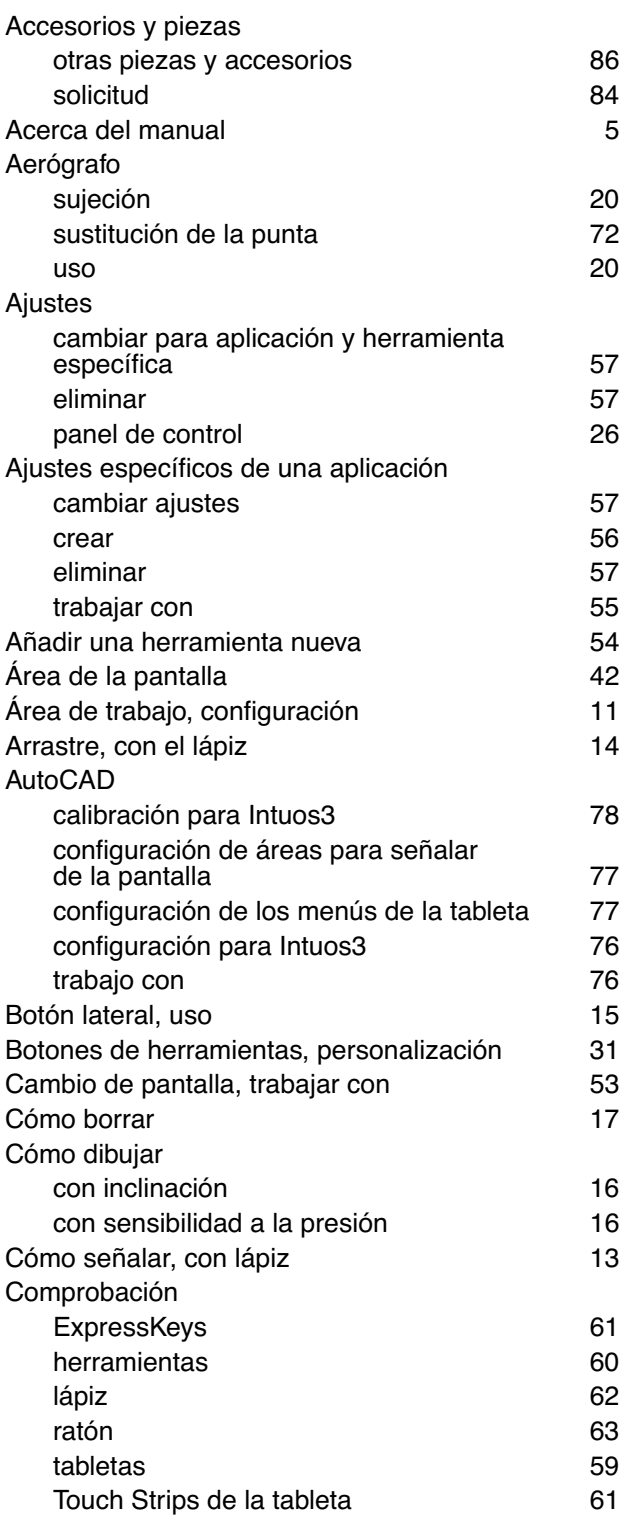

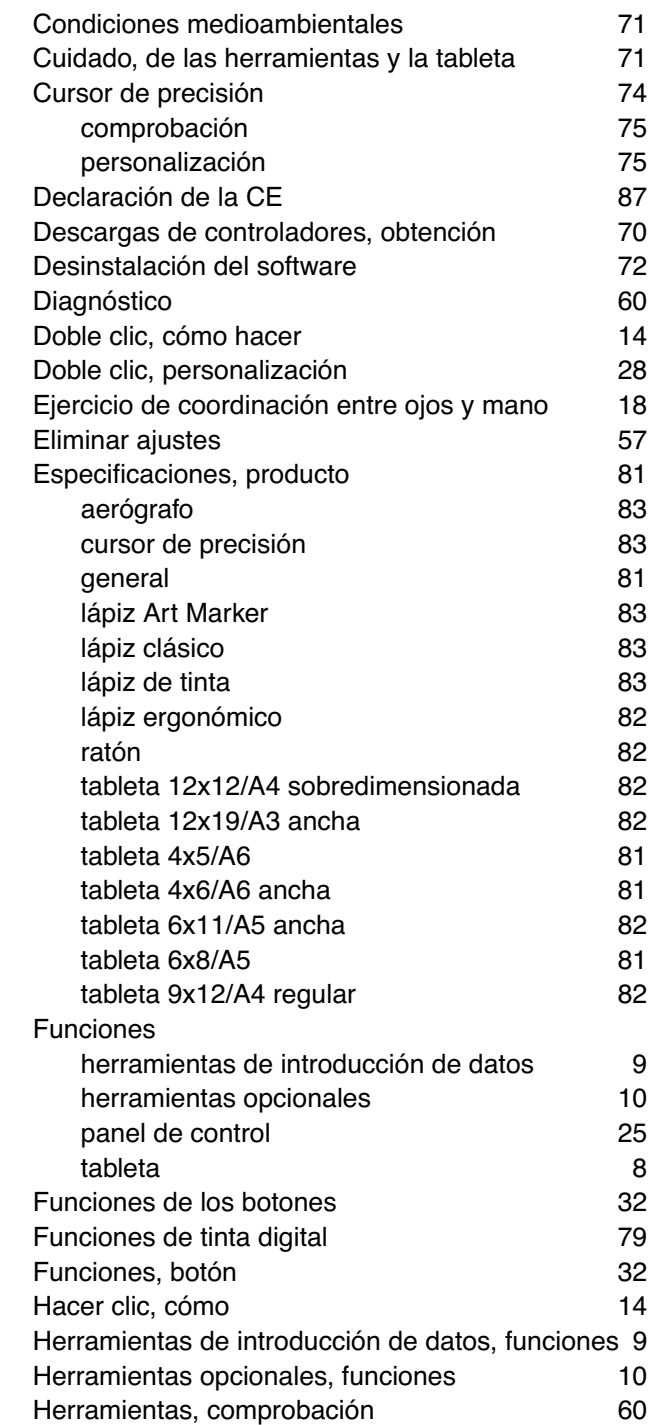

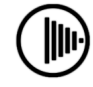

(⊪)

 $\bigoplus$ 

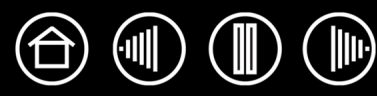

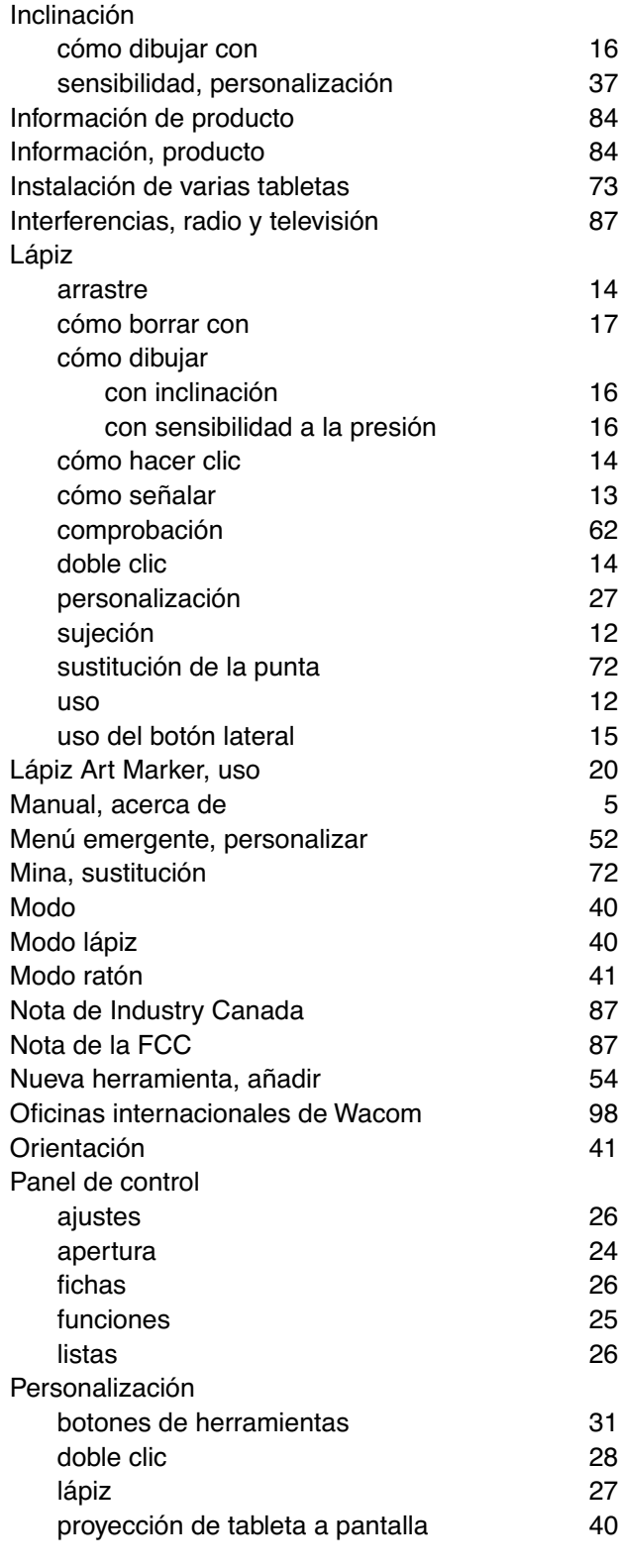

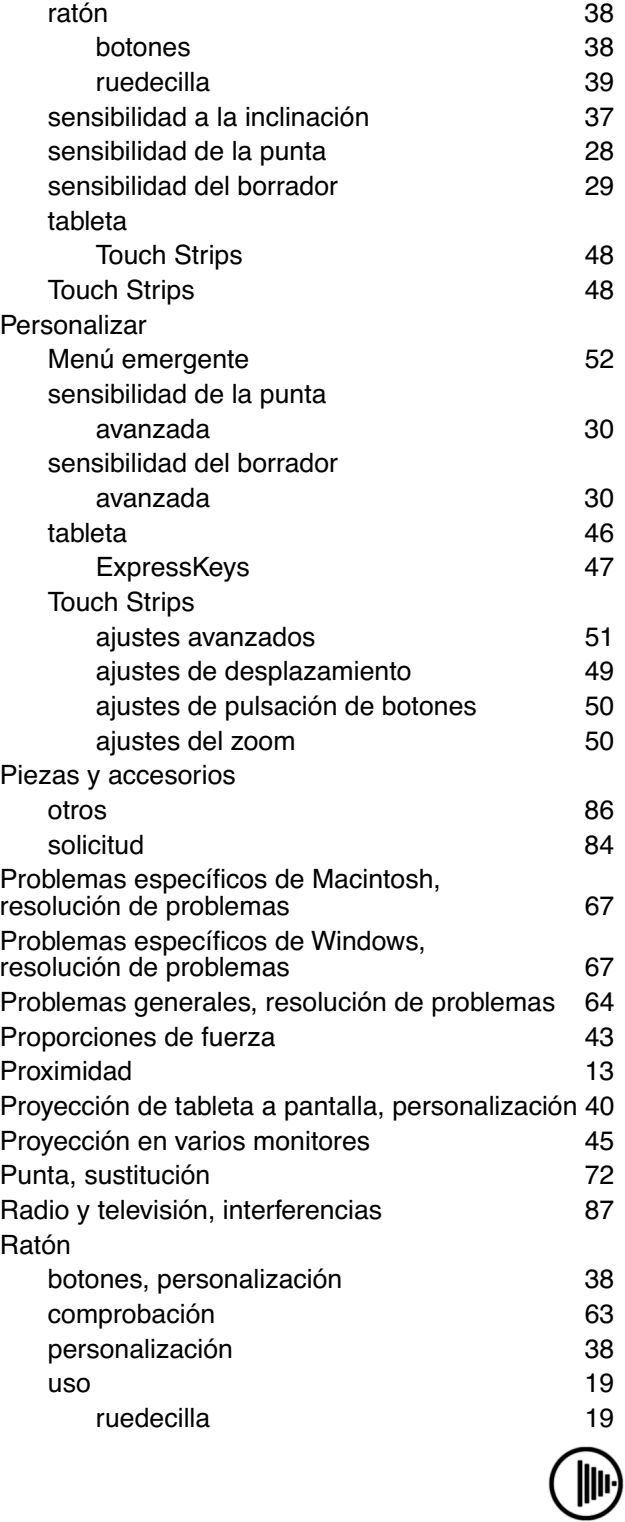

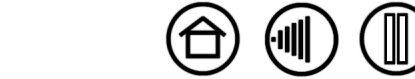

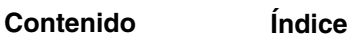

96

 $\bigoplus$ 

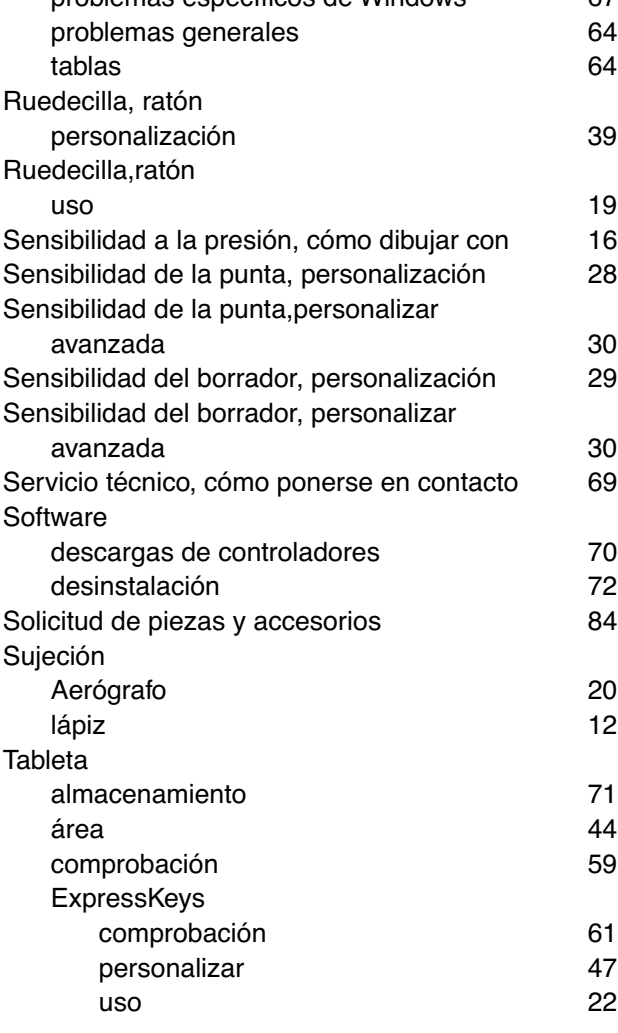

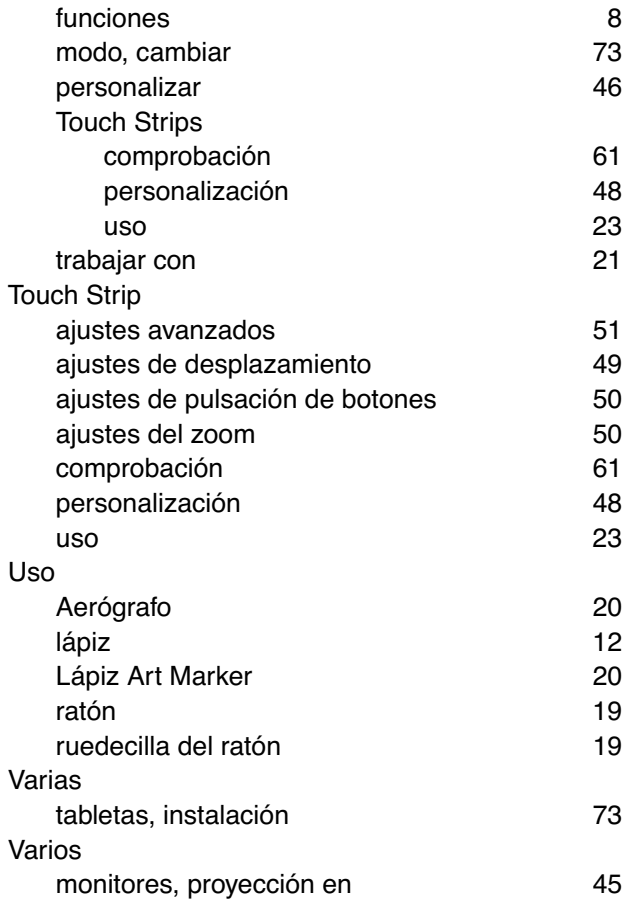

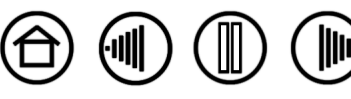

**[Contenido](#page-2-0) [Índice](#page-94-0)**

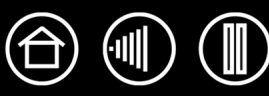

98

# <span id="page-97-0"></span>**OFICINAS INTERNACIONALES DE WACOM**

### **Wacom Technology Corporation Wacom Europe GmbH**

1311 SE Cardinal Court **EUROPE SET AND SEX SERVICES SET** Europark Fichtenhain A9 Vancouver, WA 98683 Vancouver, WA 98683 EE.UU. Alemania Teléfono Teléfono

2-510-1 Toyonodai Oficina de Asia-Pacífico Saitama, 349-1148 **Nakano-Ku, Tokio 164-0012** Japón Japón Internet: http://tablet.wacom.co.jp Teléfono

1108 Block One, Kuntai International Bldg Gangnam Telepia B/D 9th Fl, 662-18 Beijing, China 100020 Corea del Sur Teléfono Teléfono General: +86.10.5879.0880 General: +82.2.557.3894 Fax: +86.10.5879.0102 Fax: +82.2.557.3895

Level 5, 18 Orion Rd, 2008 and 2008 and 3 Bishan Place, Lane Cove West NSW 2066, Australia CPF Bishan Building #06-08

Teléfono Teléfono Fax: +61.2.9420.2272 Fax: +65.6258.8697

General: +1.360.896.9833 General: +49.(0)2151.3614.0 Fax: +1.360.896.9724 Fax: +49.(0)2151.3614.111

### **Wacom Co., Ltd. Wacom Co., Ltd.**

Otone-Machi, Kitasaitama-Gun **Harmony Tower 18F, 1-32-2 Hon Cho,** General: +81.3.5309.1513 Fax: +81.3.5309.1514

### **Wacom China Corporation Wacom Digital Solutions Co., Ltd.**

12 Chao Wai Street, Chao Yang District Yeoksam-dong, Gangnam-gu, Seoul, 135-080

### **Wacom Australia Pty. Ltd. Wacom Singapore Pte. Ltd. (Singapore)**

Singapur 579838 General: +61.2.9422.6700 General: +65.6258.8640

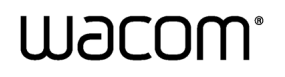

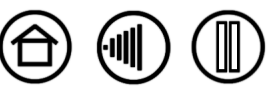